## SISTEMA DI SICUREZZA

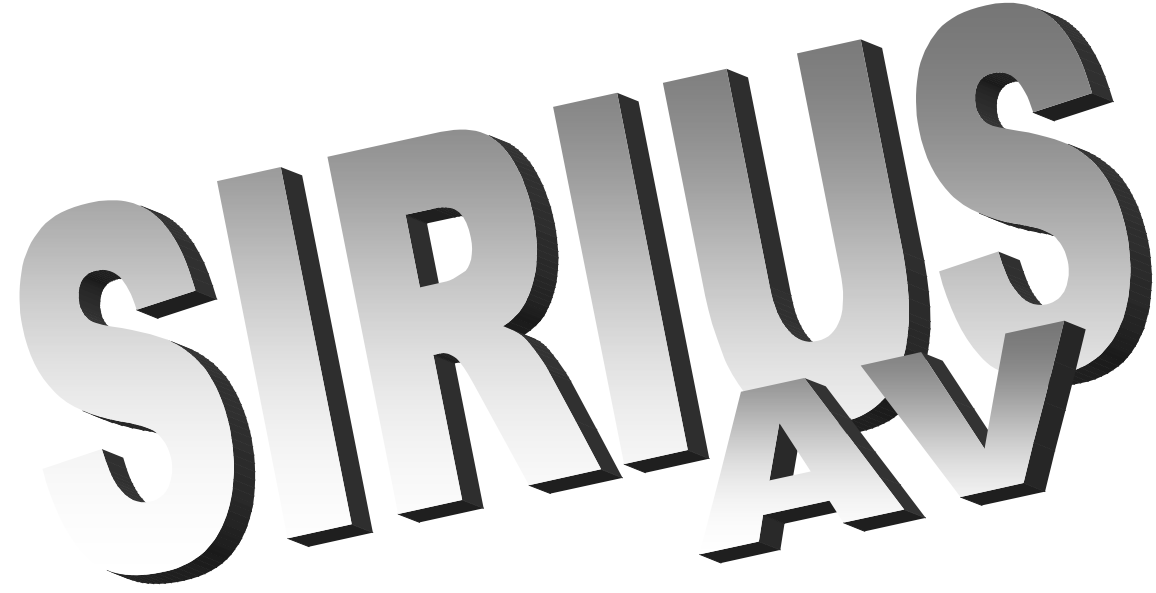

## Manuale Operativo

Versioni:

SIRIUS/I AV 3^ livello IMQ *c.s. n.U0242*

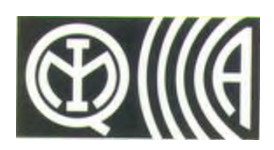

In accordo alle :

**prEN 50121-4 1997** Applicazioni Ferroviarie **prEN 50121-8 1997** Applicazioni Ferroviarie **EN 50081-2 1993** Compatibilità Elettromagnetica Norma Generica

Vers. Firmware SIRTI AV del 28/04/06

Rif. Manuale Installazione : SIRIUS-Installazione SIRIUS / I AV

**COSTRUTTORE :**

*TELEDATA Milano/Pisa 20132 MILANO - Via G.M. Giulietti, 8 Tel. +39 (0)2 27.201.352 r.a. - Fax +39 (0)2 25.93.704 Internet http://www.teledata-i.com E\_Mail: teledata@ teledata-i.com*

Azienda Certificata con sistema di qualità secondo UNI EN ISO 9001

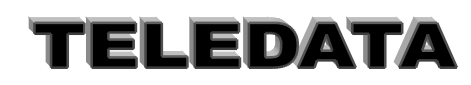

## SISTEMI-DI-SIGUREZZA

Doc. MO\_Sirius\_AV\_REV\_4\_2013.doc pag. **2/**74

SISTEMI-DI-SIGUREZZA

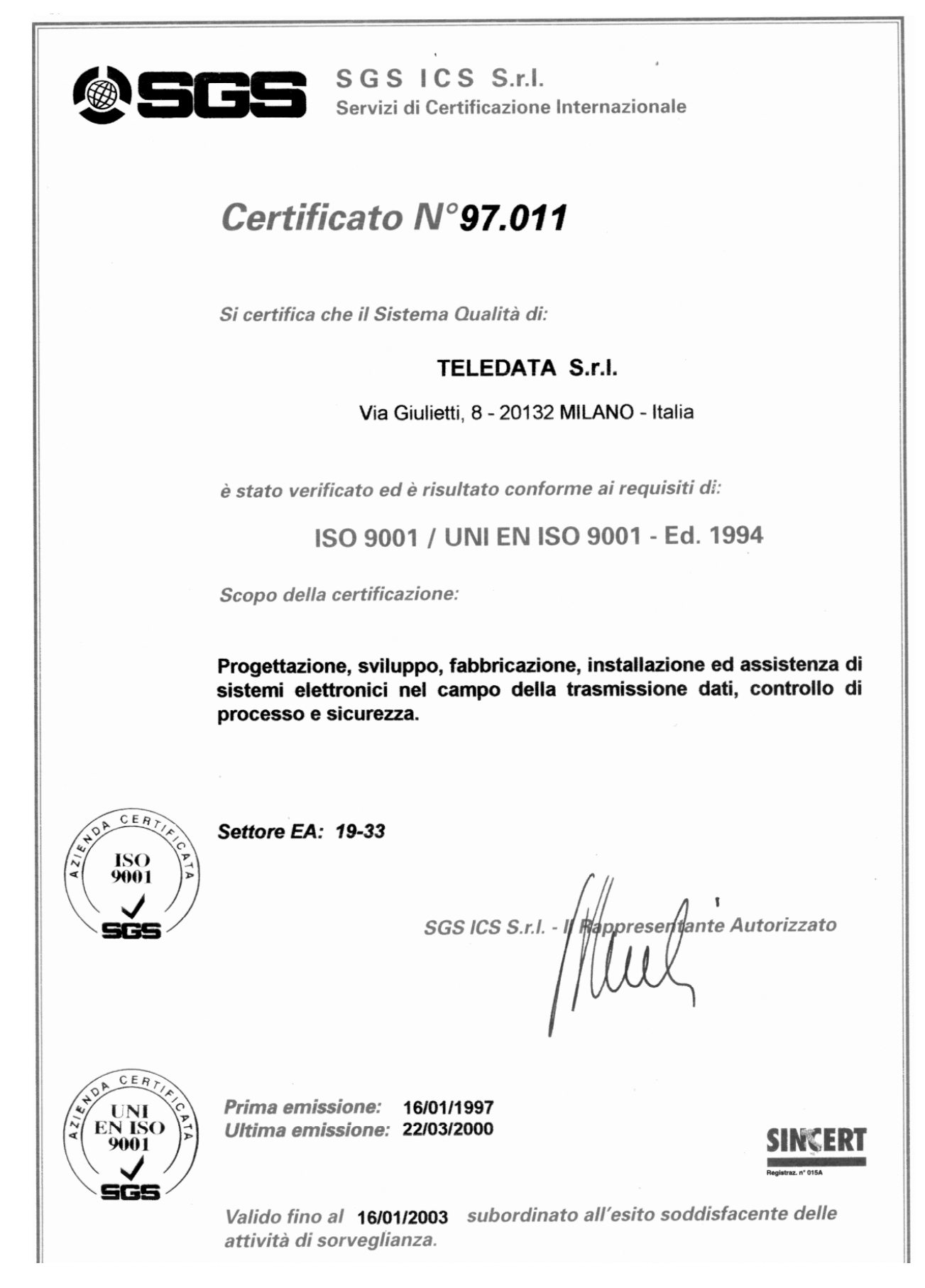

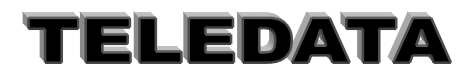

## **INDICE GENERALE**

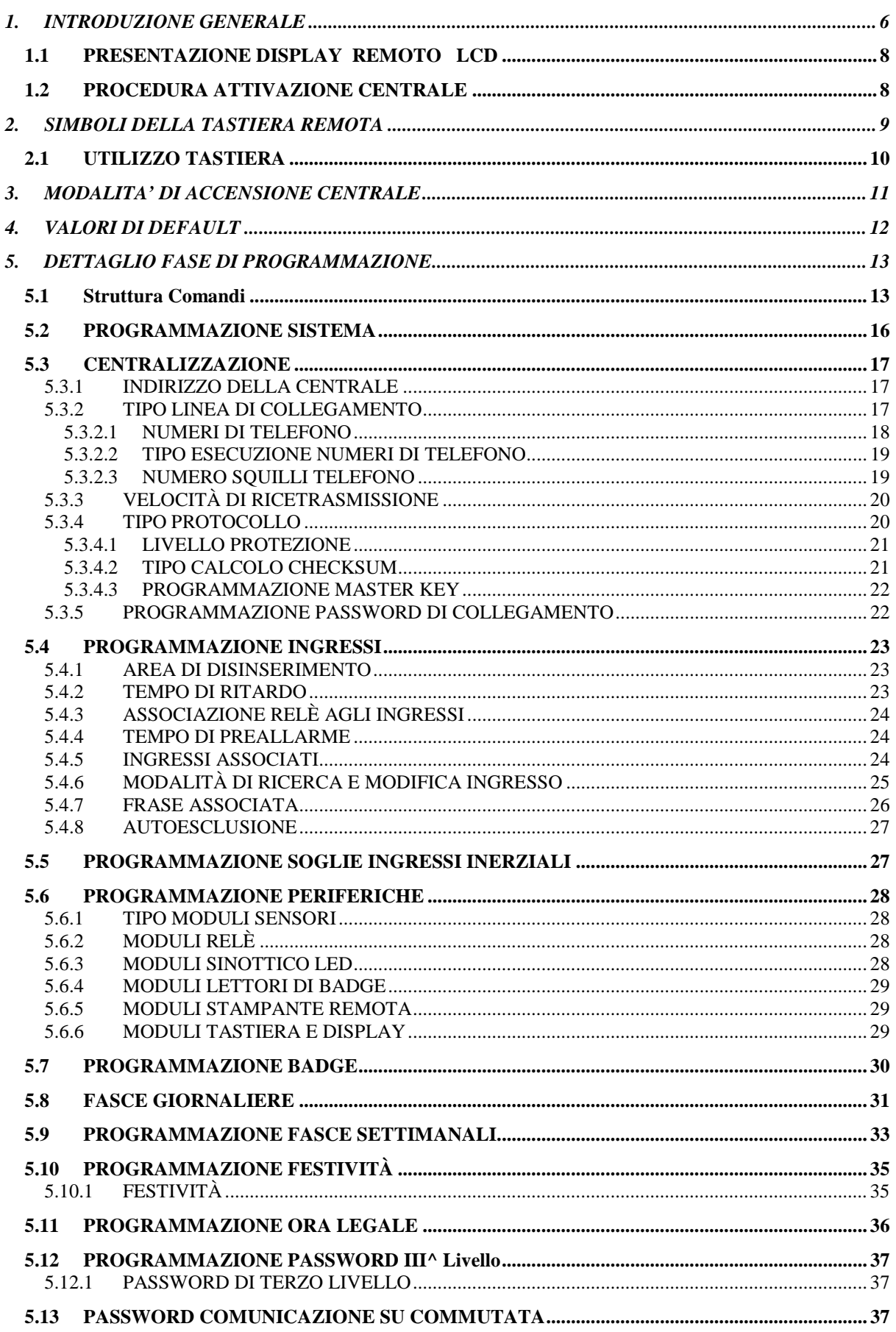

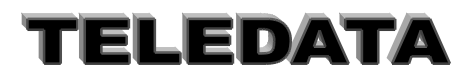

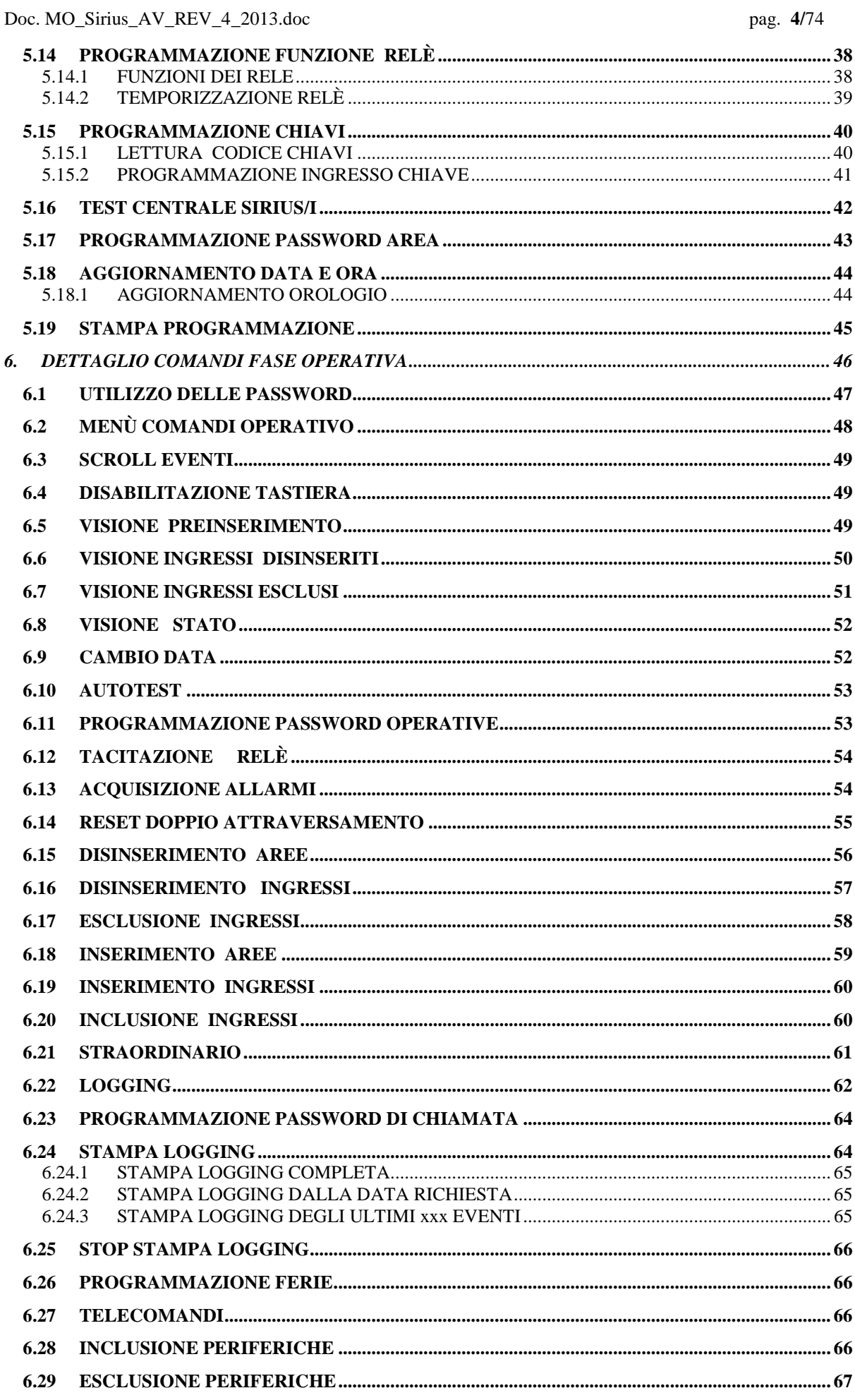

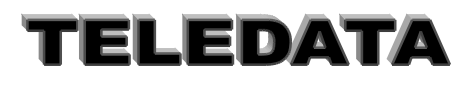

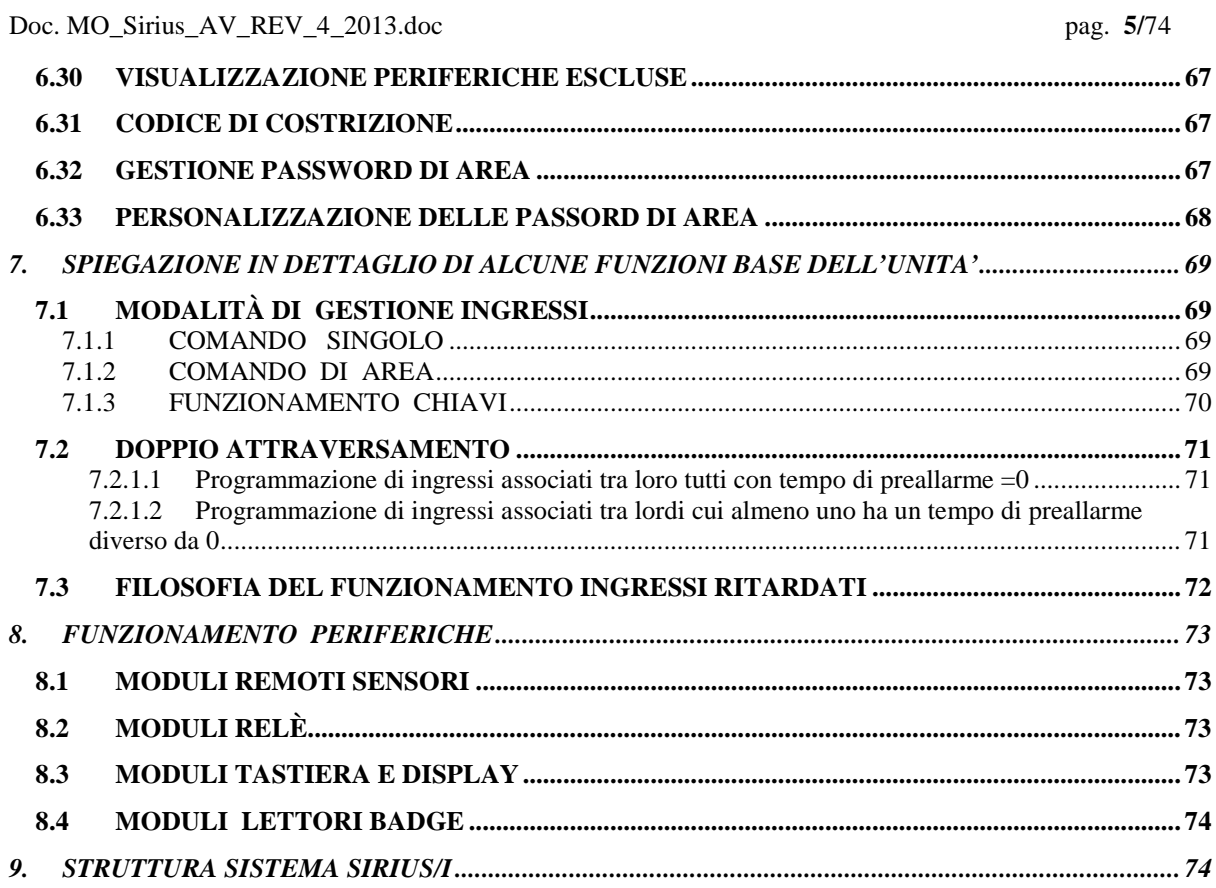

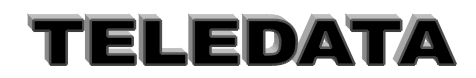

## <span id="page-5-0"></span>**1. INTRODUZIONE GENERALE**

SIRIUS è una centrale a microprocessore molto versatile grazie alla sua estrema programmabilità Le principali caratteristiche sono:

- *32 ingressi base bilanciati su n. 5 livelli autoescludibili*
- *espansione sino a 240 ingressi (5 livelli) mediante moduli remoti da n. 8 ingressi cadauno autoesclusione ingressi*
- *sino a 16 aree geografiche/logiche*
- *n. 5 ingressi di chiave bilanciati (50 codici chiave per le 4 aree basi(1-4) e per l'area generale)*
- *n. 20 uscite led*
- *n. 4 uscite relè base*
- *espansione sino a n. 32 relè mediante moduli remoti da n .7 relè cadauno*
- *n. 2 ingressi inerziali (con taratura interna)*
- *n.18 programmatori orari*
- *n. 1 uscita per sirena autoalimentata*
- *programmazione personalizzata delle frasi ad ogni ingresso*
- *comando di stampa stato della programmazione dell'unità*
- *n. 1 password di Programmazione*
- *n. 20 password di Operatore (10 del 1° livello + 10 del 2° livello)*
- *n. 1 password di Manutentore*
- *n. 1 password di Collegamento*
- *n. 1 password di Chiamata*
- *n. 50 Password (codici tastiera) per gestione diretta delle Aree*
- *n. 1 uscita RS\_485 per stampante*
- *programmabile localmente anche da PC o centralizzato su reti pubbliche e private*
- *n. 1 uscita seriale RS\_232C per centralizzazione CEI 79/5 79/6 II livello di protezione*

Il funzionamento è suddiviso in due fasi principali :

- 1. FASE DI PROGRAMMAZIONE
- 2. FASE OPERATIVA

Durante la prima sarà possibile suddividere l' impianto in quattro/sedici aree geografiche contenenti un numero di ingressi variabili; associare ad ogni ingresso uno o più relè; un tempo di ritardo; altri ingressi per creare determinate sequenze di allarmi; programmare ben precisi andamenti giornalieri a cui assoggettare l'andamento di ciascuna area; impostare alcuni giorni festivi; fissare il tempo di eccitazione di ciascun relè; personalizzare le chiavi , le parole chiave per accedere ai vari livelli di operatività; programmare il numero dei moduli periferici; impostare il giorno di inizio e di fine ora legale .

Durante la fase operativa invece sarà possibile controllare l'effettivo funzionamento della centrale, e tramite comandi di tastiera o di altri organi periferici intervenire sul funzionamento di essa.

L'accesso alla tastiera è subordinato a 2 livelli di password programmabili, da utente (sino a 10 codici diversi), senza i quali sarà impossibile compiere qualsiasi tipo di azione sulla tastiera.

Inoltre una volta abilitata la tastiera questa potrà essere disabilitata tramite uno specifico comando, oppure verrà automaticamente disabilitata trascorso 1 minuto dall'istante in cui si è digitato l'ultimo tasto . Dopo tre tentativi falliti di introdurre una Password viene dato allarme (Relè programmabile) e la tastiera si autoesclude per un minuto.

La prima operazione da fare è quella di programmare la centrale secondo lo specifico contesto in cui essa opererà .

La programmazione, come del resto tutte le operazione che l'utente si troverà ad effettuare, è guidata dalle scritte che via via appaiono sul display.

Normalmente si inizia a programmare, ingresso per ingresso, il numero dell'area a cui dovrà fare capo ciascun sensore.

È prevista la possibilità che un ingresso possa appartenere a un' area oppure non appartenere ad alcuna . L'appartenenza o meno ad un'area è importante ai soli fini del disinserimento della ingresso stesso.

Infatti, se un sensore appartiene ad un'area, esso può essere disinserito insieme con gli altri ingressi tramite l' azionamento manuale della chiave relativa a quell'area o la chiave generale, oppure ancora manualmente con il comando di tastiera di disinserzione area, oppure automaticamente per mezzo della fascia oraria .

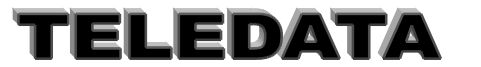

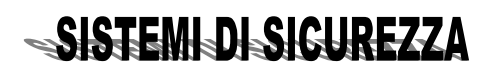

### Doc. MO\_Sirius\_AV\_REV\_4\_2013.doc pag. **7/**74

L'ingresso può' essere altresì disinserito singolarmente da tastiera.

La centrale permette anche di poter escludere un ingresso, anche se questi non fa capo ad alcuna area. Con questa opzione forniamo la possibilità di inibire per tutti i possibili stati ( corto, allarme, manomissione, guasto, taglio ) un sensore che ad esempio si sia rotto.

Ogni ingresso sensore si autoesclude dopo n. 2 consecutivi eventi (sia di allarme che di manomissione/ guasto/ corto/ taglio).Verrà reinserito dopo un comando di acquisizione o di inserimento centrale tramite chiave/tastiera/fascia . Nello stato di autodisinserimento non verranno inviate informazioni a stampante , al logging interno, al display od ai Relè.

Si procederà nella programmazione con la compilazione del tempo di ritardo da associare agli ingressi che dovranno essere ritardati. Tali ingressi ci consentiranno di attraversare un determinato percorso in un certo tempo, senza che i sensori così eccitati diano segnalazione di allarme.

Ogni ingresso può' essere associato sino ad un max di 4 Relè (1,2 ,3,4) che scatteranno nel caso l'ingresso pervenga allo stato di allarme (l'associazione vale anche per i Relè aggiuntivi sui moduli periferici da 5 a 13).

RELÈ 1 : esso è rigidamente associato ad ogni ingresso per l'allarme di doppio attraversamento e può' fare le funzioni anche dei relè 2 , 3 e 4.

Comunque e per maggiori chiarimenti sui relè vi rimandiamo al capitolo [5.6.2.](#page-27-2) Un allarme grave scatta quando una sequenza di eventi viene rispettata (allarme doppio attraversamento).

La sequenza può' essere programmata anche con uno stesso ingresso .

È importantissimo personalizzare le chiavi elettroniche utilizzando l' opzione di lettura chiavi nella quale la centrale si memorizzerà i valori di resistenza utilizzati nelle vostre chiavi.

Ogni evento sarà visibile sul display a cristalli liquidi, che presenterà a seconda delle operazioni effettuate da tastiera, messaggi differenti .

Sarà infatti possibile rivedere su tale display : (con diversi comandi) tutti gli eventi arrivati in centrale tra una acquisizione e la successiva (scroll eventi)

L'intera storia della centrale (eventi e comandi di tastiera, LOGGING)

La situazione degli ingressi disinseriti o esclusi, e le diverse opzioni che descriveremo in seguito nel corso della descrizione funzionale .(Visioni)

Lo stato degli ingressi è riportato anche sui led presenti sul frontale della centrale che vengono aggiornati di continuo.

Contemporaneamente all'aggiornamento del display la centrale provvederà ad inviare su una linea seriale, a cui potrà essere collegata una stampante, tutte le informazioni riguardo gli eventi, i comandi o le transizioni riguardanti lo stato della centrale.

Nel caso sia previsto almeno n.1 modulo periferico con tastiera e display, le stesse informazioni che vengono visualizzate sul display locale verranno visualizzate anche sul display periferico.

Oltre a ciò' la centrale provvederà a fornire un segnale con il cicalino interno, la cui durata sarà di 4 secondi nel caso l'evento sia un allarme. Tale cicalino fornirà un segnale sonoro anche ogni qualvolta vengano interessati gli ingressi ritardati, esempio si agisca su una chiave che pilota ingressi ritardati.

Prima di passare dalla fase di programmazione a quella operativa, il programma della centralina costringe l' installatore ad impostare le date di inizio e fine ora legale e, solo dopo aver impostato le medesime, si può' accedere alla sezione di aggiornamento ora che divide fisicamente le due fasi di lavoro della centrale stessa.

La mancanza totale di energia alla centrale (230V e batteria in tampone) non altera i dati di programmazione, ed al ripristino dell'energia l'unità riprende il suo funzionamento direttamente in fase operativa con l'ora aggiornata all'istante in cui viene interrotta l'alimentazione.

La centrale di sicurezza ha la seguente gestione fasce:

**1)** *fasce normali* : (Ponticello F5 chiuso)

La chiave , la tastiera e le fasce lavorano in OR per inserire/disinserire le aree della impianto.

In ogni momento è possibile tramite chiave o tastiera disattivare l' impianto e/o le aree attivate da fascia

**2)** *fasce bancarie* : (Ponticello F5 aperto)

È possibile disinserire la centrale e/o le aree tramite chiave o tastiera, solo quando l' intervallo di fascia è iniziato.

La mancata disattivazione tramite chiave o tastiera mantiene la centrale e/o le aree inserite. L'area 4 funziona invece sempre non condizionata dalle fasce (standard).

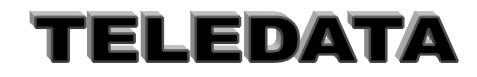

Doc. MO\_Sirius\_AV\_REV\_4\_2013.doc pag. **8/**74

## <span id="page-7-0"></span>**1.1 PRESENTAZIONE DISPLAY REMOTO LCD**

In condizione normale

La 1^ linea indica data e ora

La 2^ riga indica lo stato delle 16 aree I=inserito D=Disinserito

In caso di allarme:

La 1^ linea indica la frase associata al sensore in allarme

La 2^ riga indica il tipo di evento (corto,taglio,allarme,manomissione incendio) il numero dell'ingresso ,l'ora ed il minuto dell'evento

Nel caso di allarmi successivi lampeggia la prima parte della 2^ riga ad indicare la presenza di allarmi successivi Il comando di acquisizione ,se e' terminato l'allarme o gli allarmi pone il display nella condizione normale

La presenza di allarme tamper e' indicata dal simbol **\$** nella 2^ riga 1^ carattere

La riconfigurazione e' indicata dal simbolo # nella 1<sup> $\land$ </sup> riga 1<sup> $\land$ </sup> carattere (valida solo per la condizione normale)

## <span id="page-7-1"></span>**1.2 PROCEDURA ATTIVAZIONE CENTRALE**

La centrale (nella versione a doppio sportello) dispone di uno sportello principale la cui apertura genera un allarme ritardato, se entro tale tempo non si abilita la PASSWORD di 1^ o 2^ livello scatta allarme su RELÈ programmato come Tamper.

Lo sportello interno è ad allarme immediato.

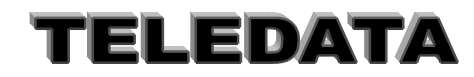

## <span id="page-8-0"></span>**2. SIMBOLI DELLA TASTIERA REMOTA**

## 1 - 9 *tasti numerici*

- hanno il medesimo valore sia che la tastiera sia riconfigurata come nel caso non lo sia
- fungono da comandi immediati con tastiera abilitata o tastiera da abilitare con Password.

**\*** i) tasto di ripresentazione valori precedenti (durante la fase di programmazione)

ii) tasto di ritorno alla pagina principale contenente il menù (durante la fase operativa)

Ha il medesimo valore sia che la tastiera sia riconfigurata come nel caso non lo sia . Se sul display è presente più di un allarme , premendo questo tasto si scrollano tutti gli eventi (su SW esteso)

**#** Tasto di accettazione informazioni presenti sul display , o di avanzamento funzione durante alcuni comandi della fase operativa.

Ha il medesimo valore sia che la tastiera sia riconfigurata come nel caso non lo sia.( Nel sw esteso permette la visione di data e ora in presenza di allarme sul display)

## **^ \ LIVELLO 1**

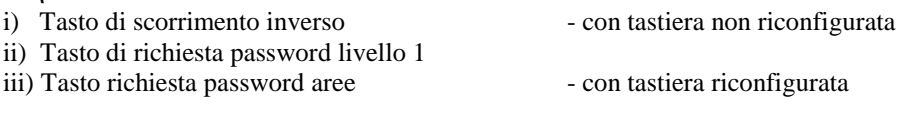

## **\ LIVELLO 2**

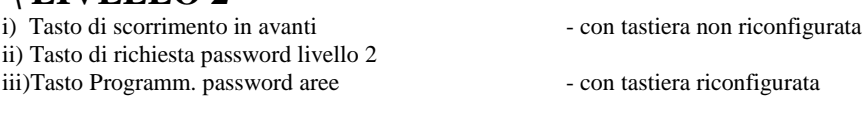

## **<—- \ LIVELLO 3**

i) Tasto di cursore a sinistra  $\sim$  - con tastiera non riconfigurata ii) Tasto di richiesta password livello 3 - con tastiera non riconfigurata iii) Cambio program settimanale fasce con tastiera abilitata - con tastiera non riconfigurata

## **——>\LIVELLO 4**

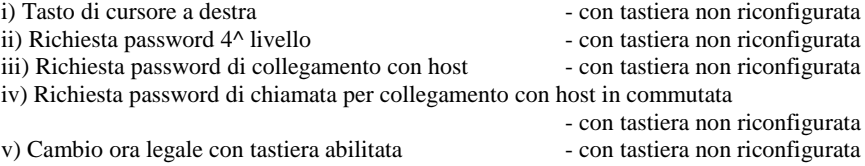

## **PAUSA \ AVANZ. CARTA**

i) Avanzamento carta  $\sim$  con tastiera riconfigurata ii) Pausa stampa logging contastiera non riconfigurata ììì) Cambio tipo di ingressi durante la programmazione degli ingressi

## **RICONFIGURAZIONE**

Tasto di riconfigurazione viene utilizzato per la gestione delle password di area. In programmazione permette di saltare direttamente alla pagina data ed ora. Se premuto due volte consecutivamente esce dal terzo livello.

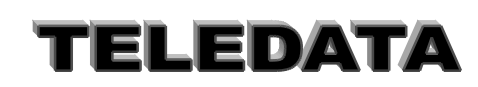

## <span id="page-9-0"></span>**2.1 UTILIZZO TASTIERA**

*Ad ogni accensione la tastiera si trova nella condizione di "non riconfigurazione".* Per passare da tale stato a quello di "riconfigurazione" sarà sufficiente digitare appunto il tasto di riconfigurazione o ritorno in condizione di non riconfigurazione .

È possibile abilitare 1 sola tastiera alla volta e tale tastiera permarrà in tale stato finchè non venga effettuato il comando di disabilitazione tastiera dall'unica tastiera abilitata, oppure non venga digitato alcun tasto per un periodo superiore ad 1 minuto; dopo tale tempo, o dopo il comando sopra citato, tutte le tastiere possono venire abilitate tramite la digitazione della password relativa al livello desiderato. Quando una tastiera è abilitata i tasti numerici premuti mentre il display visualizza la pagina principale, assumano la caratteristica di tasti funzione, ognuno di loro, cioè, corrisponde ad un comando come riportato di seguito.

Dopo tre tentativi falliti di accedere ad una delle Password di 1 o 2 livello la centrale dà allarme di manomissione (Relè relativo attivato) è la tastiera si disabilita per 1 minuto.

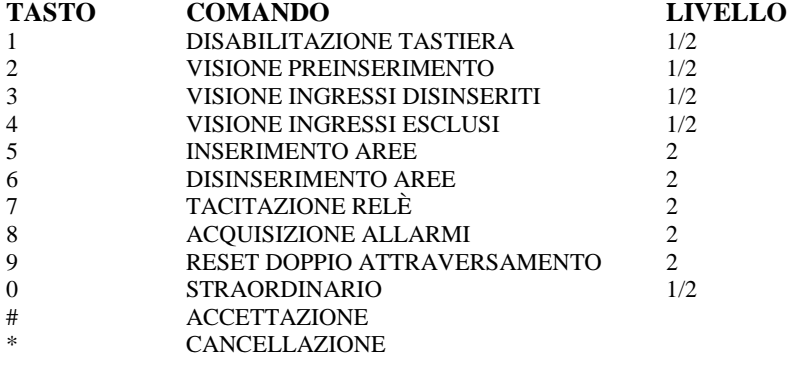

Queste dieci funzioni si possono attivare anche in modo rapido con la seguente procedura :

*Digitare il tasto , inserire la relativa Password (1 o 2 livello) e digitare (#)*

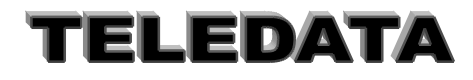

## <span id="page-10-0"></span>**3. MODALITA' DI ACCENSIONE CENTRALE**

All'atto dell'accensione la tastiera remota si potrà presentare con due differenti messaggi :

Messaggio di non pronto

#### **INIZIALIZZAZIONE DEL SISTEMA N/S**

Messaggio di pronto

#### **15 NOV 97 13:45**

data e ora sono quelli che relativi all'istante in cui si era fermata la centrale.

a) **Il messaggio di non pronto** si verifica ogni qual volta la centrale viene nuovamente alimentata dopo un periodo più o meno lungo di black out completo (periodo durante il quale non ha funzionato neanche la batteria tampone di cui è consigliabile dotare la centrale ) e il programma della centrale riscontra una incongruenza tra la somma dei dati contenuti in memoria e la somma dei dati memorizzati alla fine della precedente programmazione.

Esempio :

- la prima volta che programmerete la centrale

- quando si sono alterati i dati di programmazione contenuti in memoria.

PRIMA DI PROCEDERE ALL'INIZIALIZZAZIONE POSIZIONARE PONTICELLI E SWITCH NELLA CONFIGURAZIONE VOLUTA.

b) **Il messaggio di pronto** si verifica ogni qualvolta la centrale viene nuovamente alimentata dopo un periodo più o meno lungo di black out completo (periodo durante il quale non ha funzionato neanche la batteria tampone ) e il programma della centrale non riscontra alterazione dei dati di programma.

A questo punto la centrale entra automaticamente in fase operativa ed è pronta per segnalare eventuali eventi che sono rilevati dai sensori

#### **Esempio** :

Dopo aver programmato almeno una volta la centrale trattiamo il caso di non pronto. *In questo caso converrà rispondere affermativamente alla domanda del sistema ben sapendo che questo comporta la completa cancellazione di quanto programmato in precedenza.*

D'altra parte una risposta negativa salverebbe solo in parte i dati della precedente programmazione, in quanto la memoria conterrà certamente qualcosa di anomalo rispetto a quanto desiderato , in più se questo qualcosa dovesse essere la password di terzo livello , sarebbe praticamente impossibile ritornare in fase di programmazione dopo essere giunti in quella operativa .

Diamo quindi per scontato la risposta affermativa che verrà comunicata alla centralina dopo aver posizionato il cursore sulla lettera S ( tramite il tasto - freccia) ed aver premuto il tasto di conferma # .

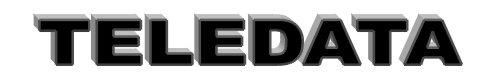

## <span id="page-11-0"></span>**4. VALORI DI DEFAULT**

La centrale SIRIUS all'atto dell'accensione (prima volta) o dopo l'inizializzazione risulta così programmata.

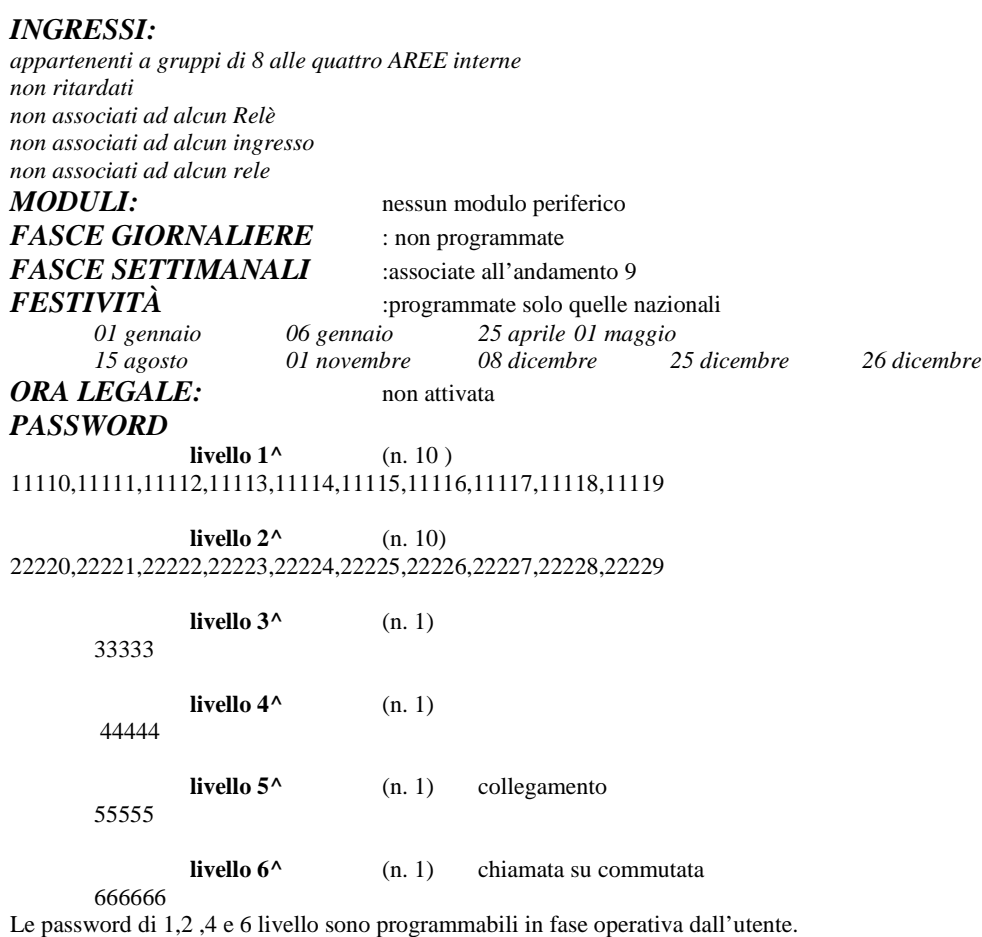

La password di terzo livello e di collegamento (5^ livello)' modificabile solo in programmazione.

## **PASSWORD (codici tastiera)** per inserimento diretto delle Aree

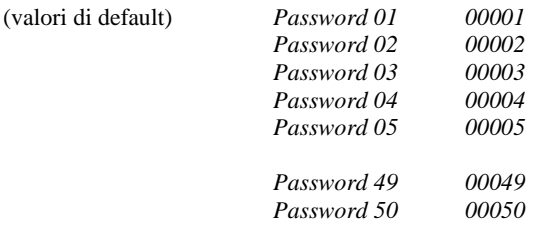

Queste password sono riprogrammabili in fase operativa (I^,II^ livello) dall'utente. **FUNZIONE RELÈ :**

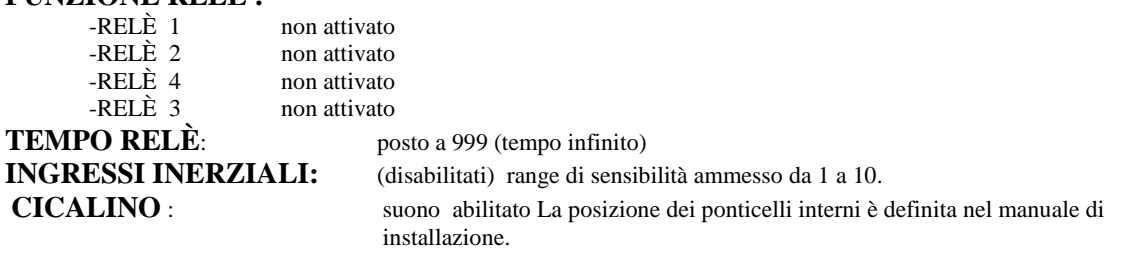

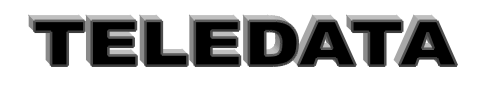

## <span id="page-12-0"></span>**5. DETTAGLIO FASE DI PROGRAMMAZIONE**

## <span id="page-12-1"></span>**5.1 Struttura Comandi**

## **Fuori PASSWORD**

Inserim/disinser veloce aree con codici tastiera Visione Preinserimento Programmazione codice tastiera

## **PASSWORD 1 livello** (fase operativa)

Scroll Eventi Disabilitazione Tastiera Displ. Operativo Visione Preinserimento Visione Ingressi Disinseriti Visione Ingressi Esclusi Visione Stato Ingressi Visione Periferiche Escluse Cambio orario Autotest Programmazione Password

## **PASSWORD 2 e 4 livello (fase operativa)**

Scroll Eventi Disabilitazione Tastiera Displ. Operativo Visione Preinserimento Visione Ingressi Disinseriti Visione Ingressi Esclusi Visione Stato Ingressi Visione Periferiche Escluse Cambio orario Autotest Programmazione Password Tacitazione Relè Acquisizione Allarmi Reset doppio attraversamento Disinserimento Aree Disinserimento Ingressi Esclusione Ingressi Inserimento Aree Inserimento Ingressi Inclusione Ingressi **Straordinario** Logging Programmazione Password di chiamata Stampa Logging Stop Stampa Logging Giorni Ferie Telecomandi Inclusione Periferiche Esclusione Periferiche

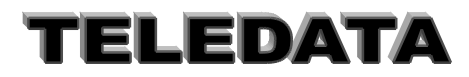

## *PASSWORD 3 Livello (programmazione)*

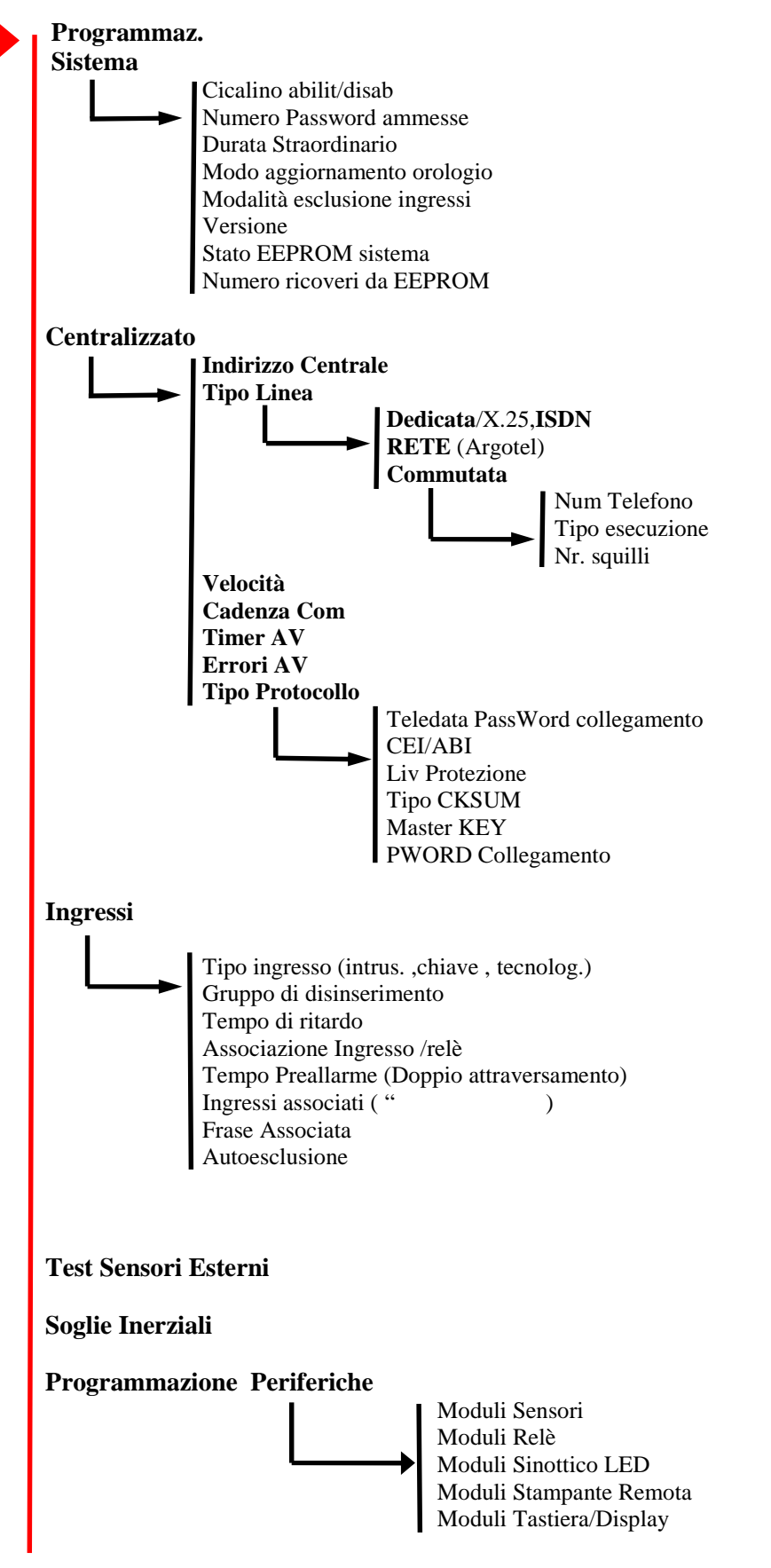

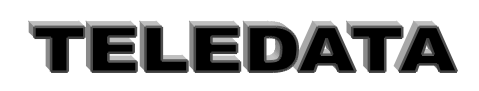

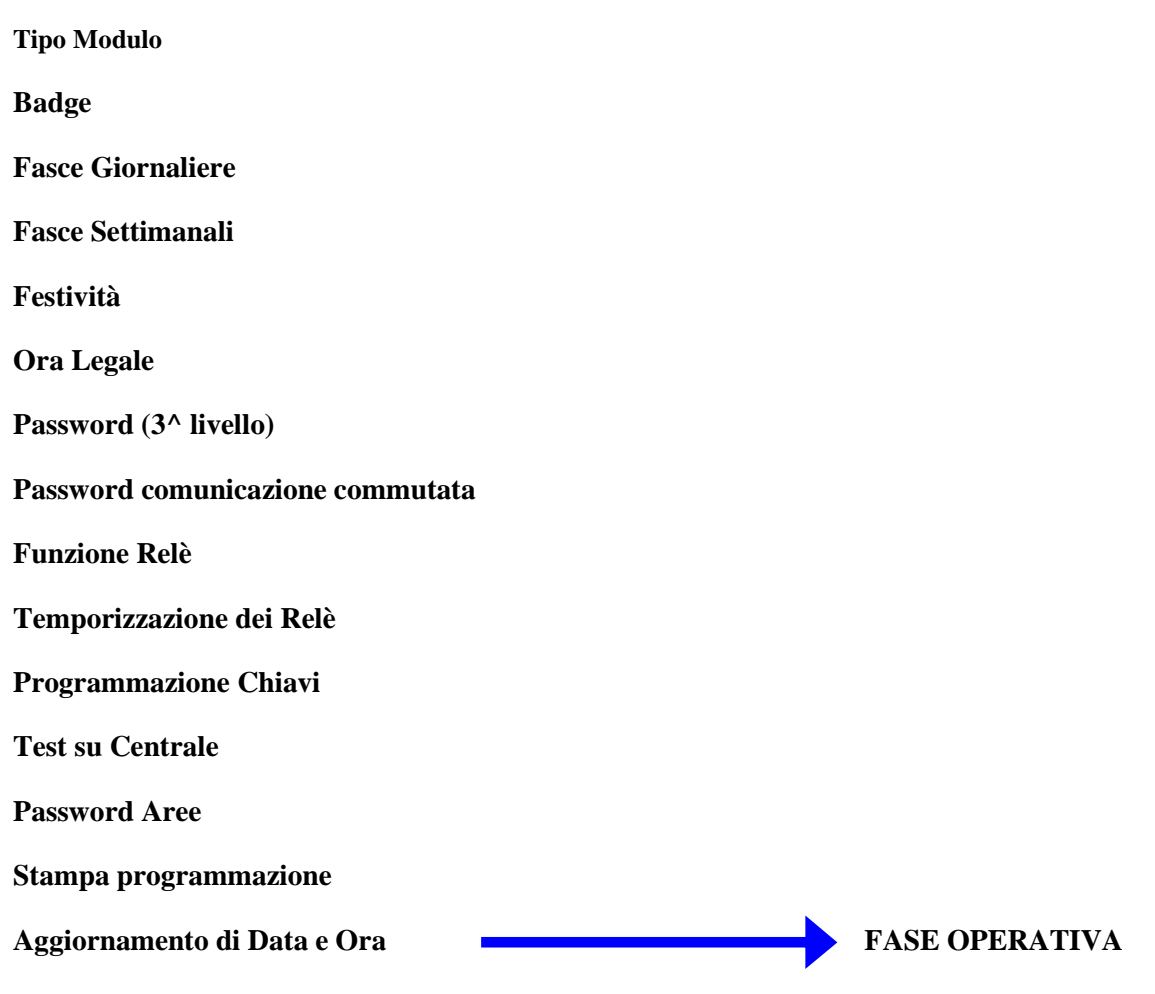

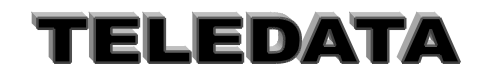

Doc. MO\_Sirius\_AV\_REV\_4\_2013.doc pag. **16/**74

## <span id="page-15-0"></span>**5.2 PROGRAMMAZIONE SISTEMA**

Questa pagina di programmazione permette di definire alcuni parametri base dell'Unità.

*Le varie opzioni si susseguono una dopo l'altra.*

i) Abilitazione cicalino SI/NO = Abilitazione / Disabilitazione del cicalino in caso di allarme su ingresso.

ii) Definire il numero di password ammesse = 20 (Ricordarsi che se si mettono meno di 11 password le prime 10 non sono abilitate per tutti i comandi)

iii) Modalità esclusione ingressi

a)10 ingressi in totale

b)solo un ingresso per area (16 aree)

iv) Durata straordinario (per ogni comando di straordinario si sposta di 30 o 60 minuti l'inserimento :

a) a passi di 30 '

b) a passi di 60 '

v) Modalità aggiornamento orologio con accesso da password di secondo livello

a) senza limitazioni di volte e di tempo (Normale)

b) una volta al dì con non più di un'ora avanti o indietro (Limitato)

vi) Versione firmware

vii) Stato EPROM di sistema

stato EPROM e numero dei ricoveri fatti

La scelta tra le due opzioni di ogni funzione viene fatta spostandosi con i tasti freccia destra e sinistra sulla voce desiderata e premendo il tasto invio.

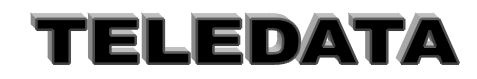

## <span id="page-16-0"></span>**5.3 CENTRALIZZAZIONE**

## PRESENTAZIONE DELLA FUNZIONE SUL DISPLAY **MENÙ**

## **CENTRALIZZATO 0**

## **SCOPO**

Le pagine contenute in questo menù servono per definire tutti i parametri di programmazione che riguardano il collegamento con Host Computer effettuabile su linea Dedicata, Commutata, Rete Argotel con il protocollo di comunicazione quale il CEI/ABI 79/5 e 79/6..

## **PROCEDURA**

A questa pagina si giunge, a patto che sia stato disinserito il ponticello F1, ciclando le pagine del menù principale utilizzando i tasti LIVELLO 1 e LIVELLO 2.

Per entrare nella programmazione della Centralizzazione digitare un qualunque tasto numerico oppure il tasto #. Per non entrarvi premere il tasto LIVELLO 1 o il tasto LIVELLO 2.

## <span id="page-16-1"></span>**5.3.1 INDIRIZZO DELLA CENTRALE**

PRESENTAZIONE DELLA FUNZIONE SUL DISPLAY

## **INDIRIZZO DELLA CENTRALE 0100**

## **SCOPO**

La pagina serve per dare un numero identificativo alla centrale di sicurezza nel caso venga collegata in una Rete di tipo stellare ad un Host Computer.

Il massimo indirizzo programmabile è 9999.

## **PROCEDURA**

A questa pagina si giunge dalla pagina di MENÙ CENTRALIZZAZIONE. Digitare semplicemente le cifre del valore che si desidera programmare. Il valore impostato verrà accettato all' atto della digitazione della #. In caso di errori di impostazione premere il tasto \* per visualizzare i dati che sono attualmente programmati. Per tornare alla pagina di MENÙ CENTRALIZZAZIONE senza impostare il valore premere il tasto LIVELLO 1. Per andare alla pagina BAUD RATE senza impostare il valore premere il tasto LIVELLO 2.

**NOTE**

Il valore di default è 0.

## <span id="page-16-2"></span>**5.3.2 TIPO LINEA DI COLLEGAMENTO**

PRESENTAZIONE DELLA FUNZIONE SUL DISPLAY

## **LINEA VERSO PC DEDIC/COMM./RETE**

## **SCOPO**

La pagina permette di scegliere il tipo di linea seriale di collegamento con l'Host Computer.

Si hanno 3 possibilità :

- A) linea DEDICATA in collegamento punto-punto a standard RS-232C oppure in collegamento multipunto a standard RS-485 mediante apposita interfaccia.
- B) linea COMMUTATA funzionante in MULTIFREQUENZA o DECADICA e con chiamata di una fra tre differenti utenze in caso di eventi.
- C) linea IN RETE tipo ARGOTEL con chiamata spontanea in caso di eventi e protocollo di comunicazione a norme CEI/ABI 79/5 e 79/6.

SISTEMI DI SIGUREZZA

## **PROCEDURA**

A questa pagina si giunge dalla pagina VELOCITÀ DI RICETRASMISSIONE.

Una volta apparsa la pagina in questione si deve osservare la posizione del cursore lampeggiante :

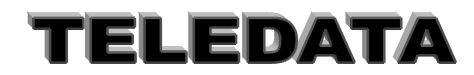

### Doc. MO\_Sirius\_AV\_REV\_4\_2013.doc pag. **18/**74

*se lampeggia sulla D di DEDIC allora la linea sarà DEDICATA / X25. se lampeggia sulla C di COMM. allora la linea sarà COMMUTATA. se lampeggia sulla R di RETE allora la linea sarà IN RETE ARGOTEL*.

Per cambiare impostazione avvalersi del tasto LIVELLO 3 oppure del tasto LIVELLO 4 ,premendoli anche ripetutamente a piacimento, per posizionare il cursore sull' opzione scelta, quindi premere il tasto # per l' accettazione e si passerà alla pagina TIPO PROTOCOLLO se è stata impostata il tipo linea in DEDICATA o in RETE e si passerà invece alla pagina NUMERI DI TELEFONO se è stata impostata il tipo linea COMMUTATA.

*In caso di errori di impostazione premere il tasto \* per visualizzare i dati che sono attualmente programmati. Per tornare alla pagina di MENÙ CENTRALIZZAZIONE senza impostare il valore premere il tasto LIVELLO 1. Per andare alle pagine indicate in caso di pressione del tasto # senza impostare il valore premere il tasto LIVELLO 2.* **NOTE**

Il valore di default è linea DEDICATA.

## <span id="page-17-0"></span>**5.3.2.1 NUMERI DI TELEFONO**

### **SCOPO:**

La pagina serve per inserire sino a n. 3 numeri di Telefono (ognuno da 19 cifre) che verranno chiamati in sequenza dalla centrale in caso di eventi di allarme (sbilanciamento ingresso, tamper su centrale o su periferica , caduta collegamento , sabotaggio chiavi , ecc...) oppure nel caso in cui la memoria degli eventi risulti piena per tre quarti.

A fronte di uno di questi eventi la centrale proverà a collegarsi con l'Host Computer eseguendo il primo numero programmato (quello indicato nella pagina con il numero 1 in alto a sinistra) e in caso di linea occupata chiamerà il secondo e poi il terzo ripartendo poi con il primo ad intervalli di tempo di alcuni secondi senza interruzione sino ad effettuare la connessione.

La funzione permette di definire oltre i numeri di telefono e la loro modalità di esecuzione:

i) collegamento da centralino o meno (è possibile inserire un ritardo di circa 2 sec per permettere l'uscita da entralino) ii) tipo di richiamata

#### *temporizzata*

- in caso di non collegamento l'unità tenta per un max di 30 minuti a cercare di collegarsi ad almeno uno dei telefoni programmati ,dopodichè cessa l'invio a meno di un nuovo allarme
- *continua*
	- la centrale continua in modo indefinito a cercare il collegamento con uno dei telefoni programmati (max 3)

### **PROCEDURA**

presentazione della funzione sul display

#### **1^ NUM. TEL. : C x x x x x x x x x x x x x x x x x**

A questa pagina si giunge dalla pagina TIPO LINEA DI COLLEGAMENTO / COMMUTATA.

Digitare semplicemente le cifre del Numero che si desidera programmare.

Se si vuole utilizzare la funzione continua/temporizzata basta digitare come prima cifra il tasto "PAUSA/AV.CARTA" esso in modo ciclico inserirà T per temporizzata o C per continua.

Se non si usa un centralino basta ora digitare in sequenza il numero (con eventuale cod città o paese)

Se invece si utilizza un centralino dopo aver digitato il codice del centralino (0,9 ecc.) ad ogni digitazione del tasto di "RICONFIGURAZIONE" comparirà sul display il simbolo R (ad ogni R si introduce un ritardo di 2 sec tra la chiamata al centralino e l'invio del codice telefonico vero e proprio).

Per memorizzare il Numero premere il tasto # verranno memorizzati i numeri sino alla posizione del cursore lampeggiante esclusa e poi si passerà automaticamente a programmare il numero successivo oppure alla pagina TIPO PROTOCOLLO se si stava programmando il terzo Numero.

*Per annullare il numero telefonico e la relativa chiamata digitare il tasto "LIVELLO2" Per ripristinare il vecchio numero e visualizzarlo basta digitare in ogni momento il tasto "\*". Per tornare alla pagina di MENÙ CENTRALIZZAZIONE senza impostare il Numero attualmente indicato premere il tasto "LIVELLO 1"*

#### **NOTE**

I valori di default sono "—————————— "(diciannove trattini) vale a dire nessun numero programmato.

Dopo una inizializzazione tutti i numeri di telefono vengono esclusi

Nella vers. attuale è necessario che tutti e tre i numeri siano programmati con lo stesso C,R,T

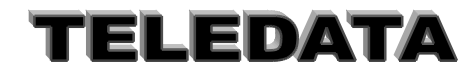

Doc. MO\_Sirius\_AV\_REV\_4\_2013.doc pag. **19/**74

Es. **1^ NUM. TEL. : C 9 R 0 3 4 5 6 7 2 1 1 2 3**

viene programmato il numero 0 3 4 5 6 7 2 1 1 2 3 in modo continuo con centralino a codice 9 e tempo di interpausa di 2 sec

## **1^ NUM. TEL. : T 0 9 1**

## **3 5 7 1 3 1 9 0 8 7**

viene programmato il numero 0 3 5 7 1 3 1 9 0 8 7 in modo temporizzato senza centralino

### <span id="page-18-0"></span>**5.3.2.2 TIPO ESECUZIONE NUMERI DI TELEFONO**

PRESENTAZIONE DELLA FUNZIONE SUL DISPLAY

## **ESECUZIONE IMPULSI DTMF**

## **SCOPO**

La pagina permette di scegliere due diverse modalità di esecuzione dei Numeri di Telefono :

a) IMPULSI/DECADICA b) DTMF/MULTIFREQUENZA.

### **PROCEDURA**

A questa pagina si giunge dalla pagina NUMERI DI TELEFONO.

Una volta apparsa la pagina in questione si deve osservare la posizione del cursore lampeggiante :

*se lampeggia sulla I di IMPULSI allora l' esecuzione avverrà ad impulsi, se lampeggia sulla D di DTMF allora l' esecuzione avverrà in DTMF.*

Per cambiare impostazione avvalersi del tasto LIVELLO 3 oppure del tasto LIVELLO 4 ,premendoli anche ripetutamente a piacimento, per posizionare il cursore sull' opzione scelta, quindi premere il tasto # per l' accettazione e si passerà alla pagina TIPO LINEA DI COLLEGAMENTO.

In caso di errori di impostazione premere il tasto \* per visualizzare i dati che sono attualmente programmati. Per tornare alla pagina di MENÙ CENTRALIZZAZIONE senza impostare il valore premere il tasto LIVELLO 1. Per andare alla pagina TIPO PROTOCOLLO senza impostare il valore premere il tasto LIVELLO 2. **NOTE**

Il valore di default è esecuzione Numeri ad IMPULSI.

<span id="page-18-1"></span>L' esecuzione del Numero è più veloce in DTMF perciò', se attuabile, è preferibile alla modalità ad IMPULSI.

## **5.3.2.3 NUMERO SQUILLI TELEFONO**

PRESENTAZIONE DELLA FUNZIONE SUL DISPLAY

### **PROGRAMMAZIONE NUMERO SQUILLI 1**

**SCOPO** Permette di programmare il numero di squilli ricevuti prima dell'inserimento dell'Unità (da 1 a 7max)

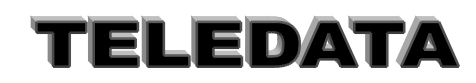

## <span id="page-19-0"></span>**5.3.3 VELOCITÀ DI RICETRASMISSIONE**

PRESENTAZIONE DELLA FUNZIONE SUL DISPLAY

## **VELOCITÀ BAUD RATE : 12 24 48 96**

## **SCOPO**

La pagina permette di scegliere la velocità di ricetrasmissione, espressa in Baud Rate, della linea seriale di collegamento con l'Host Computer.

## **PROCEDURA**

A questa pagina si giunge dalla pagina INDIRIZZO DELLA CENTRALE.

Una volta apparsa la pagina in questione si deve osservare la posizione del cursore lampeggiante :

- *se lampeggia sulla cifra 1 di 12 allora la velocità sarà di 1200 BAUD,*
- *se lampeggia sulla cifra 2 di 24 allora la velocità sarà di 2400 BAUD,*

*se lampeggia sulla cifra 4 di 48 allora la velocità sarà di 4800 BAUD,*

*se lampeggia sulla cifra 9 di 96 allora la velocità sarà di 9600 BAUD.*

Per cambiare impostazione avvalersi del tasto LIVELLO 3 oppure del tasto LIVELLO 4 ,premendoli anche ripetutamente a piacimento, per posizionare il cursore sull' opzione scelta, quindi premere il tasto # per l' accettazione e si passerà alla pagina TIPO LINEA DI COLLEGAMENTO.

*In caso di errori di impostazione premere il tasto \* per visualizzare i dati che sono attualmente programmati. Per tornare alla pagina di MENÙ CENTRALIZZAZIONE senza impostare il valore premere il tasto LIVELLO 1. Per andare alla pagina TIPO LINEA DI COLLEGAMENTO senza impostare il valore premere il tasto LIVELLO 2.*

### **NOTE**

Il valore di default è 1200 Baud .

L' impostazione del Baud-Rate deve essere modificata anche sull' Host Computer per poter realizzare il collegamento.

Il messaggio di tipo asincrono ha:

<span id="page-19-1"></span>**8 bits dati , un bit di stop , nessuna parità.**

## **5.3.4 TIPO PROTOCOLLO**

PRESENTAZIONE DELLA FUNZIONE SUL DISPLAY

## **TIPO PROTOCOLLO ABI / TELEDATA**

### **SCOPO**

La pagina permette di scegliere il tipo di protocollo di comunicazione con l'Host Computer tra lo standard CEI/ABI (in chiaro o crittografato) ed il protocollo codificato dalla TELEDATA.

### **PROCEDURA**

A questa pagina si giunge dalla pagina TIPO LINEA DI COLLEGAMENTO se il tipo linea di collegamento è DEDICATA oppure dalla pagina TIPO ESECUZIONE NUMERI DI TELEFONO se il tipo linea è COMMUTATA. Una volta apparsa la pagina in questione si deve osservare la posizione del cursore lampeggiante :

*se lampeggia sulla A di ABI allora il protocollo sarà il CEI/ABI 79/5,79/6. se lampeggia sulla T di TELEDATA allora il protocollo sarà TELEDATA.*

Per cambiare impostazione avvalersi del tasto LIVELLO 3 oppure del tasto LIVELLO 4 ,premendoli anche ripetutamente a piacimento, per posizionare il cursore sull' opzione scelta, quindi premere il tasto # per l' accettazione e si passerà alla pagina LIVELLO PROTEZIONE se è stato impostato il tipo protocollo CEI e si andrà invece alla pagina PROGRAMMAZIONE CON SOFTWARE LOCALPRO se è stato impostato il protocollo TELEDATA.

In caso di errori di impostazione premere il tasto \* per visualizzare i dati che sono attualmente programmati.

Per tornare alla pagina di MENÙ CENTRALIZZAZIONE senza impostare il valore premere il tasto LIVELLO 1. Per andare alle pagine indicate in caso di pressione del tasto # senza impostare il valore premere il tasto LIVELLO 2. **NOTE**

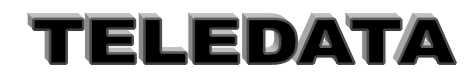

#### Doc. MO\_Sirius\_AV\_REV\_4\_2013.doc pag. **21/**74

Il valore di default è protocollo CEI/ABI. 79/5,79/6

Il protocollo ABI è preferibile in quanto offre un livello di protezione delle informazioni decisamente superiore.

#### <span id="page-20-0"></span>**5.3.4.1 LIVELLO PROTEZIONE**

PRESENTAZIONE DELLA FUNZIONE SUL DISPLAY

## **CRITTOGRAFIA : LIV. PROTEZIONE 0**

#### **SCOPO**

La pagina serve per determinare il livello di protezione del protocollo di comunicazione a standard CEI/ABI. 79/5,79/6 Possono essere operate 3 scelte:

*i) se viene impostato 0 (zero) i messaggi vengono trasmessi in chiaro,*

*ii) se viene impostato 1 i messaggi sono in chiaro ma vengono autenticati,*

*iii) se viene impostato 2 i messaggi sono completamente crittografati.*

### **PROCEDURA**

A questa pagina si giunge dalla pagina TIPO PROTOCOLLO a patto che sia stato programmato il protocollo CEI/ABI.

Digitare semplicemente la cifra del valore che si desidera programmare. Il valore impostato verrà accettato all' atto della sua digitazione e si passerà automaticamente alla pagina TIPO CALCOLO CHECKSUM.

In caso di errori di impostazione premere il tasto \* per visualizzare i dati che sono attualmente programmati.

Per tornare alla pagina di MENÙ CENTRALIZZAZIONE senza impostare il valore premere il tasto LIVELLO 1. Per andare alla pagina TIPO CALCOLO CHECKSUM senza impostare il valore premere il tasto LIVELLO 2. **NOTE**

Il valore di default è 0 (zero).

Per maggiori dettagli circa il protocollo a standard CEI/ABI consultare le norme CEI 79/5 ,79/6 e successive.

## <span id="page-20-1"></span>**5.3.4.2 TIPO CALCOLO CHECKSUM**

PRESENTAZIONE DELLA FUNZIONE SUL DISPLAY

## **TIPO CHECKSUM:**

**>CRC2 / CRC16<**

## **SCOPO**

La pagina permette di scegliere il tipo di calcolo dei due bytes di Checksum che vengono aggiunti per controllo della validità dei dati trasmessi in calce ad ogni messaggio.

Il Checksum di tipo CRC2 si calcola sommando i dati costituenti il messaggio mentre il Checksum di tipo CRC16 consiste in un calcolo polinomiale.

#### **PROCEDURA**

A questa pagina si giunge dalla pagina LIVELLO PROTEZIONE.

Una volta apparsa la pagina in questione si deve osservare la posizione del cursore lampeggiante:

*se lampeggia sul carattere > allora il calcolo del checksum sarà CRC2,*

*se lampeggia sul carattere < allora il calcolo del checksum sarà CRC16.*

Per cambiare impostazione avvalersi del tasto LIVELLO 3 oppure del tasto LIVELLO 4 ,premendoli anche ripetutamente a piacimento, per posizionare il cursore sull' opzione scelta, quindi premere il tasto # per l' accettazione e si passerà alla pagina PROGRAMMAZIONE MASTER KEY.

In caso di errori di impostazione premere il tasto \* per visualizzare i dati che sono attualmente programmati.

Per tornare alla pagina di MENÙ CENTRALIZZAZIONE senza impostare il valore premere il tasto LIVELLO 1. Per andare alla pagina PROGRAMMAZIONE MASTER KEY senza impostare il valore premere il tasto LIVELLO 2. **NOTE**

SISTEMI DI SIGUREZZA

Il valore di default è CRC2

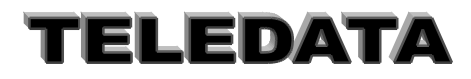

Doc. MO\_Sirius\_AV\_REV\_4\_2013.doc pag. **22/**74

## <span id="page-21-0"></span>**5.3.4.3 PROGRAMMAZIONE MASTER KEY**

PRESENTAZIONE DELLA FUNZIONE SUL DISPLAY

## **MASTER KEY**

**7 9 0 5 7 9 0 6**

## **SCOPO**

La pagina serve per cambiare il codice della chiave di cifratura principale del protocollo CEI/ABI 79/5 e 79/6, che viene utilizzata dopo la fase di inizializzazione della centrale di sicurezza oppure alla ripartenza a fronte di un guasto.

## **PROCEDURA**

A questa pagina si giunge dalla pagina TIPO CALCOLO CHECKSUM.

Digitare semplicemente le cifre dei valori che si desiderano programmare.

I valori impostati verranno accettati all' atto della loro digitazione e si passerà automaticamente alla pagina PROGRAMMAZIONE CON SOFTWARE LOCALPRO.

Se non si desidera impostare tutti i valori premere il tasto # in qualunque momento.

In caso di errori di impostazione premere il tasto \* per visualizzare i dati che sono attualmente programmati oppure spostare il cursore lampeggiante sulle cifre da correggere avvalendosi dei tasti LIVELLO 3 e LIVELLO 4.

Per tornare alla pagina di MENÙ CENTRALIZZAZIONE senza impostare i valori premere il tasto LIVELLO 1 oppure il tasto LIVELLO 2.

**NOTE** La chiave di default è 79057906.

<span id="page-21-1"></span>**5.3.5 PROGRAMMAZIONE PASSWORD DI COLLEGAMENTO**

PRESENTAZIONE DELLA FUNZIONE SUL DISPLAY

## **PROGRAMMAZIONE**

**PASSW. COLL. 55555**

## **SCOPO**

La pagina serve per cambiare il codice della password di collegamento che permette di disabilitare l' esecuzione dei comandi provenienti dall' Host Computer della centralizzazione, consentendo tuttavia lo scambio delle altre informazioni.

## **PROCEDURA**

A questa pagina si giunge dalla pagina PROGRAMMAZIONE CON SOFTWARE LOCALPRO. Digitare semplicemente le cifre della password che si desidera programmare. Per memorizzare la password premere il tasto # in qualunque momento e si tornerà automaticamente alla pagina di MENÙ CENTRALIZZAZIONE.

In caso di errori di impostazione premere il tasto \* per visualizzare il codice della password attualmente programmata o spostare il cursore lampeggiante sulle cifre da correggere avvalendosi dei tasti LIVELLO 3 e LIVELLO 4.

### **PROCEDURA DI ATTIVAZIONE IN FASE OPERATIVA**

L' utilizzo della password di collegamento deve avvenire durante la fase operativa con le seguenti modalità:

i) se il trascorrere dei secondi è rappresentato dal lampeggio dei due punti, il colloquio avverrà normalmente senza protezione.

ii) Premendo a tastiera disabilitata il tasto LIVELLO 4 apparirà sulla riga superiore del display la frase PASSWORD4:

iii) premendo nuovamente il tasto LIVELLO 4 apparirà la frase PASSW.COL. seguita dal cursore lampeggiante.

iv) Immettendo il codice di 5 cifre della password si attiverà la modalità di inibizione della esecuzione dei comandi centralizzati: questo stato viene indicato mediante il lampeggio del trattino in sostituzione dei due punti.

SISTEMI DI SIGUREZZA

v) Per ritornare alle condizioni iniziali di funzionamento normale, ripetere i punti (ii) , (iii) e (iv).

**NOTE**

La password di default è 55555.

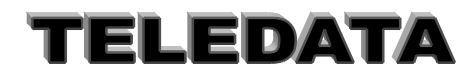

## <span id="page-22-0"></span>**5.4 PROGRAMMAZIONE INGRESSI**

## <span id="page-22-1"></span>**5.4.1 AREA DI DISINSERIMENTO**

Esaminiamo ora in dettaglio ogni singola opzione del menù . Si accede a questa fase digitando nell'apposito spazio il numero dell' ingresso che si vuol programmare .

Supponiamo di voler programmare l'ingresso 1 .come intrusione *(se si vuole averlo come ingresso chiave digitare "PAUSA" e seguire le indicazioni dipar[.5.4\)](#page-22-0)*

Digiteremo a tal proposito il numero 01, oppure dopo aver spostato il cursore sulla sedicesima colonna del display il numero 1 , digitando infine il tasto di accettazione .

#### **INGRESSO 001 GRP\_DISINSER 00 →**numero area

Possiamo così associare all'ingresso in questione un'area, cioè imporre che tale ingresso appartenga ad una determinata area, semplicemente digitando un numero compreso tra 1 e 16 , essendo 16 le aree in cui è possibile suddividere l'impianto.

In questo caso tale ingresso seguirà le leggi che riguardano l'area a cui è stato associato per quel che riguarda il suo stato di allarme ; vale a dire che l'ingresso seguirà l'andamento della fascia relativa al gruppo associato e lo stato della area che varierà mediante punzonatura di chiave elettronica o digitazione codice di disinserzione per aera .

Sarà possibile non associare l'ingresso ad alcuna area, permettendo comunque il suo disinserimento digitando il numero 17.

In questo caso l'ingresso sarà svincolato dall'andamento delle aree ed il suo stato inserimento/disinserimento sarà dettato dal comando di singolo inserimento/disinserimento o dalla chiave generale (chiave 5) . Sarà ancora possibile non associare l'ingresso ad alcun gruppo ed impedire che questi venga disinserito con qualsiasi comando digitando il numero 0.

In questo caso l'ingresso sarà sempre attivo a meno che non venga escluso .Cioè venga reso inattivo per quanto riguarda tutti i suoi livelli .*Sarà bene che i sensori antiincendio e antirapina siano programmati come gruppo 0 .*

## <span id="page-22-2"></span>**5.4.2 TEMPO DI RITARDO**

Digitando il tasto di accettazione passeremo a programmare la seconda pagina degli ingressi che è la seguente :

#### **INGRESSO 001 TMP\_RITARDO 000**

Digitando un numero compreso tra 1 e 999 (255 per SW esteso) tale ingresso verrà programmato come ritardato, cioè si programmerà un lasso di tempo del quale viene ritardata la segnalazione DEL SOLO LIVELLO DI ALLARME. Se durante tale intervallo l'ingresso viene disinserito o escluso non si avrà nessuna segnalazione di quell'allarme .

Qualora l'ingresso venga inserito da comando singolo , da chiave o da comando di inserimento gruppo (area) (ma NON DA FASCIA ) l'ingresso viene mantenuto disinserito per il tempo programmato in questa pagina. Allorchè se raggiunge il livello di allarme ,tale segnalazione impiegherà il tempo programmato per essere visibile salvo non venga nuovamente disinserito l'ingresso.

Quando un ingresso ritardato perviene nello stato di preallarme si avvertirà un suono di cicalino.

Il disinserimento dell'ingresso interessato o del gruppo ad esso relativo causerà l'interruzione del suono; nel caso non venga effettuato una operazione del genere il suono si interromperà allo scadere del tempo di ritardo ed in tale momento potrà iniziare il suono relativo allo stato di allarme con conseguente attivazione del relè.

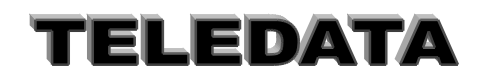

Doc. MO\_Sirius\_AV\_REV\_4\_2013.doc pag. **24/**74

## <span id="page-23-0"></span>**5.4.3 ASSOCIAZIONE RELÈ AGLI INGRESSI**

Digitando il tasto di accettazione passeremo a programmare la terza pagina degli ingressi che è la seguente :

**INGRESSO 001 RELÈ 00 00 00 00**

È possibile programmare un qualsiasi relè da 1 a 4 e da 5 a 13. (oltre il numero 4 i relè risiedono sui moduli periferici) Nella pagina relativa al tempo relè verrà programmato eventualmente il tempo in cui il relè deve rimanere nello stato di eccitazione prima di disattivarsi automaticamente.

I relè che verranno associati a tale ingresso si ecciteranno solo se l'ingresso in questione raggiungerà il livello di allarme; un qualsiasi altro livello escluso quello di riposo sarà comunque segnalato dall'eccitazione del relè la cui funzione è stata programmata.

Nel caso si tratti di un ingresso di doppio attraversamento il relè programmato scatterà qualora l'ingresso raggiunga il livello di preallarme o di allarme, inoltre nel caso il livello sia di allarme, cioè doppio attraversamento, scatterà congiuntamente anche il relè 1

## <span id="page-23-1"></span>**5.4.4 TEMPO DI PREALLARME**

Digitando il tasto di accettazione passeremo a programmare la quarta pagina degli ingressi che è la seguente

## **INGRESSO** 001 **TMP\_PREALL 0000**

#### *SCOPO*

Essa si riferisce al tempo di preallarme ,ai secondi che intercorrono dall' istante in cui l'ingresso a cui è associato tale ingresso ha raggiunto lo stato di allarme, e l'istante in cui l'ingresso che stiamo programmando deve raggiungere il livello di allarme affinchè venga definito grave .

Programmando un valore compreso tra **0 e 9998** è valida la procedura sopra descritta . Programmando il valore **9999** il tempo utile affinchè questo ingresso debba raggiungere il livello di allarme per essere grave diventa infinito , salvo venga operato il comando di reset tempo infinito doppio attraversamento .

Per maggiori particolari rimandiamo alle spiegazioni relative alla fase operativa a proposito del funzionamento degli ingressi ritardati .

## <span id="page-23-2"></span>**5.4.5 INGRESSI ASSOCIATI**

Digitando il tasto di accettazione passeremo a programmare la quinta pagina degli ingressi che è la seguente :

#### **INGRESSO 001 A000 000 000 000**

## *SCOPO*

La pagina si riferisce ancora alla fase di doppio attraversamento e più precisamente stabilisce gli ingressi da associare a quello che stiamo programmando .

È possibile associare nessun ingresso, 1 o più ingressi fino ad un massimo di 4 con numeri diversi tra loro, compreso il caso dell'ingresso che si sta attualmente programmando .

Per maggiori particolari rimandiamo alle spiegazioni relative alla fase operativa a proposito del funzionamento degli ingressi ritardati .

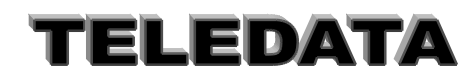

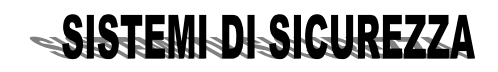

## <span id="page-24-0"></span>**5.4.6 MODALITÀ DI RICERCA E MODIFICA INGRESSO**

*Continuando la digitazione come nei paragrafi precedenti passeremo a programmare la prima pagina della ingresso successivo.*

Il processo può' essere così iterato fino alla completa programmazione di tutti gli ingressi. Dopo aver programmato l'ultimo ingresso il controllo viene riportato a al menù.

È comunque possibile saltare alla programmazione di un ingresso precedente ad uno appena programmato o di uno non necessariamente consecutivo a quello in questione, tramite la seguente procedura:

Supponiamo di trovarci nella seguente pagina: **INGRESSO 124 TMP\_PREALL 0012**

Modifichiamo come segue il tempo

## **INGRESSO 124 TMP\_PREALL 0354**

a) Volendo memorizzare il nuovo tempo dovremmo digitare il tasto di accettazione #

b) Per ripristinare il vecchio valore si digita il tasto di annullamento \*

c) Per passare ad un altro ingresso (esempio il numero 2) dobbiamo:

*digitare il tasto di scorrimento inverso (LIVELLO 1) ,che in questo caso ha la funzione di comando per cursore in alto . Infatti il cursore a questo punto si troverà sul numero 2 della riga 1 - digitare il numero dell' ingresso che vogliamo programmare , in questo caso 002*

#### **INGRESSO** 002 **TMP\_PREALL 0354**

in realtà questa immagine non riusciremo a vederla. Infatti non appena avremo digitato il numero 2 verrà perso il nuovo tempo 0354 relativo all'ingresso 24 ed apparirà la prima pagina dell' ingresso 2.

Digitando il numero di un ingresso inesistente (ad es. 999) si passerà al menù base .

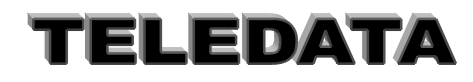

## <span id="page-25-0"></span>**5.4.7 FRASE ASSOCIATA**

## *Funzione:*

Questa funzione permette di associare ad ogni ingresso una frase di 16 caratteri scelta tra 40 preprogrammate in fabbrica.

In questo caso ogni volta che un ingresso si sbilancia (va in uno stato diverso da riposo) la frase ad esso associata va a comparire come commento relativo all'evento su tutti gli organi di uscita della centrale (display frontale , display tastiere remote , stampanti relative , logging interno ecc.). *Per default la frase associata e la Nr..0*

## *Procedura:*

Si arriva dentro la programmazione ingressi alla frase '*FRASE ASS 00'* Si inserisce il numero corrispondente alla frase prescelta (da 00 a 40) Si accetta col tasto # (enter)

*Le frasi attualmente disponibili sono:*

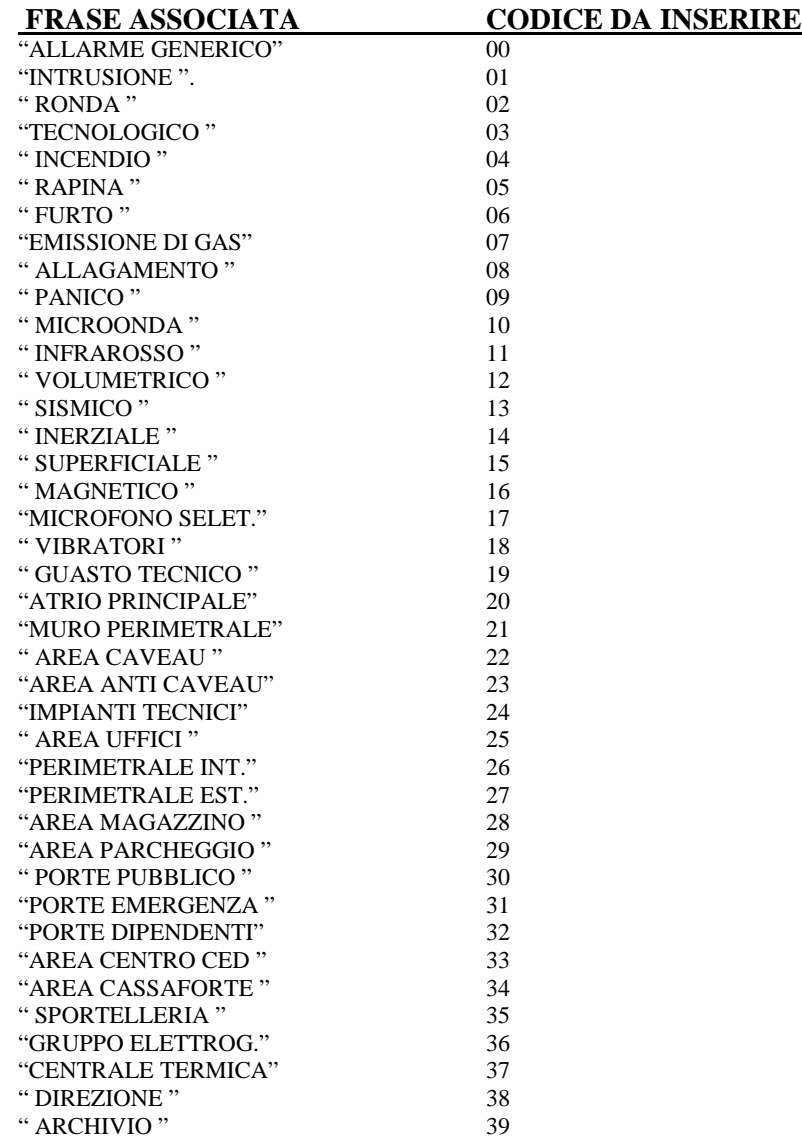

Per PERSONALIZZARE LA FRASE ASSOCIATA selezionare la frase n°46, scrivere la frase con i tasti alfanumerici della tastiera e salvare con il tasto #.

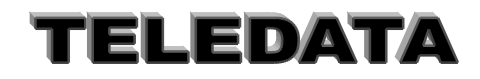

## SISTEMI-DI-SIGUREZZA

Doc. MO\_Sirius\_AV\_REV\_4\_2013.doc pag. **27/**74

## <span id="page-26-0"></span>**5.4.8 AUTOESCLUSIONE**

*Presentazione su display*

**INGRESSO 001 AUTOECLUS. 02**

### *Funzione:*

Si può programmare il numero di sequenze riposo/sbilanciamento dopodiché l'ingresso si disinserisce sino a quando non viene eseguito un comando di acquisizione.

### *Procedura:*

Valore di default è 2 Il valore ammesso è tra 1 e 15 Con 0 non si esegue mai autoesclusione

## <span id="page-26-1"></span>**5.5 PROGRAMMAZIONE SOGLIE INGRESSI INERZIALI**

## **SCOPO**

Questa funzione permette la programmazione e la definizione delle soglie degli ingressi inerziali Gli ingressi inerziali sono identificati con: *numero 241 (INERZ 1)*

*numero 242 (INERZ 2)*

## **PROCEDURA**

Per la loro programmazione si esegue la stessa procedura degli altri ingressi. dopo essere entrati nella pagina relativa a:

## **MENÙ**

**SOGL INERZIALI 0** e digitato # verrà visualizzato:

**INGR. INERZIALI N. 1 yy N. 2 XX**

ove xx e yy indicano i valori attuali delle soglie.

a) inserendo ora un numero compreso tra 1 e 10 si definisce la soglia di scatto dell'inerziale (basso numero alta sensibilità).

b) Se viene digitato il numero 0 l'ingresso relativo viene escluso.

*Ogni numero > di 10 dà segnalazione di errore:* All'atto dell'inizializzazione dell'unità il valore di default per gli ingressi inerziali è 0

**NOTA: a)** SE L'INGRESSO INERZIALE NON È UTILIZZATO ESSO DEVE ESSERE PROGRAMMATO A " 0" .

LA MANCATA OSSERVANZA DI CIO' CREA UN ALLARME NON SIGNIFICATIVO SU DETTO INGRESSO

**b)** Ogni ingresso inerziale genera due possibili eventi:

**ALLARME TAGLIO**

che vengono evidenziati su display e stampante

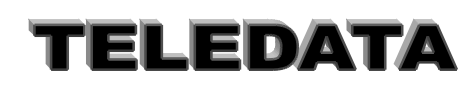

## <span id="page-27-0"></span>**5.6 PROGRAMMAZIONE PERIFERICHE**

## **PERIFERICHE MOD. SENSORI 00**

Digitiamo il numero relativo al modulo periferico da programmare o scorrere il menù con il tasto #. Tale numero dovrà essere compreso tra 1 e 9

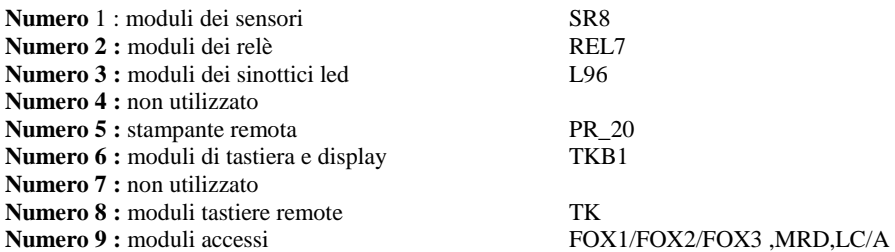

## <span id="page-27-1"></span>**5.6.1 TIPO MODULI SENSORI**

Questa funzione permette di definire il tipo del modulo remoto ingresso selezionabile tra :

## **SR8**

## **HOME\_8**

Premiamo ora il tasto di scorrimento in avanti ed osserveremo la pagina di entrata relativa alla programmazione dei moduli periferici.

Supponiamo di aver programmato il numero 1 avremo la seguente immagine :

## **PERIFERICHE MODULI SR 00**

Possiamo a questo punto possiamo impostare il numero di moduli periferici relativi ai moduli SR che si collegano al sistema (max 26)

Il tasto di accettazione, oltre a memorizzare la nuova configurazione di moduli sensori, farà in modo che venga visualizzata la pagina relativa ai moduli successivi .

## <span id="page-27-2"></span>**5.6.2 MODULI RELÈ**

Supponiamo perciò di aver digitato il tasto di accettazione dopo aver programmato i moduli relativi ai sensori o di aver digitato tale tasto dopo aver impostato il numero 2 dalla pagina di menù relativa alla programmazione delle periferiche relè

## **PERIFERICHE MODULI RELE 0**

Possiamo a questo punto possiamo impostare il numero di moduli periferici relativi ai moduli rel/7 che si collegano al sistema (max 4)

## <span id="page-27-3"></span>**5.6.3 MODULI SINOTTICO LED**

Supponiamo perciò' di aver digitato il tasto di accettazione dopo aver programmato i moduli relativi ai relè, o di aver digitato tale tasto dopo aver impostato il numero 03 dalla pagina di menù relativa alla programmazione delle periferiche; osserveremo la pagina relativa alla programmazione dei moduli dei sinottici LED :

#### **PERIFERICHE SINOTTICO LED 0**

Possiamo a questo punto impostare il numero di moduli periferici relativi ai led che ci interessano, tenendo presente che ogni modulo gestisce 96 Led in configurazione a matrice o sino a 56 Led in configurazione diretta **Il numero max di moduli remoti Led è di 3**

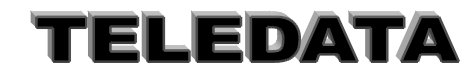

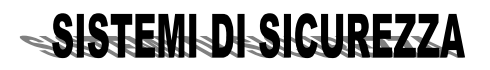

## Doc. MO\_Sirius\_AV\_REV\_4\_2013.doc pag. **29/**74

Il tasto di accettazione, oltre a memorizzare la nuova configurazione di e farà in modo che venga visualizzata la pagina relativa ai moduli successivi .

### **NOTA:**

Un sinottico LED gestisce solo i primi 96 ingressi con gestione matriciale

## <span id="page-28-0"></span>**5.6.4 MODULI LETTORI DI BADGE**

Supponiamo perciò' di aver digitato il tasto di accettazione dopo aver programmato i moduli relativi ai led, o di aver digitato tale tasto dopo aver impostato il numero 4 dalla pagina di menù relativa alla programmazione delle periferiche, osserveremo la pagina relativa alla programmazione dei moduli dei lettori di badge :

## **PERIFERICHE LETTORE DI BADGE 0**

Possiamo a questo punto impostare il numero di moduli periferici relativi ai lettori di badge che ci interessano, tenendo presente che si possono avere sino a n. 6 terminali BADGES tipo **FOX1/FOX2,LC/A e MRD**

Il tasto di accettazione, oltre a memorizzare la nuova configurazione di moduli sensori, farà in modo che venga visualizzata la pagina relativa ai moduli successivi .

## <span id="page-28-1"></span>**5.6.5 MODULI STAMPANTE REMOTA**

Supponiamo perciò' di aver digitato il tasto di accettazione dopo aver programmato i moduli relativi ai led, o di aver digitato tale tasto dopo aver impostato il numero 5 dalla pagina di menù relativa alla programmazione delle periferiche, osserveremo la pagina relativa alla programmazione dei moduli di stampante remota :

## **PERIFERICHE STAMPANTE REM 0**

Possiamo a questo punto impostare il numero di moduli periferici relativo alla stampante remota.

Potremo perciò' inserire un numero massimo di 2 moduli. (stampante normale e stampante ronda; quest'ultima con RISC\_B) Il tasto di accettazione, oltre a memorizzare la nuova configurazione di moduli sensori, farà in modo che venga visualizzata la pagina relativa ai moduli successivi .

## <span id="page-28-2"></span>**5.6.6 MODULI TASTIERA E DISPLAY**

Supponiamo perciò' di aver digitato il tasto di accettazione dopo aver programmato i moduli relativi a tastiera e display , o di aver digitato tale tasto dopo aver impostato il numero 6 dalla pagina di menù relativa alla programmazione delle periferiche. Osserveremo allora la pagina relativa alla programmazione dei moduli di tastiera e display :

## **PERIFERICHE TAST DISPLAY 0**

Possiamo a questo punto impostare il numero di moduli periferici relativi a tastiera con display che ci interessano.

### **Potremo inserire un numero massimo di 4 moduli.**

Da questa tastiera sarà possibile eseguire tutte le operazioni che si effettuano sulla tastiera posta nella centrale, e il display visualizzerà l'esatta copia di quanto appare nel visore in centrale . Ogni informazione video sarà perciò' riportata contemporaneamente, ed in maniera identica, su tutti i display periferici e sul display centrale, eccezion fatta per l'informazione di tastiera abilitata, disabilita o riconfigurata.

Il modulo è provvisto inoltre di una serie di led che riportano le informazioni di :

*rete, batteria, or allarmi, or manomissioni, stato tastiera, or eventi, stato generale del sistema, stato collegamento*.

SISTEMI DI SIGUREZZA

Il tasto di accettazione, oltre a memorizzare la nuova configurazione di moduli sensori, farà in modo che si ritorni nel menù.

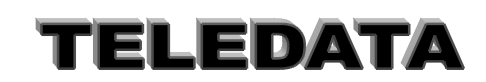

## <span id="page-29-0"></span>**5.7 PROGRAMMAZIONE BADGE**

## **SCOPO**

Questa pagina viene visualizzata dopo la pagina di programmazione tipo modulo SR e solo se si è programmato almeno un lettore di badge.

Lo scopo di questa pagina è di gestire le aree con utilizzo di tessera magnetica:

- *programmare le tessere ed associare ad esse le aree che dovranno gestire*
- *programmare l' algoritmo per il codice PIN e la visualizzazione delle tessere programmate conrelativo codice pin associato.*

## *Utilizzo lettore*

Per i modelli **MRD** e **LC/A** basta strisciare la tessera ed il lettore invia il codice tessera alla SIRIUS/I. Se il codice è fra quelli programmati , la SIRIUS/I disinserisce/inserisce le aree associate al codice in base alla seguente filosofia:

Il primo ad entrare (disinserisce)

L'ultimo ad uscire (inserisce) (conta persone) e invia l'avvenuta gestione del codice al lettore il quale attiverà il relè 1 ed accenderà per 2 secondi il led verde ed il cicalino.

Se la tessera non è tra quelle programmate la SIRIUS/I invia al lettore l'informazione di tessera non programmata e il lettore accende il led rosso ed il cicalino per segnalare tessera rifiutata.

Per i modelli **FOX 1 e FOX2** la gestione è la seguente:

Strisciata la tessera il lettore chiede di inserire il codice pin

Inserito il codice pin tramite la tastiera premere # ( Enter ) per inviare il codice tessera alla SIRIUS/I La centrale controlla il codice e disinserisce/inserisce le aree associate in base alla seguente filosofia:

- *se la tessera è in ingresso ed è la prima per quell'area disinserisce*
- *se è l'ultima per quell'area inserisce (conta persone) e invia l' avvenuta gestione,si accende il led erde e attiva il relè 1 per l' ok* .

Sul display del lettore viene sempre visualizzato lo stato delle 16 aree .

Nel caso di tessera rifiutata il lettore accende il led rosso e visualizza la scritta TRANSITO VIETATO.

E' possibile anche bloccare l' inserimento automatico delle aree con la seguente procedura:

*Premere il tasto A / F1, strisciare la tessera , inserire codice pin e premere # / Enter .*

A questo punto l'area associata a quel codice potrà essere inserita solo da comando manuale o dal prossimo inserimento automatico.

Se viene strisciata una tessera programmata ma che non ha associata nessuna area la centrale invia l'ok e il lettore attiva il relè 1 e lo stato delle aree rimane invariato.

### **NOTA:**

Se una persona dimentica di passare la tessera il contatore non si allinea e l'impianto potrà o inserirsi prima o non inserirsi. Per eliminare questo inconveniente basta inserire manualmente l'area fuori conteggio.

### **NOTA:**

Per vedere le tessere presenti per area premere riconfigurazione , Livello 3 ed enter (#). Per vedere tutte le aree premere Livello 1 - Livello 2.

## **PROCEDURA**

Per entrare nella programmazione digitare il numero della tessera da inserire es. 001 e premere enter.

Inserire il codice della tessera es. 025678 e premere freccia in basso per passare ad associare alla tessera l' area/e

Per associare alla tessera un' area premere freccia destra ed automaticamente l' area è associata.

Per visualizzare altre aree premere freccia in basso ed alto.

Una volta giunti all'area 1 se si preme ancora freccia in alto si ritorna alla tessera e se si preme ancora freccia in alto si passa alla programmazione dell'algoritmo per il calcolo del codice pin : i valori ammessi sono 0 , 1 , 2, 3.

Per cambiare l' algoritmo premere il tasto corrispondente .

Per andare avanti ed uscire dalla programmazione dell'algoritmo pin premere freccia in alto e si passa alla visualizzazione del codice pin associato alle tessere.

SISTEMI DI SIGUREZZA

Per scorrere tutti i codici pin premere freccia giù e freccia su .

Per uscire portarsi alla tessera numero 1 e premere freccia su.

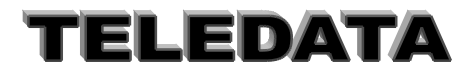

## <span id="page-30-0"></span>**5.8 FASCE GIORNALIERE**

#### *PRESENTAZIONE DELLA FUNZIONE SUL DISPLAY*

*MENÙ*

*FASCIA 0*

## **SCOPO**

Le pagine contenute in questo sottomenù servono per creare un massimo di 8 tipologie di intervalli orari che potranno poi essere associati alle aree della centrale nell' arco dei giorni della settimana per realizzare i cicli di inserimento / disinserimento automatici.

Ciascun tipo orario può' essere formato da due distinti intervalli al massimo.

Questi intervalli sono altresì detti orari o andamenti giornalieri.

#### **PROCEDURA**

A questa pagina si giunge ciclando le pagine del menù utilizzando il tasto LIVELLO 2.

Digitare semplicemente la cifra del numero identificativo del primo andamento giornaliero che si desidera programmare. *Se viene impostato il valore 0 (zero) oppure se si vuol programmare un andamento giornaliero non esistente*

*verrà generato un messaggio di errore.*

*PRESENTAZIONE DELLA FUNZIONE SUL DISPLAY*

## **FSC 08 : 30 13 : 50**

### **n . 1 15 : 20 19 : 40**

*I due orari a sinistra indicano l'inizio del disinserimento I due orari a destra sono l'inizio dell'inserimento* Gli orari sono liberamente programmabili in ogni ordine cronologico o no

Ogni orario deve essere completato in ora e minuti

### **SCOPO**

Questa pagina serve per determinare sino ad un massimo di due intervalli orari che verranno poi associati a ciascun giorno della settimana per formare il ciclo completo degli inserimenti / disinserimenti delle aree della centrale.

Dopo l' inizializzazione gli orari sono sprogrammati e perciò' in questa pagina sono sostituiti dal simbolo - (trattino).

Durante l' intervallo di tempo compreso tra due orari adiacenti, lo scadenziario della centrale disinserisce l' area associata alla fascia tramite la programmazione delle fasce settimanali.

*ad esempio se abbiamo : 08:30;13:50 15:20;19:40*

*disinserira' alle 08:30, inserirà alle 13:50, disinserirà di nuovo alle 15:20 ed infine reinserirà l' area alle 19:40.*

Durante il periodo di disinserimento operato dalla fascia oraria, ogni azione da chiave o da tastiera agente sull' area interessata dalla fascia provocherà il suo inserimento immediato.

E' possibile programmare anche un solo orario in modo che la centrale utilizzare p detto ora per inserire o disinserire solamente.

## **PROCEDURA**

Il numero indicato nella riga inferiore lato sinistro del display a sinistra indica il numero identificativo della fascia giornaliera e deve essere utilizzato nella programmazione delle fasce settimanali per indicare le associazioni con i vari giorni della settimana (nella presentazione iniziale compare il nr. 1).

a) Digitare le cifre dei vari orari in ordine cronologico.

b) Premere il tasto # per memorizzare

c) Si passerà a quella avente il successivo numero di identificazione oppure si tornerà alla pagina di MENÙ FASCIA se si stava programmando l' ottava fascia giornaliera.

Per **correggere** in caso di errori di impostazione premere il tasto \* per visualizzare i dati che sono attualmente programmati oppure avvalersi dei tasti LIVELLO 3 e LIVELLO 4 per posizionare il cursore sulla cifra da correggere.

Per **saltare** la programmazione delle fasce da un numero d' ordine ad un altro, senza memorizzare i cambiamenti impostati nella pagina della fascia programmata attualmente, premere il tasto LIVELLO 2 e poi digitare il numero identificativo della fascia che si desidera programmare: il display verrà riscritto immediatamente con l' immagine della fascia voluta.

Per **cancellare** una fascia già esistente sostituendola con il simbolo - (trattino) indicante la non programmazione, premere il tasto PAUSA / CARTA AVANZ. e poi riprogrammarla oppure premere il tasto # immediatamente per rimuoverla definitivamente.

Per **uscire** e tornare alla pagina di MENÙ FASCIA premere il tasto LIVELLO 1.

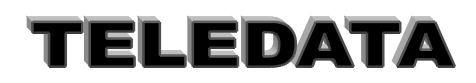

## Doc. MO\_Sirius\_AV\_REV\_4\_2013.doc pag. **32/**74

## **NOTA**

*I valori di default delle 8 fasce giornaliere sono: - -:- - (sprogrammato). Una fascia giornaliera non programmata si presenta così: FSC - - : - - - - : - n . 1 - - : - - - - : - - La programmazione delle fasce giornaliere è inutile se non vengono programmate anche le fasce settimanali.*

*Esempi: Se vogliono andamenti che superino la mezzanotte si puo' fare: FSC 08 : 00 - - : - n . 1 - - : - - - - : - disinserisce l' area dalle 08:00 FSC - - : - - 1 9 : 3 0 n . 1 - - : - - - - : - inserisce l' area dalle 19:30 FSC 0 8 : 0 0 1 9 : 3 0 n . 1 2 1 : 4 5 - - : - dsiinserisce l' area dalle 8:00 alle 19:30 disinserisce l'area dalle 21:45 FSC - - : - - 1 9 : 3 0 n . 1 2 1 : 4 5 2 2 : 3 4 inserisce l' area dalle 19:30 alle 21:45 disinserisce dalle 21:45 alle 22:34 inserisce l'area dalle 22:34 Una fascia giornaliera a cavallo di mezzanotte puo' essere cosi':*

#### *FSC 0 8 : 0 0 0 2 : 0 0 n . 1 - - : - - - - : - -*

*se ripetuta per almeno due giorni della settimana disinserisce dalle ore 8:00 alle ore 02:00 del giono dopo*

*La programmazione delle fasce giornaliere è inutile se non vengono programmate anche le fasce settimanali.*

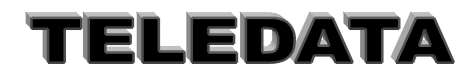

## <span id="page-32-0"></span>**5.9 PROGRAMMAZIONE FASCE SETTIMANALI**

*PRESENTAZIONE DELLA FUNZIONE SUL DISPLAY* **MENÙ**

## **F.SETTIMANALE 00**

## *SCOPO*

Le pagine contenute in questo sottomenù servono per associare le fasce giornaliere a ciascun giorno della settimana realizzando un funzionamento automatico e indipendente dei cicli di inserimento / disinserimento delle 16 aree della centrale più altre 2 ausiliarie (aree nr.17 e nr.18) aventi funzione di programmatore orario per attivazione / disattivazione relè di controllo tecnologico.In pratica per ognuna delle 16+2 aree abbiamo otto possibili andamenti giornalieri LMMGVSDF (ove L....D corispondono ai giorni della settimana ed F ad un andamento festivo) .

Per festivita' si intende uno dei giorni dell'anno definiti festivita':

- se ad F si associa 0 la festivita' inizia dalle ore 00.00
- se ad F si associa 9 non vi sono festivita' per quell'area
- se si associano altri numeri da 1 a 8 la festivita' segue la fascia relativa

## *PROCEDURA*

A questa pagina si giunge ciclando le pagine del menù utilizzando il tasto LIVELLO 2. **PROG. Settimanali 0**

a)Digitare le cifre del numero identificativo del primo andamento settimanale che si desidera programmare.

Il valore impostato verrà accettato all' atto della sua digitazione e si passerà automaticamente alla pagina FASCE SETTIMANALI.

Per vedere le altre pagine del sottomenù scadenziario senza entrare nella programmazione delle fasce settimanali premere il tasto LIVELLO 2.

Per tornare alla pagina di MENÙ F.SETTIMANALI senza impostare il valore premere il tasto LIVELLO 1.

*Se viene impostato il valore 0 (zero) oppure se si vuol programmare un andamento settimanale non esistente verrà generato un messaggio di errore.*

*b) Dopo aver scelto il numero di fascia (es. 1) compare sul display*

## **PROG. L MMG V S D F GR.1 1 1 1 3 9 2 0 9**

*La pagina reca, in basso a sinistra, l' indicazione del numero identificativo dell'area associato alla fascia settimanale che si sta programmando.*

*Nella riga superiore sono indicati i giorni della settimana ai quali vengono fatti corrispondere sulle medesime colonne della riga inferiore, i codici delle fasce giornaliere, tenendo presente che : digitando un numero da* **1 a 8** *compresi si associa la fascia giornaliera corrispondente, al giorno della settimana sopraindicato con la sua iniziale (la stringa LMMGVSDF sta a significare: Lunedì, Martedì, Mercoledì, Giovedì, Venerdì, Sabato, Domenica Festivo);*

- digitando invece il codice **0 (zero**), si manterrà il gruppo sempre attivato, perciò' alla mezzanotte del giorno che precede quello programmato con questo codice, il gruppo viene inserito.
- digitando invece il codice **9 (nove)**, si svincolerà il gruppo in questione per l' intera giornata dalla logica delle fasce, quindi alla mezzanotte del giorno che precede quello programmato con questo codice, lo stato del gruppo rimane inalterato*.*

## *PROCEDURA*

Il numero indicato nella riga inferiore del display a sinistra indica il numero identificativo della fascia giornaliera ed è anche il codice del gruppo ad essa rigidamente associato (nella presentazione della funzione è il nr. 1).

Digitare semplicemente le cifre dei codici da 0 a 9 che si desiderano associare a ciascun giorno della settimana.

Per memorizzare la programmazione della fascia settimanale premere

il tasto # e si passerà a quella avente il successivo numero d' identificazione

oppure si tornerà alla pagina di MENÙ F. SETTIMANALI se si stava programmando la diciottesima fascia settimanale.

In caso di errori di impostazione premere il tasto \* per visualizzare i dati che sono attualmente programmati oppure avvalersi dei tasti LIVELLO 3 e LIVELLO 4 per posizionare il cursore sulla cifra da correggere.

Per tornare alla pagina di MENÙ F. SETTIMANALI senza impostare il valore premere il tasto LIVELLO 1.

### *PROCEDURA FASCE IN FASE OPERATIVA*

Permette di poter alterare temporaneamente gli andamenti settimanali già programmati per gestire eventuali anomalie del calendario che non rientrano nei giorni di festività.

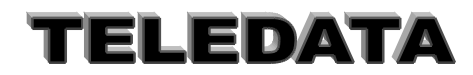

## Doc. MO\_Sirius\_AV\_REV\_4\_2013.doc pag. **34/**74

Per accedere a questa pagina dalla fase operativa, eseguire le seguenti manovre che vengono indicate partendo dal presupposto che la tastiera sia disabilitata:

- abilitare la tastiera al **secondo livello** premendo il tasto LIVELLO 2, oppure abilitarla al quarto livello premendo il tasto LIVELLO 4;
- digitare le 5 cifre del codice di una delle passwords e poi premere il tasto #;
- premere poi il tasto LIVELLO 3 ed apparirà la pagina della fascia settimanale del gruppo nr.1;

*per alterare le varie fasce settimanali, eseguire la procedura normale descritta per la fase di programmazione. All' uscita da questa pagina si tornerà al menù del secondo oppure del quarto livello di abilitazione tastiera della fase operativa.*

*Tutti gli andamenti settimanali programmati nella stessa pagina ma in terzo livello, verranno ripristinati all'inizio di ogni settimana al passaggio dalla domenica al lunedì, annullando in questo modo tutte le modifiche eventualmente apportate in fase operativa.*

### **NOTA**

*I valori di default sono: tutti i giorni della settimana di tutti i gruppi programmati con il codice 9.*

*I codici programmati in questa pagina, ad esclusione dello 0 e del 9, dovranno corrispondere ad orari giornalieri precedentemente compilati: in caso contrario verrà visualizzato un messaggio di errore.*

*Il funzionamento intrinseco delle fasce settimanali nr.17 e nr.18 è identico a quello delle fasce associate agli altri sedici gruppi tranne per il fatto che, le prime sedici fasce settimanali inseriscono o disinseriscono gli ingressi non esclusi delle aree corrispondenti mentre : la fascia settimanale nr17 e .18 attivano eventuali relè associati.*

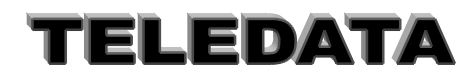

## <span id="page-34-0"></span>**5.10 PROGRAMMAZIONE FESTIVITÀ**

*PRESENTAZIONE DELLA FUNZIONE SUL DISPLAY MENÙ FESTIVITÀ 0*

## **SCOPO**

*Le pagine contenute in questo sottomenù servono per cambiare e/o aggiungere un massimo di 12 giorni di festività cioè di anomalia del funzionamento dei cicli di inserimento / disinserimento descritti dalla programmazione delle fasce giornaliere e delle fasce settimanali.*

*Quando l' orologio del sistema coinciderà con l' inizio (a mezzanotte) di un giorno di festività oppure verrà aggiornato da comando ad un orario compreso nelle 24 ore del giorno suddetto, il sistema inserirà automaticamente tutte le aree interessate dalla programmazione delle fasce.*

### **PROCEDURA**

A questa pagina si giunge ciclando le pagine del menù utilizzando il tasto LIVELLO 2.

Digitare semplicemente le cifre del numero d'ordine della prima coppia di giorni di festività che si desidera programmare (da 1 a 6).

Il valore impostato verrà accettato all' atto della sua digitazione e si passerà automaticamente alla pagina FESTIVITÀ.

Per vedere le altre pagine del sottomenù scadenziario senza entrare nella programmazione delle festività premere il tasto LIVELLO 2.

Per tornare alla pagina di MENÙ senza impostare il valore premere il tasto LIVELLO 1.

## *NOTA*

*Se viene impostato il valore 0 (zero) oppure se si vuol programmare una coppia di festività non esistente verrà generato un messaggio di errore.*

*Se viene impostato un numero compreso tra 1 e 6 si accederà alla programmazione delle festività a partire dalla coppia indicata nella tabella:*

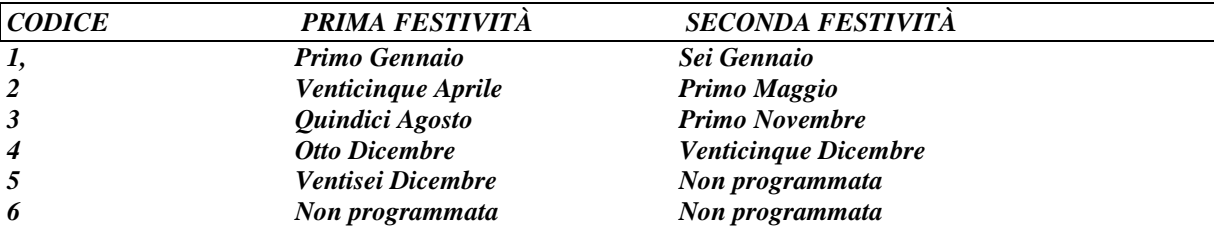

## <span id="page-34-1"></span>**5.10.1 FESTIVITÀ FESTIVITÀ**

**0 1 - 0 1 0 6 - 0 1**

## *SCOPO*

*Questa pagina serve per inserire le date di un massimo di 12 giorni di festività.*

*Questi particolari giorni agiscono sul funzionamento delle aree associate ad una fascia settimanale nel seguente modo:*

*al passaggio dalle ore 23:59 del giorno precedente a ciascun giorno di festività alle ore 00:00 del giorno di festività, tutte le aree che sono associate per entrambi i giorni ad una fascia settimanale diversa dalla nr. 9, vengono automaticamente inserite e per l' intera durata del giorno di festività viene ignorata la programmazione delle fasce settimanali.*

*Questo funzionamento avviene anche nel caso venga aggiornato l' orologio dello scadenziario ad un orario compreso tra le 00:00 e le 23:59 di ciascun giorno di festività.*

SISTEMI DI SIGUREZZA

## *PROCEDURA*

A questa pagina si giunge dalla pagina di MENÙ FESTIVITÀ. Digitare semplicemente le cifre del giorno seguite da quelle del mese della prima e della seconda festività.

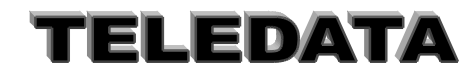

Doc. MO\_Sirius\_AV\_REV\_4\_2013.doc pag. **36/**74

Per memorizzare la programmazione di una coppia di festività , premere il tasto # e si passerà alla coppia successiva oppure si tornerà alla pagina di MENÙ FESTIVITÀ se si stava programmando la sesta coppia di festività.

In caso di errori di impostazione premere il tasto \* per visualizzare i dati che sono attualmente programmati oppure avvalersi dei tasti LIVELLO 3 e LIVELLO 4 per posizionare il cursore sulla cifra da correggere.

Per tornare alla pagina di MENÙ FESTIVITÀ senza impostare il valore premere il tasto LIVELLO 1.

## *NOTA*

*I valori di default (giorno - mese) sono: 01-01, 06-01, 25-04, 01-05, 15-08, 01-11, 08-12, 25-12, 26-12 e tre festività non programmate (00-00).*

*Tutte le 12 festività sono liberamente programmabili.Per cancellare una festività programmata è sufficiente digitare in corrispondenza di essa le cifre 00-00.*

## <span id="page-35-0"></span>**5.11 PROGRAMMAZIONE ORA LEGALE**

*PRESENTAZIONE DELLA FUNZIONE SUL DISPLAY*

*INIZIO FINE* **2 1 - 0 3 2 3 - 1 0**

## *SCOPO*

Questa pagina serve per inserire le date di inizio e di fine del cambiamento dell' orario per adeguamento della ora solare all' ora legale e viceversa.

*Nell' esempio indicato nella presentazione della funzione avverrà che:*

la notte del 21 Marzo, al momento della transizione tra le ore 01:59 e le ore 02:00 solari, l' orologio interno dello scadenziario viene automaticamente aggiornato alle ore 03:00 legali, mentre;

la notte del 23 Ottobre, al momento della transizione tra le ore 02:59 e le ore 03:00 legali, l' orologio interno dello scadenziario viene automaticamente aggiornato alle ore 02:00 solari.

## *PROCEDURA*

A questa pagina si giunge dalla pagina di MENÙ ORA LEGALE.

Digitare semplicemente le cifre del giorno seguite da quelle del mese dei giorni di inizio e di fine dell' attivazione dell' ora legale.

Per memorizzare la programmazione, premere il tasto # e si tornerà alla pagina di MENÙ ORA LEGALE.

In caso di errori di impostazione premere il tasto \* per visualizzare i dati che sono attualmente programmati oppure avvalersi dei tasti LIVELLO 3 e LIVELLO 4 per posizionare il cursore sulla cifra da correggere.

### *NOTA*

*I valori di default (giorno - mese) sono : 00-00, 00-00 ; che indicano ora legale non programmata.*

*Le date di inizio e di fine dell' ora legale dovrebbero essere modificate durante il periodo in cui vige l' ora solare.*

*Il giorno 29 Febbraio viene sempre accettato.*

*Se il giorno di inizio è posticipato rispetto al giorno di fine o coincide con esso (le date devono essere in ordine cronologico), oppure se vengono programmate date non esistenti, viene generato un messaggio di errore e risulta impossibile uscire dalla pagina finchè non vengono corretti i valori impostati.*

*Se entrambe le date vengono programmate a 00-00, non viene gestito il cambiamento dell' ora solare / legale.*

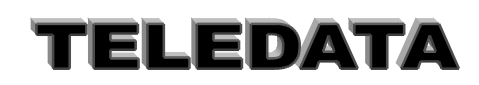
# **5.12 PROGRAMMAZIONE PASSWORD III^ Livello**

*PRESENTAZIONE DELLA FUNZIONE SUL DISPLAY*

*MENÙ PASSWORD 0*

# *SCOPO*

*La pagina serve per accedere alla programmazione del codice della password di terzo livello. La digitazione di questo codice, durante la fase Operativa a tastiere disabilitate, consente di inizializzare (ripristinare i valori di default) e/o modificare tutti i parametri della centrale di sicurezza con le modalità descritte nelle pagine di questo capitolo.*

# *PROCEDURA*

A questa pagina si giunge ciclando le pagine del menù principale utilizzando i tasti LIVELLO 1 e LIVELLO 2. Per accedere alla programmazione della password di terzo livello premere il tasto 3. Per non accedervi premere il tasto LIVELLO 1 o il tasto LIVELLO 2.

#### **NOTA**

*Tutti i codici delle passwords di primo, di secondo e di quarto livello, nonchè i codici di disinserzione rapida delle aree sono riprogrammabili in fase operativa dai singoli possessori dei rispettivi codici di password.*

*I codici sono quindi a conoscenza solo di coloro che li hanno inseriti e solo essi possono modificarli.*

*La dimenticanza di un codice di password da parte dell'avente diritto non può' essere recuperato in nessun modo.*

*Solo l'eventuale riinizializzazione dell'unità permette di recuperare le passwords perdute.*

*La password viene identificata dalla centrale in base ad una lettera progressiva che rimane registrata sulla stampante e nel logging e mai indicando il suo esatto valore. I codici delle passwords di terzo e di quarto livello vengono accettati solo se è disinserita almeno un' area.*

# **5.12.1 PASSWORD DI TERZO LIVELLO**

*PRESENTAZIONE DELLA FUNZIONE SUL DISPLAY*

## **PASSWORD PASSWORD 3 33333**

## *SCOPO*

*La pagina serve per cambiare il codice della password di sistema che permette di abilitare la tastiera al terzo livello.*

# *PROCEDURA*

*A questa pagina si giunge dalla pagina MENÙ PASSWORD. Digitare semplicemente le cifre della password che si desidera programmare. Per memorizzare la password premere il tasto # in qualunque momento e si tornerà automaticamente alla pagina MENÙ PASSWORD. In caso di errori di impostazione premere il tasto \* per visualizzare il codice della password attualmente programmata o spostare il cursore lampeggiante sulle cifre da correggere avvalendosi dei tasti LIVELLO 3 e LIVELLO 4.*

SISTEMI DI SIGUREZZA

#### **NOTA**

La password di default è **33333 (si consiglia di cambiarlo il prima possibile)**

# **5.13 PASSWORD COMUNICAZIONE SU COMMUTATA**

Funzione non utilizzata

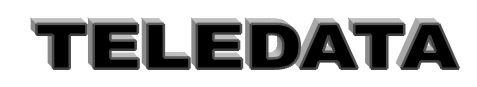

# **5.14 PROGRAMMAZIONE FUNZIONE RELÈ**

# **5.14.1 FUNZIONI DEI RELE**

# *SCOPO*

E' possibile associare ad ogni relè (relè n. 1-32) una o più funzioni tra quelle che si visualizzano .

## *PROCEDURA*

Portarsi , digitando freccia su o freccia giù , alla pagina :

#### **MENÙ FUNZIONI RELÈ 00**

Digitare il numero del relè interessato e digitare accettazione (#) Digitando il tasto freccia su o freccia giù si possono scorrere tutte le funzioni ammesse.

Quando sul display è visualizzata la funzione richiesta se si porta con il tasto freccia destra il cursore su SI la funzione rimane associata a quel relè.

L'operazione si può' ripetere per ogni funzione selezionata

Il tasto di accettazione (#) chiude la programmazione del relè e passa al relè successivo.

**Il tasto livello 1 fa uscire dalla funzione**

i) Si consiglia per i relè che seguono uno stato di lasciare il tempo di attivazione su 999 mentre per i relè associati ad una funzione di allarme si imposta un tempo di attivazione.

ii) La funzione "programmatore orario 1" segue l'andamento settimanale 17 mentre la funzione "programmatore orario 2" segue l'andamento settimanale 18.

iii) Il rele associato allo stato rete è attivo (NA) in caso di mancanza rete e chiuso in caso di rete presente

iv) il relè con funzione esclusione rimane attivo sino che vi è un ingresso escluso.

Nel modulo Relè la posizione degli SWITCH 1-2-5-6-7-8 rimane invariata

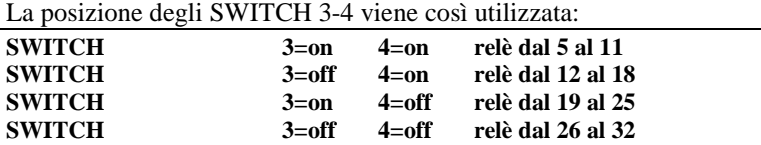

#### **Nota:**

la numerazione dei relè può' non corrispondere all'indirizzo

Si possono avere moduli doppi , cioè moduli con indirizzi diversi ma con i relè che eseguono le stesse funzioni **Funzioni associabili:**

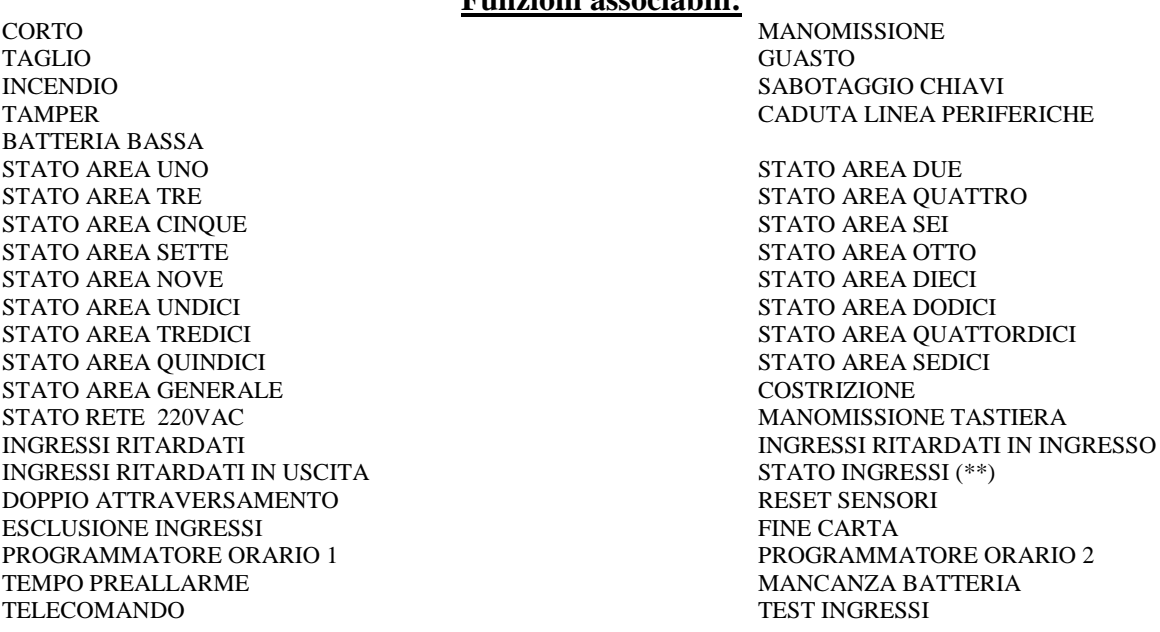

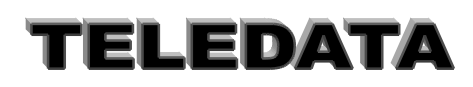

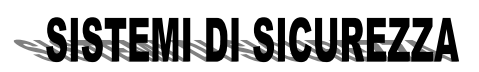

# **5.14.2 TEMPORIZZAZIONE RELÈ**

# *SCOPO*

Funzione che permette di temporizzare i tutti i relè della centrale

## *PROCEDURA*

Digitiamo il numero del relè; (tale numero dovrà essere compreso tra 1 e 32 per la vers. a 242 ingressi)

Supponiamo di voler programmare il tempo di permanenza nello stato di eccitazione del rele 1.

## **TEMPO RELÈ RELÈ 01 999**

Programmando questo tempo potremo far sì che il relè interessato venga diseccitato automaticamente dopo il tempo programmato in questa sessione .

a) Programmando un tempo 999 il relè non potrà venir diseccitato che tramite il comando tacitazione relè. *Finchè non viene digitato tale comando il relè in questione rimane eccitato .*

b) Programmando un tempo compreso tra 1 e 998 il relè verrà tacitato dopo un tempo pari ai secondi programmati, a partire dal momento della sua eccitazione.

Digitando il tasto di accettazione, memorizzeremo il nuovo tempo associato al rele e verrà visualizzata la pagina relativa al relè successivo.

Itereremo così il processo fino al ritorno al menù nella pagina relativa all ingresso nella programmazione del tempo relè .

I Relè esterni vanno dal n.5 al n. 32 . I Relè interni sono i primi 4.

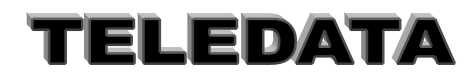

# **5.15 PROGRAMMAZIONE CHIAVI**

PRESENTAZIONE DELLA FUNZIONE SUL DISPLAY

**MENÙ LETTURA CHIAVI 0**

#### **SCOPO**

Le pagine contenute in questo menù servono per leggere i valori resistivi delle chiavi di inserzione / disinserzione delle prime quattro aree e della area generale.

#### **PROCEDURA**

*A questa pagina si giunge ciclando le pagine del menù principale utilizzando i tasti LIVELLO 1 e LIVELLO 2. Per entrare nella programmazione delle chiavi digitare il tasto # oppure un qualunque tasto numerico. Per non entrarvi premere il tasto LIVELLO 1 o il tasto LIVELLO 2.*

#### **NOTA**

*La programmazione dei codici delle chiavi avviene inserendole fisicamente in centrale e perciò' può' essere effettuata solamente se è stato predisposto il collegamento degli inseritori. Tutti i codici delle chiavi sono riprogrammabili in caso di smarrimento ma non sono ovviamente leggibili.*

*Ogni operazione di inserimento effettuata da chiave resistiva effettua automaticamente anche il comando di* ACQUISIZIONE ALLARMI*.*

*Ogni operazione di disinserimento effettuata da chiave resistiva effettua automaticamente anche il comando di* TACITAZIONE RELÈ*.*

# **5.15.1 LETTURA CODICE CHIAVI**

PRESENTAZIONE DELLA FUNZIONE SUL DISPLAY

#### **LETTURA CHIAVI CHIAVE 1234G**

## **SCOPO**

Questa funzione permette la programmazione delle chiavi per le prime 4 aree e per l' area generale la cui elettronica è interna alla centrale.

#### **PROCEDURA**

A questa pagina si giunge dalla pagina di MENÙ PROGRAMMAZIONE CHIAVI.

Per programmare una chiave si deve anzitutto scegliere l' area su cui agirà posizionando il cursore lampeggiante mediante l'utilizzo del tasto LIVELLO 4 e anche del tasto LIVELLO 3.

Se si desidera programmare la chiave delle aree nr.1,2,3,4 si deve posizionare il cursore rispettivamente sulle cifre 1,2,3,4 mentre per la chiave agente sull' area generale il cursore deve lampeggiare sulla lettera G.

Dopo aver posizionato il cursore premere il tasto # ed apparirà:

# **LETTURA CHIAVI INSER CHIAVE 1A**

A questo punto si deve scegliere la chiave da programmare (relativa all'area indicata dalla cifra scritta nella seconda riga del display), tenendo presente che si possono avere sino a 10 chiavi diverse per area identificabili mediante una lettera della alfabeto dalla A alla L.

Per selezionare una chiave differente da quella avente il codice A, premere anche ripetutamente il tasto LIVELLO 2 oppure il tasto LIVELLO 1 per riselezionare a ritroso.

Dopo aver scelto quale chiave programmare premere il tasto #.

Dopodichè si hanno a disposizione circa 8 secondi per inserire la chiave selezionata. Durante questo intervallo di tempo si avvertirà il suono intermittente del cicalino interno e si potrà osservare che i 3 led relativi all' area associata alla chiave rimarranno accesi(nel caso si scelga la chiave generale si accenderanno tutti i led relativi alle 4 zone contemporaneamente).

SISTEMI DI SIGUREZZA

*Nel caso la chiave venga accettata, ad esempio la chiave 1A, la centrale risponderà come segue:*

**LETTURA CHIAVI CHIAVE 1A OK**

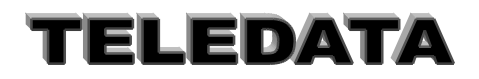

## Doc. MO\_Sirius\_AV\_REV\_4\_2013.doc pag. **41/**74

*Nel caso che invece la chiave non venga accettata perchè non inserita oppure perchè di valore resistivo non ammesso, verrà visualizzato:*

## **LETTURA CHIAVI CHIAVE NON OK**

*e naturalmente non verrà alterato il valore della chiave precedentemente programmato*

#### **NOTE**

Non si possono inserire mai due o più chiavi contemporaneamente.

Le chiavi agenti sulle rimanenti aree possono essere programmate e collegate solamente utilizzando gli ingressi dei sensori dal nr.1 al nr.160.

# **5.15.2 PROGRAMMAZIONE INGRESSO CHIAVE**

# **SCOPO**

Con la seguente procedura si può' creare un'associazione ingresso chiave per ognuna delle aree dalla 5 alla 16 (12 aree) collocandola su un qualsiasi ingresso dal nr.1 al nr. 240 compresi

#### **PROCEDURA:**

- Digitare normalmente il numero della ingresso nella pagina di programmazione relativa (vedere rif. 5.02.01).

- Premendo ora il tasto PAUSA apparirà sulla prima riga del display la scritta INGR. CHIAVE.
- Premendo alternativamente il tasto PAUSA la scritta INGR. CHIAVE si avvicenderà con la scritta INGRESSO.

- Dopo aver scelto la dicitura INGR. CHIAVE programmare normalmente il gruppo di disinserimento (dal 5 alla 16) tenendo presente che per ogni area può' essere programmato un unico ingresso di chiave.

- Dopo aver inserito il numero della area ed aver premuto il tasto "#" (enter) comparirà sul display la pagina di programmazione della ingresso successivo.

Quando un ingresso è programmato come chiave non è possibile associarlo a nessun altro ingresso o metterlo come test in allarme in quanto si comporta in maniera del tutto identica alle chiavi delle prime 4 aree.

#### **NOTA:**

Se si vuole programmare un ingresso come chiave di area (dalla 5 alla 16) deve prima togliere dall' ingresso interessato l'eventuale area già associata mediante il tasto LIVELLO2.

Il voler programmare più di un ingresso di chiave su una stessa area non è possibile e si genera il messaggio di errore CHIAVE ESISTENTE.

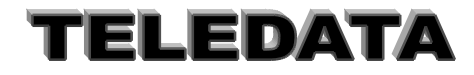

# **5.16 TEST CENTRALE SIRIUS/I**

*PRESENTAZIONE DELLA FUNZIONE SUL DISPLAY*

*MENÙ TEST CENTRALE 0*

## **SCOPO**

*Questa pagina di menù serve per attivare / disattivare lo stato di centrale in test, vale a dire attivare / disattivare il funzionamento delle uscite relè.*

#### **PROCEDURA**

*A questa pagina si giunge ciclando le pagine del menù principale utilizzando i tasti LIVELLO 1 e LIVELLO 2. Per cambiare lo stato di attivazione del test della centrale premere il tasto # o un qualunque tasto numerico. Se la centrale non si trova in stato di test verrà visualizzato:*

# **TEST DI SISTEMA RELÈ ESCLUSI** *e sulla stampante verrà scritto:* RELÈ ESCLUSI*.*

*Dopodiché avrà inizio la fase di test. Lo stato di centrale in test viene indicato sulla seconda riga del display nella fase operativa a tastiera disabilitata con la frase: TEST DI SISTEMA.*

*Se la centrale si trova in stato di test verrà visualizzato:*

# **TEST DI SISTEMA**

*Dopodiché avrà termine la fase di test.*

**RELÈ INCLUSI** *e sulla stampante verrà scritto: RELÈ INCLUSI.*

*Per non cambiare lo stato della centrale premere il tasto LIVELLO 1 o il tasto LIVELLO 2.*

**NOTA**La centrale può' essere messa in test solamente quando sono disinseriti tutti gli ingressi esclusi quelli programmati nella area nr.0 (zero) che sono sempre attivi.

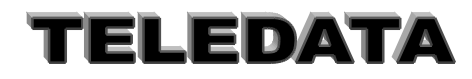

# **5.17 PROGRAMMAZIONE PASSWORD AREA**

## **SCOPO**

Questa funzione permette la programmazione di codici segreti di tastiera per l'inserimento/disinserimento delle aree utilizzando le tastiere del sistema.

Sono previste sino a 50 password (codici) liberamente associabile alle aree (da 1 a 16) ed alla generale.

## **PROCEDURA**

n. 50 valori di default dei codici tastiera :

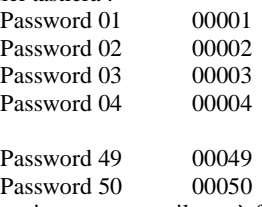

i) portarsi in fase di programmazione , scorrere il menù finchè non si trova la pagina **PASSWORD AREA 00** .

ii) Digitare il numero della password da utilizzare (ad es. 13)

iii) premere # .

Verrà visualizzata la frase

#### *PASSWORD AREA 13 AREA AS. 01 NO/SI*

con i tasti freccia destra e freccia sinistra si associa o dissocia l'area alla password .

Con i tasti freccia su e freccia giù sul menù si scorre l'aree interessate da associare .Nel caso di area generale è visualizzata una G.

Ponendo con il tasto freccia destra il cursore su SI si associa la password a quell' area lasciandolo su No l'area non viene associata.

vi) Premere enter (#) per accettare e passare alla password seguente .

Per uscire dal menu di programmazione password aree digitare *RICONFIGURAZIONE, LIVELLO1.*

Se si digita solo RICONFIGURAZIONE si passa alla programmazione per quella PASSWORD del tempo di disinserimento e verrà presentato sul display

#### *PASSWORD AREA 13 TEMPO DISINS. 00*

A questo punto si può' inserire il tempo di disinserimento da 1 a 99 minuti. Se il tempo viene lasciato a 00 la password non è temporizzata. Le procedure operative sono riportate nei paragrafi relativi **NOTA:**

Ogni volta che la password di area viene digitata la stampante riporta il seguente messaggio :

#### **10:11 PW 05 A 01D OK**

dove 05 è il numero della password , e 01 è il numero dell'area , D indica se l'area è disinserita ,I se è inserita . *Nel caso di area generale al posto del numero dell'area verrà stampata una G. Nel logging la memorizzazione è identica alla stampata.*

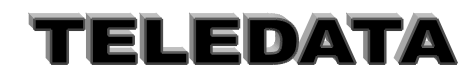

Doc. MO\_Sirius\_AV\_REV\_4\_2013.doc pag. **44/**74

# **5.18 AGGIORNAMENTO DATA E ORA**

*PRESENTAZIONE DELLA FUNZIONE SUL DISPLAY*

**MENÙ GIORNO ED ORA 0**

## **SCOPO**

*Questa pagina di menù è l' anticamera della accesso alla fase Operativa e perciò' deve essere considerata per ultima.*

*Se si accede alla pagina di aggiornamento data e ora contenuta in questo menù, non sarà più possibile ritornare al menù del terzo livello senza aver ridigitato la relativa password con successo.*

#### **PROCEDURA**

*A questa pagina si giunge ciclando le pagine del menù principale utilizzando i tasti LIVELLO 1 e LIVELLO 2. Per accedere alla pagina di aggiornamento della data e della ora, premere il tasto # o un qualunque tasto numerico.*

*Per non accedervi premere il tasto LIVELLO 1 o il tasto LIVELLO 2.*

# **5.18.1 AGGIORNAMENTO OROLOGIO**

*PRESENTAZIONE DELLA FUNZIONE SUL DISPLAY*

#### **AGG. OROLOGIO 11 - 04 - 98 00 :00**

## **SCOPO**

La pagina serve per regolare la data e l' orario dello scadenziario della centrale di sicurezza con la precisione di un minuto. I secondi vengono sempre impostati dal programma a 0 (zero).

L' orario impostato viene aggiornato ogni secondo in maniera automatica dal programma durante la gestione della fase operativa e viene scritto ogni minuto su tutti i display (di centrale e periferici). Sarà inoltre possibile modificare la data e l' ora anche durante la fase operativa, utilizzando un comando similare che diviene disponibile quando la tastiera è abilitata a qualunque livello.

La data e l' ora indicate nella presentazione della funzione sono: 11 Aprile 1998 00:00 minuti.

#### **PROCEDURA**

A questa pagina si giunge dalla pagina MENÙ AGGIORNAMENTO DATA E ORA.

Digitare semplicemente in sequenza le cifre del giorno, del mese, le decine e le unità dell' anno, le ore ed i minuti del preciso istante in cui si sta programmando questa pagina.

Per memorizzare la data e l' ora premere il tasto # possibilmente nell' istante in cui i secondi reali passano da 59 a 0 cambiando anche il minuto (che dovrà divenire coincidente con quello impostato), e si entrerà automaticamente nella Fase Operativa con tastiere disabilitate.

In caso di errori di impostazione premere il tasto \* per visualizzare la data e l' ora attualmente programmati, oppure spostare il cursore lampeggiante sulle cifre da correggere avvalendosi dei tasti LIVELLO 3 e LIVELLO 4.

#### *NOTA*

*Se si è entrati per sbaglio in questa pagina e non si vuole assolutamente entrare nella fase operativa in quanto verrebbero attivate le uscite relè, si deve attendere il tempo di un minuto senza premere alcun tasto e si tornerà automaticamente alla pagina di MENÙ PROGRAMMAZIONE SISTEMA.*

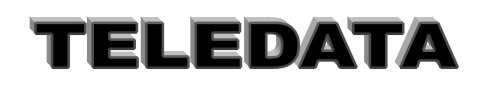

# **5.19 STAMPA PROGRAMMAZIONE**

*PRESENTAZIONE DELLA FUNZIONE SUL DISPLAY*

**MENÙ STAMPA PROGR. 0**

# **SCOPO**

*Questa pagina di menù serve per effettuare la stampa immediata di tutti i valori di programmazione della centrale SIRIUS/I con l' esclusione di:*

- valori di lettura delle chiavi
- codici delle passwords di qualunque livello
- stato della orologio

# **PROCEDURA**

A questa pagina si giunge ciclando le pagine del menù principale utilizzando i tasti LIVELLO 1 e LIVELLO 2. Per eseguire la stampa premere il tasto # o un qualunque tasto numerico. Durante la stampa viene visualizzato sul display il messaggio:

#### **STAMPA DATI DI PROGRAMMAZIONE**

Per non effettuare la stampa premere il tasto LIVELLO 1 o il tasto LIVELLO 2.

#### **NOTA**

È possibile fermare la stampa premendo il tasto PAUSA/CARTA AVANZ. La stampa avviene correttamente con la stampante collegata alla linea a standard RS-485 se lo switch nr.8 è in ON, il ponticello F1 è disinserito e la stampante remota è stata programmata.

La stampa avviene correttamente con la stampante collegata alla linea a standard RS-232C se il ponticello F1 è inserito e lo switch nr.8 è in ON con stampante ad 80 colonne oppure è in OFF con stampante a 20 colonne.

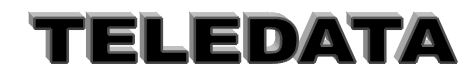

# MANUALE PROGRAMMAZIONE E OPERATIVO

# **6. DETTAGLIO COMANDI FASE OPERATIVA**

Passando dalla fase di programmazione a quella operativa, cioè dopo aver aggiornato l'ora e la data, il display si presenterà come segue se è presente un allarme :

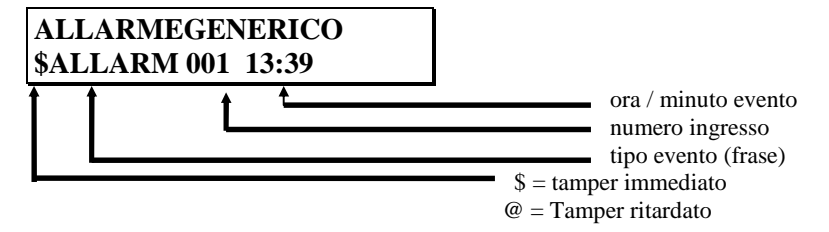

Gli eventi sono i seguenti

**= ALLARM = MANOM = CORTO = TAGLIO = GUASTO = PREALL**

**Il lampeggio del tipo di evento presente sul display indica l' esistenza di altri ingressi in uno degli stati sopra citati . La stampante intanto avrà registrato il passaggio in fase operativa segnalando l'orario di tale transizione.**

Le indicazioni di stato tastiera (sulla sola tastiera locale) possono essere: **niente** = tastiera disabilitata e non riconfigurata **# (fisso)** = tastiera disabilitata e riconfigurata

Se non vi sono allarmi presenti , sulla seconda riga del display verrà visualizzato lo stato delle 16 aree. Partendo da sinistra verso destra se si legge D l'area 1 è disinserita se si legge I l'area 1 è inserita.

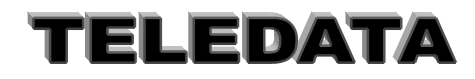

# **6.1 UTILIZZO DELLE PASSWORD**

Questa funzione permette la modifica delle password esistenti

Le Password operative danno accesso alla gestione operatore

La Password 3 permette la programmazione dell'Unità

La Password 4 è gestita dal manutentore

La Password 5 abilita all'accesso tramite Host alle funzioni di personalizzazione (non utilizzata)

La Password 6 permette la chiamata telefonica verso l'Host solo con linea commutata. (non utilizzata)

Per accedere alla sessione dei comandi operativi sarà necessario abilitare la tastiera.

Supponiamo di voler abilitare la tastiera. Dopo aver digitato il tasto LIVELLO 1 o LIVELLO 2, apparirà il messaggio:

#### **PASSWORD \$ALLARM 001 13:15**

digitiamo ora i 5 numeri che compongono una delle possibili 10 password di livello 1. Per ognuno di questi apparirà un punto interrogativo, sarà perciò visualizzato:

**PASSWORD ????? \$ALLARM 001 13:15** Digitando il tasto di accettazione dopo aver immesso la corretta password, il display visualizzerà:

**TAST ABIL ITATA \$ALLARM 001 13:34**

In caso contrario osserveremo:

#### **PASSWORD ILLEGALE**

LA PASSWORD DI LIVELLO 3 e 4 VENGONO ACCETTATA SOLO SE ALMENO UN' AREA È DISINSERITA. LA PASSWORD 4 ABILITATA A TUTTI I COMANDI OPERATIVE LE PASSWORD 5 E 6 VENGONO SEMPRE ACCETTATE.

Per chiamare le password 5 digitare due volte il tasto " LIVELLO 4" Per chiamare la password 6 digitare tre volte il stato " LIVELLO 4"

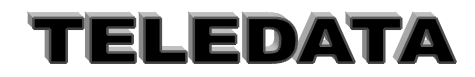

Doc. MO\_Sirius\_AV\_REV\_4\_2013.doc pag. **48/**74

# **6.2 MENÙ COMANDI OPERATIVO**

Per accedere alla sezione comandi bisogna avere inserito la password con la procedura:

Livello 1 o Livello2 o Livello 4 DIGITAZIONE PASSWORD RELATIVA ACCETTAZIONE (#)

Vedremo così apparire sul display:

## **MENÙ \$ALLARM 001 13:45**

Potremo ora osservare tutti i comandi che sono concessi al livello di tastiera in cui ci si trova, e precisamente avremo a disposizione (in ordine di apparizione con scorrimento in avanti)

**SCROLL EVENTI DISABILITAZIONE TASTIERA VISIONE PREINSERIMENTO VISIONE INGRESSI DISINSERITI VISIONE INGRESSI ESCLUSI VISIONE STATO INGRESSI VISIONE PERIFERICHE ESCLUSE CAMBIO ORARIO AUTOTEST PRG PASSWORD TACITAZIONE RELÈ ACQUISIZIONE ALLARMI RESET DOPPIO ATTRAVERSAMENTO DISINSERIMENTO AREE DISINSERIMENTO INGRESSI ESCLUSIONE INGRESSI INSERIMENTO AREE INSERIMENTO INGRESSI INCLUSIONE INGRESSI STRAORDINARIO LOGGING PROGRAMMAZIONE PASSWORD CHIAMATA STAMPA LOGGING STOP STAMPA LOGGING GIORNI DI FERIE TELECOMANDO ESCLUSIONE PERIFERICHE INCLUSIONE PERIFERICHE**

Per passare da un comando al successivo si agirà sul tasto di scorrimento in avanti, per selezionare il precedente si digiterà il tasto di scorrimento inverso.

## **NOTA**:

È previsto un metodo rapido per la gestione dei comandi più comuni (quando siamo in tastiera disabilitata) Si digita il tasto funzione interessato

*Alla risposta sul display, si digita la password (1^ o 2^ livello) di quella funzione seguita dal tasto di accettazione.*

SISTEMI DI SIGUREZZA

- *Se il codice segreto è corretto si entra direttamente nella funzione interessata.*
- *Al termine la tastiera ritorna in disabilitato*

In questo modo può essere eseguito solo un comando per volta.

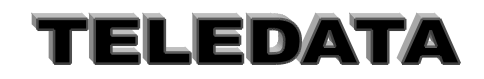

# **6.3 SCROLL EVENTI**

Avendo visualizzato la scritta MENÙ supponiamo di digitare il tasto di scorrimento in avanti, osserveremo:

# **SCROLL EVENTI \$ALLARM 001 23:12**

Volendo selezionare il comando basterà digitare il tasto di accettazione (#).

Con questo comando possiamo visualizzare tutti gli eventi che sono pervenuti in centrale in ordine cronologico; la scansione degli eventi può essere fatta in ordine crescente o decrescente utilizzando i soliti tasti di scorrimento in avanti o inverso. Gli eventi si susseguono solo sulla prima riga del display, mentre sulla seconda rimane fisso il primo evento arrivato in centrale in ordine di tempo.

Volendo interrompere la sequenza e ritornare sulla pagina principale sarà sufficiente premere il tasto di ritorno sulla pagina principale.

Si tenga presente che un evento che si ripete n volte, sarà presente una sola volta durante questo comando . A questa richiesta la stampante reagisce con la frase SCROLL EVENTI seguita dalla frase NESSUN EVENTO PRESENTE nel caso appunto non vi siano eventi nella memoria relativa a tale comando; da nessuna indicazione in caso contrario.

# **6.4 DISABILITAZIONE TASTIERA**

**SCOPO :** Con questo comando sarà possibile disabilitare la tastiera.

## **DISAB TASTIERA \$ALLARM 002 16:09**

A comando avvenuto sul display vedremo la risposta :

## **TASTIERA DISAB** \$ALLARM 003 15:41 e su stampante : TASTIERA DISABILITATA

Si tenga presente che la tastiera verrà disabilitata automaticamente dopo 1 minuto dalla digitazione dell'ultimo tasto.

In questo caso non avremo segnalazione alcuna su stampante.

# **6.5 VISIONE PREINSERIMENTO**

**VISIONE PREINSER \$ALLARM 001 13:34**

*La stampante risponderà con* VISIONE PREINSERIMENTO.

Con questo comando sarà possibile visualizzare il numero degli ingressi che fanno capo ad ognuna delle sedici aree e che si trovano, nel momento di questa selezione, nello stato di allarme. Nel caso ad esempio, gli ingressi 1 5 7 9 10 11 15 12 19 23 si trovino nello stato di allarme, e gli ingressi 1,5,9,10,11,15 appartengano all'area 1, il 12 all'area 2, e il 23 il 19 e il 7 non appartengano a nessuna area, osserveremo la seguente immagine:

*se è presente esistono altri allarmi*

**AREA 01 INGR \* 001 ALLARME GENERICO**

Per visualizzare altri ingressi sarà sufficiente premere il tasto di accettazione, e comparirà **AREA 01 INGR 002 ALLARME GENERICO**

Digitando il tasto di accettazione osserveremo: **AREA 02 INGR NESSUNO**

se nelle aree non ci sono ingressi in allarme. *Volendo infine ritornare alla pagina principale basterà digitare il tasto di ritorno alla pagina principale.*

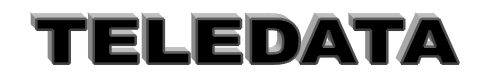

# **6.6 VISIONE INGRESSI DISINSERITI**

# **VISIONE INGR DIS**

**\$ALLARM 001 13:45** La stampante risponderà con la frase : VISIONE INGRESSI DISINSERITI

Con questo comando sarà possibile visualizzare il numero degli ingressi che fanno capo ad ognuna delle sedici aree e quelli singoli, che si trovano, nel momento di questa selezione, disinseriti.

Nel caso ad esempio, gli ingressi 1 5 7 9 10 11 15 12 19 23 siano disinseriti, e gli ingressi 1,5,9,10,11,15 appartengano all'area 1, il 12 all'area 2, il 23 il 19 siano programmati come area 17, e il 7 come area 0.

*se è presente esistono altri allarmi*

## **INGR DIS AREA \*01** *numero area (da 1 a 16)* **001 005 009 010 011**

L'asterisco, presente sulla riga **1** indica che nell'area sono presenti altri ingressi che sono disinseriti, per visualizzare tali ingressi sarà sufficiente premere il tasto di accettazione, e comparirà:

## **INGR DIS AREA 01**

**015** Per poter osservare gli ingressi appartenenti alla area successiva digiteremo il tasto di accettazione ed apparirà:

## **INGR DIS AREA 02**

**012** Digitando il tasto di accettazione osserveremo:

# **INGR DIS AREA 03**

**NESSUNO**

così pure per l'area 4 sino all' area 16, mentre digitando nuovamente il tasto di accettazione osserveremo :

# **INGR DIS AREA SING**

## **023 019**

dove con SING. si intendono tutti gli ingressi disinseriti singolarmente e che sono stati programmati come appartenenti al area 17.

Nella pagina precedente ed all'inizio di questa pagina che si riferisce agli ingressi appartenenti alle aree, saranno visualizzati gli ingressi .disinseriti in uno dei 4 modi possibili, cioè da tastiera singolarmente, da tastiera in blocco insieme a tutti gli altri appartenenti alla stessa area, da chiave elettronica o da fascia oraria.

Mentre in quest'ultima parte di pagina gli ingressi visualizzati saranno stati disinseriti solamente tramite il comando di disinserimento singolo operato da tastiera, oppure con la chiave generale (chiave G) .

Ritornare sulla pagina principale basterà digitare il \*

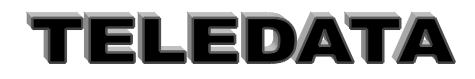

# **6.7 VISIONE INGRESSI ESCLUSI**

## **VISIONE INGR ESC \$ALLARM 001 13:45**

La stampante risponderà con la frase :VISIONE INGRESSI ESCLUSI

Con questo comando sarà possibile visualizzare il numero degli ingressi che fanno capo ad ognuna delle sedici aree e quelli singoli, che sono esclusi al momento della selezione .

Nel caso ad esempio, gli ingressi 1 5 7 9 10 11 15 12 19 23 siano esclusi, e gli ingressi 1,5,9,10,11,15 appartengano all'area 1 il 12 alla area 2, il 23, il 19 siano programmati come area 17, e il 7 come area 0.

se è presente esistono altri allarmi **INGR ESCL AREA**  $*01$   $\qquad \qquad$  numero area (da 1 a 16) **001 005 009 010 011**

L'asterisco, presente sulla riga 1 indica che nell'area sono presenti altri ingressi che sono esclusi, per visualizzare tali ingressi sarà sufficiente premere il tasto di accettazione, e comparirà:

# **INGR ESCL AREA 01**

**015**

Per poter osservare gli ingressi appartenenti alla zona successiva digiteremo il tasto di accettazione ed apparirà: Digitando il tasto di accettazione osserveremo:

# **INGR ESCL AREA 02**

**012**

così pure per l'area 4 sino alla 16, mentre digitando nuovamente il tasto di accettazione osserveremo :

## **INGR ESCL SING 012 023 019**

dove con SING si intendono tutti gli ingressi esclusi che sono stati programmati come appartenenti al area 17, o al area 0.

Volendo ritornare sulla pagina principale basterà digitare il tasto di ritorno alla pagina principale.

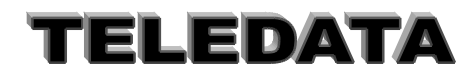

Doc. MO\_Sirius\_AV\_REV\_4\_2013.doc pag. **52/**74

# **6.8 VISIONE STATO**

Con questo comando è possibile avere la fotografia dell'esatto stato in cui si trova un ingresso

# **VISIONE STATO \$ALLARM 001 13:34**

La stampante risponderà con la frase :VISIONE STATO INGRESSI Si procederà come segue : digitiamo il tasto di accettazione (#) e apparirà: numero ingresso (1-242) **INGRESSO N. XXX**

# **\$ALLARM 001 13:34**

Volendo osservare la foto dell' ingresso 15, digiteremo tale numero seguito dal tasto di accettazione, potremo osservare a seconda della sua condizione

## **015 ES DS DG ALL \$ALLARM 001 13:34**

*dove:*

- **ES** indica ingresso escluso
- **DS** indica ingresso disinserito singolarmente
- **DG** indica ingresso disinserito in area (tastiera, chiave o fascia)
- **ALL** indica lo stato che può essere:
	- $RIP = riposo$  $ALL = \text{allarme}$  $MAN =$  manomissione  $GUA =$  guasto  $TAG = taglio$  $COR = \text{corto}$ PRE = preallarme

# **6.9 CAMBIO DATA**

Con questo comando è possibile rimettere al passo l'orologio interno della centrale.

## **CAMBIO ORARIO \$ALLARM 001 13:35**

Digitando il tasto di accettazione osserveremo **15-12-96 13-40 \$ALLARM 001 13:45**

Sarà cioè visualizzata l'ora attuale. Potremo così cambiare giorno e ora o lasciare il tutto invariato, agendo poi sul tasto di accettazione verrà impostato il nuovo orario .

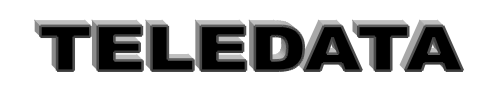

## MANUALE PROGRAMMAZIONE E OPERATIVO

# **6.10 AUTOTEST**

Digitando il tasto di accettazione sarà possibile eseguire l'autotest della memoria. **AUTOTEST \$ALLARM 001 13:34**

Verrà così eseguito un controllo dei valori contenuti nella memoria, e un lamp test, cioè verranno accessi tutti i led per un istante. La macchina risponderà con la seguente immagine sul display:

## **AUTOTEST OPERATO \$ALLARM 001 13:34**

*AUTOTEST OPERATO* su stampante. Se nella memoria si dovesse riscontrare un' anomalia la macchina risponderà come segue sul display:

# **AUTOTEST ERRATO**

**\$ALLARM 001 13:34** *e su stampante* : AUTOTEST ERRATO. L'AUTOTEST VIENE EFFETTUATO IN MODO AUTOMATICO AD OGNI MEZZANOTTE. **NOTA:** Se l'autotest è errato converrà reinizializzare la centrale

# **6.11 PROGRAMMAZIONE PASSWORD OPERATIVE**

*Con questo comando si possono variare i codici delle password.* **PROCEDURA** *Inserire la password per abilitare la tastiera.*

Scorrere i menu fino all funzione PROGR PASSWORD. Digitando il tasto # comparirà la scritta:

**PWORD 13 \$ALLARME 001 1 3 : 1 5**

ove 13 indica la tredicesima delle possibili password.

Immettere la nuova password Per accettare digitare # Per annullare digitare \*

Si può cambiare solo la password con cui si è abilitata la tastiera.

### **NOTA:**

Il dimenticare la password non permette più il suo ripristino e, o si usa un'altra password oppure bisogna rinizializzare l'unità.

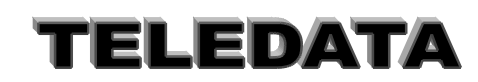

# **6.12 TACITAZIONE RELÈ**

Con questo comando è possibile disattivare contemporaneamente i relè qualora uno o più di questi siano attivati

## **TACITAZIONE RELE \$ALLARM 001 13:34**

.

I relè potranno essere tacitati anche in modo automatico, sarà sufficiente per fare aver programmato per ciascuno di essi un tempo di disattivazione.

**RELE TACITATI \$ALLARM 001 13:34** La stampante segnalerà : RELÈ TACITATI

# **6.13 ACQUISIZIONE ALLARMI**

## **ACQUISIZIONE ALL \$ALLARM 001 13:34**

*Con questo comando è possibile acquisire gli ingressi. Con il termine "acquisire" si intende quanto segue :* supponiamo che un ingresso abbia raggiunto il livello di allarme. *Nella memoria dello scroll eventi verrà registrato l'allarme, il led di or allarmi associato lampeggerà, l'eventuale relè associato all'ingresso verrà eccitato. Se a questo punto viene richiesta l'acquisizione avremo:*

**a**) se l'ingresso è ancora in allarme e non disinserito, il led or allarmi rimane acceso fisso, lo stato del relè rimane invariato e nello scroll eventi incontreremo ancora l'indicazione di tale allarme, se in seguito l'ingresso cambia stato il led di or allarme si spegne, ma l'indicazione nello scroll la troveremo ancora

**b)** se l'ingresso è disinserito o escluso o a riposo il led di or allarme si spegne, il relè rimane invariato, e nessuna informazione si inserisce nello scroll eventi.

Un analogo funzionamento lo ritroviamo nel caso lo stato della ingresso sia diverso da quello di allarme, salvo riportare il funzionamento dei led di or allarme sul led specifico per lo stato . La centralina alla richiesta di acquisizione risponderà sul display come segue:

**ALLARMI ACQUISITI** \$ALLARM 001 13:34 e la stampante segnalerà : ALLARMI ACQUISITI.

**NOTA:** Nel caso che all'unità centrale siano collegati dei moduli SR8/F (incendio), con questo comando si apre il Relè del modulo remoto per la durata di 20 sec. in modo da permettere il reset dei sensori fumo.

In caso di acquisizione allarmi dal centro di supervisione,se l'ingresso rimane in allarme questo viene rinviato al centro sino a che non va a riposo

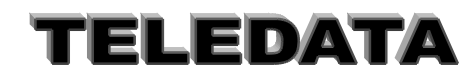

# **6.14 RESET DOPPIO ATTRAVERSAMENTO**

## **RESET DOPPIO AT OK \$ALLARM 001 13:34**

Con questo comando è possibile reinizializzare la sequenza di doppio attraversamento per quegli allarmi che hanno associato un tempo infinito

*La centralina risponderà sul display come segue:*

## **RS DOPPIO AT OK \$ALLARM 001 13:34**

e la stampante : RESET DOPPIO ATTRAVERSAMENTO OK Questo comando attiva il Relè associato al Reset sensori.

Facciamo un esempio: Programmiamo: ingresso 1, ingresso associato 02, tempo 0 ingresso 2, ingresso associato 01, tempo 9999

*Scatta l' ingresso 1, se non esistesse questo comando, quando scatta l' ingresso 2, ad una distanza di tempo qualsiasi, tale ingresso verrebbe considerato grave sempre.*

*Con questo comando invece l'ingresso 2 non genera un allarme grave.* **NOTA:**

Questo comando attiva il relè relativo alla funzione "R" reset sensori .

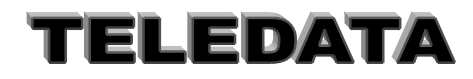

# **6.15 DISINSERIMENTO AREE**

# **DISINSERIM. AREE \$ALLARM 001 13:34**

Digitando il tasto di accettazione apparirà :

## **A) DIS AREA 0 0 \$ALLARM 001 13:34**

A questo punto abbiamo la possibilità di disinserire gli ingressi appartenenti a ciascuna area. La centralina risponderà sul display come segue :

## **B) AREA 01 DIS \$ALLARM 001 13:34**

e la stampante segnalerà: **AREA 1 DISINSERITA**

A questo punto il programma tornerà alla pagina A) e potrà essere disinserita un' altra area. Per tornare al Menù premere il tasto \* *Questo comando ha la stessa potenza delle chiavi e delle fasce, sarà quindi possibile disinserire un' area che è stato precedentemente inserito tramite fascia o chiave elettronica.*

## *Ricordiamo che la disinserzione inibisce l' ingressi per il solo livello di allarme.*

*Se l'area disinserita contenesse ingressi ritardati, tale ingressi risulteranno, per il solo stato di allarme, a riposo, e se anche fossero pervenuti allo stato di allarme prima di tale comando, la centrale si dimenticherà di tale stato .*

# **SE TALE COMANDO VIENE ACCETTATO SI AVRÀ UNA TACITAZIONE AUTOMATICA DI TUTTI I RELÈ.**

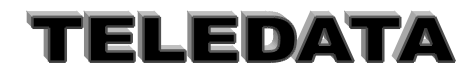

# **6.16 DISINSERIMENTO INGRESSI**

# **DISINSERIM INGR \$ALLARM 001 13:34**

Digitando il tasto di accettazione apparirà

**INGRESSO N** n. ingresso da 1 a 162/242 **\$ALLARM 001 13:34**

Con tale comando è possibile disinserire un qualsiasi ingresso programmato con un area 1,2,3,4..16 oppure 17. Non è possibile disinserire un ingresso programmato con un area 0, nemmeno un ingresso precedentemente escluso. La centrale risponderà, se il comando è eseguito, come segue sul display:

## **INGRESSO xxx DIS \$ALLARM 001 13:34**

e la stampante segnalerà: **INGRESSO xxx DISINSERITO** In caso contrario:

## **COMANDO ILLEGALE \$ALLARM 001 13:34**

su stampante apparirà : COMANDO ILLEGALE

Ricordiamo che la disinserzione inibisce gli ingressi per il solo livello di allarme. Se l'ingresso disinserito fosse ritardato, tale ingresso risulterà, per il solo stato di allarme, a riposo, e se anche fosse pervenuto allo stato di allarme prima di tale comando, la centrale si dimenticherà di tale stato.

**Dai comandi di disinserimento/inserimento/esclusione/inclusione singola si esce con il tasto \*.**

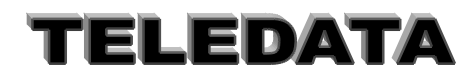

# **6.17 ESCLUSIONE INGRESSI**

## **ESCLUSIONE INGR \$ALLARM 001 13:34**

Digitando il tasto di accettazione apparirà

## **INGRESSO N. xxx \$ALLARM 001 13:34**

Con tale comando è possibile escludere un qualsiasi ingresso comunque programmato . Con tale comando l' ingresso verrà escluso per tutti i suoi i livelli indiscriminatamente. Supponiamo di operare sull'ingresso 012

La centralina risponderà sul display come segue :

#### **INGRESSO 012 ESC \$ALLARM 001 13:34**

e la stampante indicherà: **INGRESSO 012 ESCLUSO**

Un ingresso escluso rimarrà tale finchè non verrà richiesto il comando duale a questo, cioè la inclusione ingresso. Se un ingresso è escluso non interverranno su di esso nè i comandi di inserimento/disinserimento singolo o in area, nè le chiavi, nè le fasce.

L'unità limita in modo automatico il numero degli ingressi esclusi ad un massimo di 10 oppure uno per area. Ogni tentativo di aumentare tale numero genera un codice di comando non valido.

#### **NOTA:**

L'ESCLUSIONE DI UN INGRESSO È PERMESSA SOLO SE L'AREA INTERESSATA È DISINSERITA Se si pone DIP\_SWITCH 1 =OFF si può escludere comunque ogni ingresso

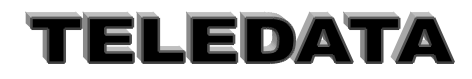

# **6.18 INSERIMENTO AREE**

## **INSERIMENTO AREE \$ALLARM 001 13:34**

Digitando il tasto di accettazione apparirà : A) **INS AREA** 00 **\$ALLARM 001 13:34**

A questo punto abbiamo la possibilità di inserire gli ingressi appartenenti a ciascuna area. La centralina risponderà sul display come segue :

B) **AREA 01 INS \$ALLARM 001 13:34** e la stampante segnalerà: **AREA 1 INSERITA.**

A questo punto il programma tornerà alla pagina A) e potrà essere inserita un' altra area. Per tornare al Menù premere il tasto \*

Questo comando ha la stessa potenza delle chiavi e delle fasce, sarà quindi possibile inserire un'area che è stato precedentemente disinserito tramite fascia o chiave elettronica.

Ricordiamo che l'inserimento riattiva gli ingressi per il solo livello di allarme. Il comando di inserimento non andrà a modificare lo stato degli ingressi esclusi.

Se l'area inserita contenesse ingressi con associato un tempo di ritardo, tali ingressi rimarranno disinseriti dopo tale comando per un tempo pari a quello programmato come tempo di ritardo, dopodichè verranno automaticamente inseriti.

SE TALE COMANDO VERRÀ ACCETTATO SI VERIFICHERÀ UNA ACQUISIZIONE AUTOMATICA DEGLI INGRESSI

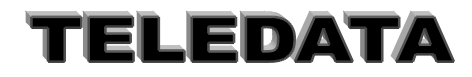

# **6.19 INSERIMENTO INGRESSI**

# **INSERIM INGR \$ALLARM 001 13:34**

Digitando il tasto di accettazione apparirà: n. ingresso

**INGRESSO N. xxx \$ALLARM 001 13:34**

Con tale comando è possibile inserire un qualsiasi ingresso programmato con un area 1,2,3,4 fino a 16 oppure 17. Non è possibile inserire un ingresso programmato con un area 0, nemmeno un ingresso precedentemente escluso.

La centrale risponderà, se il comando è eseguito, come segue sul display:

**INGRESSO 001 INS \$ALLARM 001 13:34** e la stampante mostrerà : INGRESSO xxx INSERITO In caso contrario:

## **COMANDO ILLEGALE \$ALLARM 001 13:34**

### e su stampante : **COMANDO ILLEGALE**

Ricordiamo che l'inserimento riattiva gli ingressi per il solo livello di allarme.

Se l'ingresso inserito ha associato un tempo di ritardo, tale ingresso rimarrà disinserito dopo tale comando per un tempo pari a quello programmato come tempo di ritardo, dopodichè verrà automaticamente inserito.

# **6.20 INCLUSIONE INGRESSI**

#### **INCLUSIONE INGRESSI \$ALLARM 001 13:34**

Digitando il tasto di accettazione apparirà:

## **INGRESSO N. xxx \$ALLARM 001 13:34**

Con tale comando è possibile includere un qualsiasi ingresso comunque programmato. Con tale comando l' ingresso verrà incluso per tutti i suoi i livelli indiscriminatamente.

La centralina risponderà come segue sul display

#### **INGRESSO 001 INC \$ALLARM 001 13:34**

e la stampante mostrerà : **INGRESSO xxx INCLUSO**

Automaticamente includendo un ingresso, se questi era stato precedentemente disinserito, esso rimane disinserito.

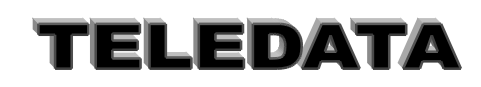

Doc. MO\_Sirius\_AV\_REV\_4\_2013.doc pag. **61/**74

# **6.21 STRAORDINARIO**

Inserimento dello straordinario su singola area geografica

## **STRAORDINARIO \$ALLARM 001 13:34**

Digitando il tasto di accettazione osserveremo:

## **AREA 01 18:30** orario di inserimento **\$ALLARM 001 13:34**

Nel caso non appaia nessun orario vorrà dire che non ci trova all'interno di un intervallo di fascia per quell'area e quindi non sarà concesso operare lo straordinario.

Ogni comando permette di aggiungere 30 oppure 60 minuti all' ora in cui la fascia verrà disattivata.

È possibile ripetere il comando fino a che si rispettano i limiti, sopra riportati, per cui lo straordinario non è più ammesso.

Volendo attivare lo straordinario ad un'altra area potremo agire sul tasto di scorrimento in avanti (tasto "LIVELLO2" ; una volta identificata l'area a cui aggiungere lo straordinario sarà sufficiente digitare il tasto di accettazione; vedremo così apparire nel caso lo straordinario venga accettato:

## **AREA 01 OK 18:30 \$ALLARM 001 13:34**

e la stampante mostrerà : **STRAORDINARIO AREA 1 OK** Il comando verrà accettato solo se ci si trova all' interno di un intervallo di fascia, altrimenti lo straordinario non sarà inserito e la centrale risponderà come segue:

**STR. NON AMMESSO \$ALLARM 001 13:34** e la stampante mostrerà : **STRAORDINARIO NON AMMESSO**

Lo straordinario non sarà accettato se con l'aggiunta dei 30 minuti vengono oltrepassate le 23 e 59. LO STRAORDINARIO AMMESSO NON PUÒ' SUPERARE LE 3 ORE. Lo straordinario non potrà andare oltre la fascia successiva programmata.

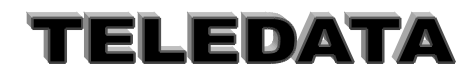

# **6.22 LOGGING**

## **LOGGING \$ALLARM001 13:34**

Volendo selezionare il comando sarà sufficiente digitare il tasto di accettazione, apparirà così la prima riga della memoria del logging.

Con questo possiamo esaminare la storia più recente (gli ultimi 200 avvenimenti) della centralina compresi comandi ed eventi, in ordine cronologico.

La memoria destinata a questo comando è sostanzialmente una memoria circolare, vale a dire che una volta piena le informazioni che arriveranno verranno scritte sopra quelle già esistenti a partire dalla prima.

Ogni informazione è lunga 16 caratteri, essendo questa la lunghezza del display.

Contrariamente a quanto accade nella visualizzazione dello scroll eventi, un evento che si ripete n volte (esempio una microonda che guastatasi continua a oscillare tra lo stato di allarme e quello di riposo) verrà memorizzato e quindi visualizzato con questo comando al massimo x volte (dipende dall'autoesclusione) .

Di quanto viene operato durante la fase di programmazione non verrà registrato nulla.

Di ogni manovra fatta in fase operativa, viene riportata in chiaro l'ora ed i minuti in cui l'operazione è stata eseguita. La data viene inserita solo alle 00:00 (inizio del giorno).

#### **ESEMPI DI MEMORIZZAZIONE**

Ingresso 1 pervenuto allo stato di allarme alle ore 17:10

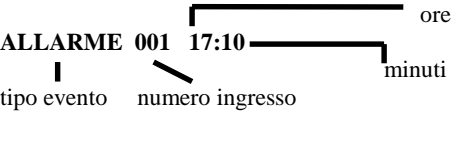

### **il tipo di evento può essere :**

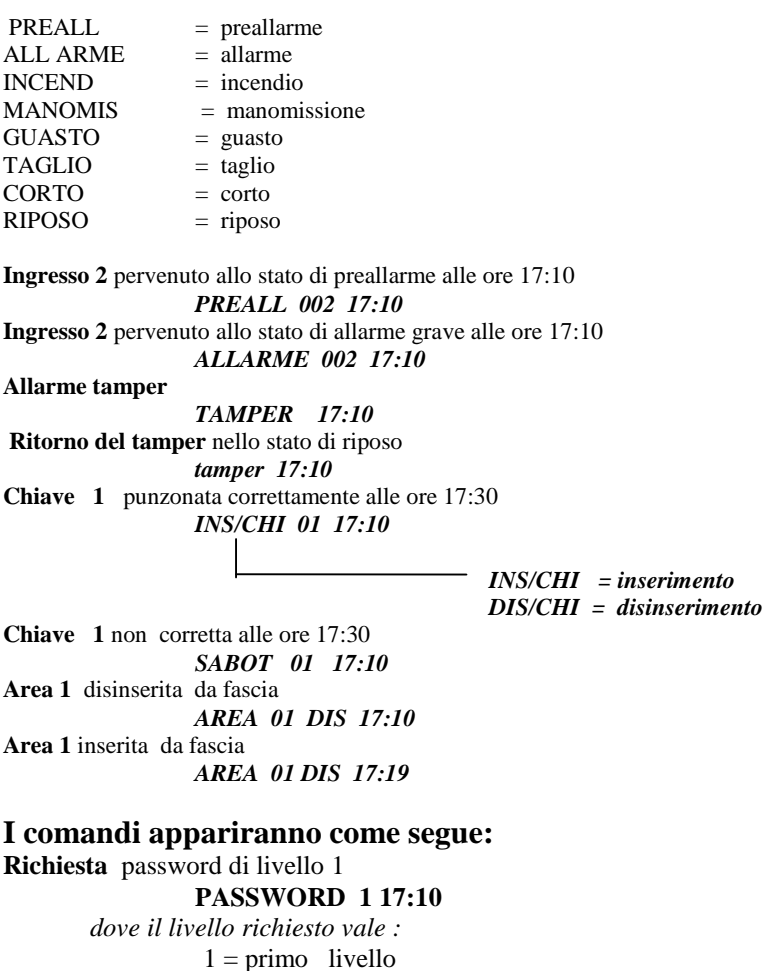

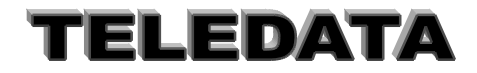

Doc. MO\_Sirius\_AV\_REV\_4\_2013.doc pag. **63/**74  $2 =$  secondo livello  $3 = \text{terzo}$  livello  $4 =$ quarto livello (manutentore) **Password di livello 1 non esatta PWORD 1 IL 17:10 Password di livello 1 esatta** *PWORD 1A OK 17:10* **Disabilitazione tastiera:** *DISAB TAS 17:10* **Visione al preinserimento** *VIS PREINS 17:10 Visione ingressi disinseriti* **VIS INGR DIS 17:10** *Visione ingressi esclusi* **VIS INGR ESC 17:10 INGRESSO 023 17:10** *Visione stato (richiesta comando)* **VIS STATO 17:10** *Cambio orario* **AGG: DATA 17:10** *Nuovo Orario* **DATA AGG 17:10** *Autotest* **AUTOTEST 17:10** *Autotest corretto* **TEST OK 17:10** *Tacitazione relè* **TACIT RELE 17:10** *Acquisizione allarmi* **ACQUISIZIONI 17:10** *Reset doppio attraversamento RES D ATTR 17:10 Disabilitazione Aree* **DIS. AREE 17:10 AREA 01 17:10** *Disinserimento Ingressi* **DIS. INGR 17:10 Esclusione Ingressi ESCL: INGR 17:10 INGRESSO 023 17:10** *Inserimento Aree* **INS. AREE 17:10 AREA 01 17:10** *Inserimento Ingressi* **INS: INGRESSI 17:10 INGRESSO 023 17:10** *Inclusione ingressi* **INCL. INGRESSI 17:10 INGRESSO 023 17:10** *Straordinario* **STRAORD 17:10** *Straordinario Accettato* **STRD OK 17:10** *Straordinario Non Ammesso* **NO STR 17:10** *Logging* **LOGGING 17:10** *Test Program - inizio fase di test* **TEST PR 17:10 RELE ESCL 17:10** *Test Program - fine fase di test* **TEST PR 17:10**

# **TELEDATA**

Doc. MO\_Sirius\_AV\_REV\_4\_2013.doc pag. **64/**74 **RELE IN 17:10** *Stampa logging completa* **STMP LOGG 17:10** *Stampa logging da una data* **STMP LOG DAT 17:10** *Stampa logging da una data errata o inesistente* **DATA ERR 17:10** *Stampa logging degli ultimi xxx eventi* **STMP xxx 17:10** *Stampa logging di un numero errato di eventi* **OVER NUM 17:10** *Un qualsiasi comando non eseguito in quanto si era effettuato in maniera errata sarà visualizzato come segue* **COMAND ILL 1 17:10** *Ritorno alla programmazione* **PROGRAMMAZ. 17:10** *Passaggio dalla programmazione alla operativa* **FASE OPERAT. 17:10 Tamper TAMPER xxxxx 17:10 SR (moduli sensori) LED (moduli LED) REL (moduli RELÈ) TDS (moduli tastiera) STREN (noduli stampante remota) minuscolo per fine evento**

# **6.23 PROGRAMMAZIONE PASSWORD DI CHIAMATA**

Funzione non utilizzata

# **6.24 STAMPA LOGGING**

Permette la presentazione su video dei dati di stampa

#### **STAMPA LOGGING \$ALLARME 001 1 3 : 1 5**

Volendo selezionare il comando sarà sufficiente digitare il tasto di accettazione, a questo punto apparirà la frase video

# **TIPO STAMPA CDU \$ALLARME 001 1 3 : 1 5**

dove la lettera : C indica STAMPA COMPLETA D indica STAMPA DA UNA CERTA DATA U indica STAMPA DEGLI ULTIMI nnn EVENTI

Il cursore sarà posizionato sulla lettera C, tramite i tasti di spostamento cursore destra ("LIVELLO1") o sinistra ("LIVELLO2"), si potrà posizionare il cursore stesso sulla funzione desiderata.

Se si fosse giunti in questo comando per sbaglio sarà sufficiente premere il tasto (\*) per ritorno alla pagina principale e annullare il comando stesso.

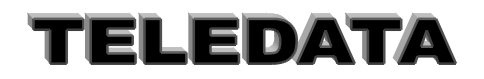

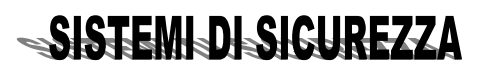

# **6.24.1 STAMPA LOGGING COMPLETA**

## **TIPO STAMPA CDU \$ALLARME 001 1 3 : 1 5**

Tale comando farà sì che verranno stampante tutte le informazione contenute nella memoria del logging a partire dalla più vecchia fino alla attuale.

Questo implica che se durante tale stampa, vengono effettuate operazioni con la tastiera o con le chiavi, o si verificano eventi qualsiasi, questi vengono stampati immediatamente, inframmezzando le stampe del logging, e non verranno stampate ulteriormente alla fine della stampa del logging; perciò' il logging termina non necessariamente con l'ultima informazione contenuta nella memoria al momento della fine stampa, ma con l'ultima informazione contenuta nella memoria al momento della richiesta del comando di stampa jogging.

# **6.24.2 STAMPA LOGGING DALLA DATA RICHIESTA**

#### **DATA INIZ GG-MM \$ALLARME 001 1 3 : 1 5**

Si dovrà a questo punto inserire la data da cui iniziare la stampa.

Tale comando farà sì che verranno stampante tutte le informazione contenute nella memoria del logging a partire dalla data richiesta fino alla attuale. Questo implica che se durante tale stampa, vengono effettuate operazioni con la tastiera o con le chiavi, o si verificano eventi qualsiasi, questi vengono stampati immediatamente, inframmezzando le stampe del logging, e non verranno stampate ulteriormente alla fine della stampa del logging. Perciò il logging termina non necessariamente con l'ultima informazione contenuta nella memoria al momento della fine stampa, ma con l'ultima informazione contenuta nella memoria al momento della richiesta del comando di stampa logging.

Se alla data richiesta non esistono informazioni contenute nella memoria del logging, la stampa inizierà dalla data successiva a quella richiesta.

Se viene richiesta una stampa da una data non compatibile con l'attuale, o non esistente verrà visualizzato il messaggio di errore.

# **6.24.3 STAMPA LOGGING DEGLI ULTIMI xxx EVENTI**

# **ULTIMI XXX EVEN. \$ALLARME 001 1 3 : 1 5**

Si dovrà a questo punto inserire il numero degli ultimi eventi che si vorrà osservare su stampante.

Tale comando farà sì che verranno stampante le ultime xxx informazioni contenute nella memoria del logging. Questo implica che se durante tale stampa, vengono effettuate operazioni con la tastiera o con le chiavi, o si verificano eventi qualsiasi, questi vengono stampati immediatamente, inframmezzando le stampe del logging, e non verranno stampate ulteriormente alla fine della stampa del logging; perciò' il logging termina non necessariamente con l'ultima informazione contenuta nella memoria al momento della fine stampa, ma con l'ultima informazione contenuta nella memoria al momento della richiesta del comando di stampa logging.

Se viene richiesto un numero non compatibile con la grandezza della memoria del logging o più alto rispetto al numero di informazioni contenute in tale memoria, verrà visualizzato il messaggio di errore

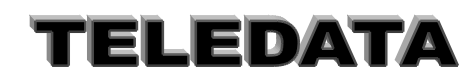

# **6.25 STOP STAMPA LOGGING**

# **STOP STAMPA LOGG \$ALLARME 0 1 1 3 : 1 5**

Questo comando ha il potere di interrompere la stampa del logging in corso, indipendentemente dal tipo di stampa richiesta, e dal momento in cui viene richiesto.

Per renderlo attivo sarà sufficiente digitare il tasto di accettazione dati quando vedremo comparire sul display la pagina sopra riportata

# **6.26 PROGRAMMAZIONE FERIE**

Con questo comando si definiscono i giorni di inizio e fine ferie (1^ giorno lavorativo).

Dopo aver richiamata la pagina di menù relativa si devono inserire, come indicato sul display, il giorno/mese di inizio e fine ferie.

La centrale resta inserita dalle ore 00.00 del giorno di inizio ferie sino alle 00.00 del giorno di inizio lavoro. Dopodichè entra sotto controllo delle fasce temporali di quel giorno.

## QUESTO COMANDO PERMETTE ANCHE L'ALTERAZIONE DI UNO O PIÙ GIORNI ( DA FERIALE A FESTIVO ) RISPETTO ALLA SETTIMANA STANDARD.

Per rimettere in passo le fasce prima del giorno impostato come fine ferie, inserire come giorno di fine ferie il giorno corrente.

## **NOTA:**

se si impostano le date di inizio e fine ferie uguali la centrale rimane inserita sino a che non viene dato un giorno di ferie diverso da quello di inizio.

# **6.27 TELECOMANDI**

Per eseguire l'attivazione di un comando remoto (attivando un relè) situato sulla periferica Relè.

## **PROCEDURA**

Visualizzare il comando con il tasto di scorrimento ( "LIVELLO1 o LIVELLO2" ) Premere # Premere il numero del telecomando ( 1 ,2,3,4...) a seconda della programmazione Impostare il tempo di attuazione (o lasciare il valore di default) e premere il tasto di esecuzione #.

# **6.28 INCLUSIONE PERIFERICHE**

## **SCOPO***:*

Questo comando permette l'inclusione delle periferiche singole (terminali remoti). Esso ha lo scopo principale di reinserire nel controllo i terminali esclusi in precedenza.

SISTEMI DI SIGUREZZA

## **PROCEDURA***:*

- visualizzare il comando col tasto di scorrimento ("LIVELLO 1" o "LIVELLO2" )
- premere il tasto #
- selezionare il tipo di periferica da includere ( utilizzando i tasti "LIVELLO 1" e "LIVELLO 2")
- introdurre il numero della periferica e digitare tasto accettazione (#)

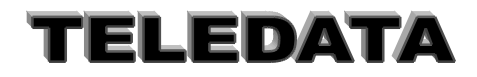

# **6.29 ESCLUSIONE PERIFERICHE**

## S**COPO**

Questo comando permette l'esclusione delle periferiche singole (terminali remoti). Esso ha lo scopo principale di eliminare dal controllo i terminali guasti o sotto manutenzione.

# **PROCEDURA**

- visualizzare il comando col tasto di scorrimento ("LIVELLO 1" o "LIVELLO2" )

- premere il tasto #

- selezionare il tipo di periferica da escludere ( utilizzando i tasti "LIVELLO 1" e "LIVELLO 2")
- introdurre il numero della periferica e digitare tasto accettazione (#)

# **6.30 VISUALIZZAZIONE PERIFERICHE ESCLUSE**

## **SCOPO***:*

Questo comando permette di presentare le periferiche escluse.

#### **PROCEDURA***:*

- visualizzare il comando col tasto di scorrimento ("LIVELLO 1" o "LIVELLO2" ) - premere il tasto # PER USCIRE PREMERE IL TASTO \*

# **NOTA:**

Ogni ora viene fatto un controllo di presenza periferiche. Se la periferica non è presente (non dialoga) si attiva il relè che è stato associato alla funzione di caduta linea.

# **6.31 CODICE DI COSTRIZIONE**

Per poter creare un allarme silenzioso basta premere il tasto (\*) durante l'inserimento del codice di PASSWORD.

Con questa manovra si attiva il Relè programmato con la funzione di COSTRIZIONE.

# **6.32 GESTIONE PASSWORD DI AREA**

#### **SCOPO**

Questa funzione permette l'inserimento/disinserimento di ogni area in modo diretto senza passare attraverso la fase di abilitazione dell'unità , ma solo utilizzando un codice numerico da digitare sulla tastiera (il codice è costituito da 5 cifre).

## **PROCEDURA**

i) premere in sequenza i tasti "RICONFIGURAZIONE", "LIVELLO 1" ii) inserire il codice segreto di inser/disinser. area (xxxxx) iii) digitare accettazione (#)

L'area interessata si inserirà o disinserirà in modo alternato (se era disinserita si disinserisce e viceversa).

Sono previsti un totale di n. 50 codici segreti programmabili ed alterabili, come sotto indicato per il totale delle 16 aree (più l'area generale).

*Si ricorda che le aree possono essere anche disinserite a tempo (*l'area dopo un tempo programmabile si reinserisce in modo automatico).

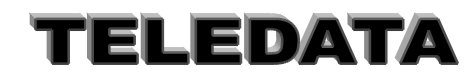

# **6.33 PERSONALIZZAZIONE DELLE PASSORD DI AREA**

# **SCOPO**

Riprogrammazione personale dei codici segreti (Password) per INSERIM/DISINSERIM. aree da tastiera Ogni utente può liberamente variare il suo codice segreto.

## **PROCEDURA**

- i) digitare in sequenza "RICONFIGURAZIONE", "LIVELLO 1", "LIVELLO 2"
- ii) digitare il codice segreto interessato al cambiamento (xxxxx)
- iii) digitare enter (#)
- iv) digitare il nuovo codice segreto (yyyyy)
- v) digitare enter (#)

Da questo momento il codice segreto di area (xxxxx) è modificato in (yyyyy)

QUESTI CODICI SEGRETI POSSONO COINCIDERE O MENO CON LE PASSWORD DEI VARI LIVELLI DELL'UNITÀ

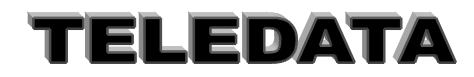

# **7. SPIEGAZIONE IN DETTAGLIO DI ALCUNE FUNZIONI BASE DELL'UNITA'**

In questa parte illustreremo le principali funzioni operative della centrale .

# **7.1 MODALITÀ DI GESTIONE INGRESSI**

Chiariamo subito cosa si intende con il termine "disinserimento" ed "esclusione".

Un ingresso può trovarsi in 3 stati diversi

*inserito per tutti i suoi livelli*

*disinserito per il solo livello di allarme*

*escluso per tutti i suoi livelli*

Quando l'ingresso è attivo, ovviamente è pronto per registrare una qualsiasi differenza di livello, vale a dire potremo avere per tale ingresso una segnalazione per il livello di allarme, manomissione, guasto, taglio, corto o riposo.

i) Quando un ingresso è disinserito potremo avere tutte le segnalazioni ad eccezione di quella di allarme.

ii) Quando un ingresso si trova escluso non avremo alcuna segnalazione.

Resta quindi sottinteso che un sensore antincendio o antirapina non dovrà mai essere disinserito, e nel caso si guasti dovrà rimanere escluso il minor tempo possibile.

Un ingresso può essere disinserito solo se alla voce AREA si era programmato un numero diverso da zero In caso contrario l' ingresso potrà solamente essere escluso .

Premesso questo abbiamo a disposizione 4 diversi metodi per disinserire un ingresso:

- *un comando di disinserimento singolo ingresso con tastiera*
- *un comando di disinserimento aree (da 1 a 16) con tastiera*
- *un comando di disinserimento aree (da 1 a 16) automaticamente tramite fasce orarie*
- *un comando di disinserimento aree (da 1 a 5) con chiave elettronica*

Esaminiamo in dettaglio ciascuno di queste singole opzioni .

# **7.1.1 COMANDO SINGOLO**

Con tale comando potremo inserire/disinserire un solo ingresso alla volta. Tale ingresso dovrà essere programmato alla voce AREA con un numero diverso da zero .

Con questo comando potremo perciò disinserire un ingresso che, appartenendo ad un' area geografica era stato inserito da chiave elettronica o da fascia, senza per altro alterare lo stato di disinserimento degli altri ingressi appartenenti alla stessa area. Questa operazione causerà il lampeggio del led l17 (cioè il led di dis/ins generale) per indicare che non tutta la centralina ha lo stesso stato a cui si era allineata con la chiave generale. Per maggiori dettagli sul funzionamento dei LED rimandiamo alla lettura delcap[.8.3](#page-72-0).

Se questo ingresso perverrà allo stato di allarme non avremo nessun messaggio sul display, quindi non potremo ritrovare niente riguardo questa transizione neanche quando andremo ad osservare il logging.

Avremo pero l'indicazione che l'ingresso si trova in uno stato di allarme osservando i led che riguardano l'or eventi. Infatti se l'ingresso appartiene ad una area verrà aggiornato il led or eventi relativo alla propria area e il led or eventi generale, mentre se non appartiene ad alcun'area verrà aggiornato solamente il led or eventi generale.

Si ricordi che il LED or eventi è riportato su ogni chiave elettronica.

Comunque se l' ingresso, in questo stato di disinserimento, dovesse raggiungere un livello diverso da quello di riposo e di allarme, ne avremo segnalazione sul display; potremo perciò ritrovare la stessa informazione quando richiederemo il comando di logging.

Quando interverrà un inserimento da chiave 1, 2, 3, 4 o generale, che illustreremo nel successivo paragrafo, o da fascia oraria le aree interessate assumeranno il nuovo stato, lo stato della ingresso rimarrà inalterato.

# **7.1.2 COMANDO DI AREA**

Con tale comando potremo inserire/disinserire uno o più aree contemporaneamente.

Per rendere effettivo questo comando dovremo aver programmato alcuni ingressi voce AREA con un numero compreso tra 1 e 16.

Con questo comando potremo così inserire/disinserire un' area geografica senza per altro alterare lo stato dell'intero impianto.

Questa operazione causerà il lampeggio del led l17 (cioè il led di dis/ins generale) per indicare che non tutta la centralina ha lo stesso stato a cui si era allineata con la chiave generale.

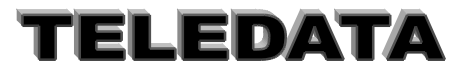

#### MANUALE PROGRAMMAZIONE E OPERATIVO

### Doc. MO\_Sirius\_AV\_REV\_4\_2013.doc pag. **70/**74

Se gli ingressi appartenenti all'area disinserita con tale comando perverranno allo stato di allarme non avremo nessun messaggio sul display, quindi non potremo ritrovare niente riguardo queste transizioni neanche quando andremo ad osservare il logging.

Avremo però l'indicazione che gli ingressi si trovano (almeno uno per area) in uno stato di allarme osservando i led che riguardano l'or eventi. Verrà infatti aggiornato il led or eventi relativo alla propria area e il led or eventi generale. Si ricordi che il led di or eventi è riportato su ogni chiave elettronica.

Comunque se gli ingressi, in questo stato di disinserimento dovessero raggiungere un livello diverso da quello di riposo e di allarme, ne avremo segnalazione sul display; potremo perciò ritrovare le stesse informazioni quando richiederemo il comando di logging.

*Se dovesse intervenire una chiave elettronica o una fascia oraria lo stato dell'area verrà invertito. Quando interverrà un cambio di stato di tutto l' impianto tutte le zone verranno poi allineate. Il disinserimento tacita tutti i relè. L'inserimento genera una acquisizione automatica.* QUESTO COMANDO NON INTERVIENE SUGLI INGRESSI ESCLUSI.

# **7.1.3 FUNZIONAMENTO CHIAVI**

Le cinque chiavi interne sono rigidamente associate in ordine crescente cioè:

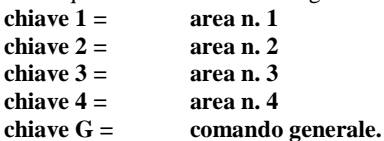

Con queste chiavi potremo inserire/disinserire una o più aree contemporaneamente, oppure tutti gli ingressi con associato in programmazione alla voce AREA con un numero diverso da 0 nello stesso istante.

Per rendere effettivo questo comando dovremo perciò aver programmato alcuni ingressi come AREA con un numero compreso tra 1 e 4, per utilizzare le chiavi da 1 a 4, e altri ingressi con un numero diverso da 0 per poterli pilotare con la chiave generale.

I led relativi allo stato delle aree ed il led di inser/disinser generale rispecchieranno lo stato delle aree.

Comunque il funzionamento delle chiavi 1,2,3,4 è del tutto uguale a quanto illustrato per il comando d'area.

*La novità rispetto al comando di area e alle fasce è rappresentata dalla presenza della chiave generale*

Questa chiave, come già accennato precedentemente, pilota l'inserimento/disinserimento di tutti gli ingressi programmati alla voce AREA con un numero diverso da 0 indipendente dallo stato in cui si trovano (fatta eccezione per lo stato di esclusione), allineando così automaticamente lo stato di tutte le aree.

Inoltre le chiavi tacitano i relè quando si effettua un disinserimento mentre viene effettuata una acquisizione durante l'inserimento.

#### **LE CHIAVI NON INTERVENGONO SUGLI INGRESSI ESCLUSI**

Per le aree dalla 5 alla 16 le chiavi devono essere collocate sugli ingressi intrusione. Esse si comportano nello stesso modo delle altre chiavi.

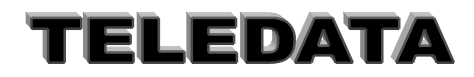

# **7.2 DOPPIO ATTRAVERSAMENTO**

*Sono previste due possibilità*

#### *A) GESTIONE NORMALE DI ALLARME*

#### **7.2.1.1 Programmazione di ingressi associati tra loro tutti con tempo di preallarme =0**

Se gli ingressi sono inseriti essi si comportano come quelli ingressi non associati tra loro.Ognuno fa scattare o meno l'allarme associato

Se gli ingressi sono disinseriti essi solo se si attivano contemporaneamente faranno attivare i relè a loro associati

#### *B) GESTIONE DOPPIO ATTAVERSAMENRO*

#### **7.2.1.2 Programmazione di ingressi associati tra lordi cui almeno uno ha un tempo di preallarme diverso da 0**

Ogni ingresso ha la possibilità di venir associato a sè stesso o ad altri (massimo 4) ingressi

Se scatta un allarme e se dopo un certo tempo (chiamato preallarme) scatta uno di quelli associati si genera un allarme di doppio attraversamento.

#### *Sequenza operativa*

a) scatta il primo allarme

b) scatta il secondo allarme

i) se il tempo di preallarme è di 9999 il secondo allarme si può attivare senza limiti di tempo per ottenere allarme di doppio attraversamento

ii)se il tempo di preallarme è programmato tra 1 a 9998 il secondo allarme deve scattare entro il tempo di preallarme per avere allarme di doppio attraversamento

L'allarme di doppio attraversamento viene impedito da:

caso i) se si da comando di doppio attraversamento primo dello scattare del secondo allarme

caso ii) se il secondo allarme scatta dopo il tempo di preallarme

Tale associazione avviene durante la fase di programmazione ed è illustrata in dettaglio al punto 5.02.04 e 5.02.05 (Ingressi ritardati e Ingressi associati)

NOTA:

Si deve programmare per ogni ingresso gli ingressi associati

Si deve programmare per ogni ingresso il relativo tempo di preallarme

#### *PROCEDURA :*

Supponiamo di aver programmato :

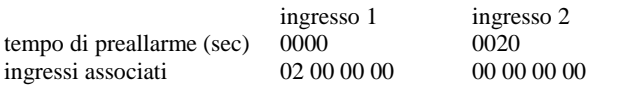

Con questa programmazione intendiamo che se l'ingresso 2 giungerà nello stato di allarme intrusione o incendio entro 20 secondi dall'istante in cui l'ingresso 1 era pervenuto in tale stato, l'allarme 2 sarà considerato grave,

Verrà perciò visualizzato sul display in caratteri maiuscoli, e il relè 1 verrà eccitato .

Se l'ingresso 2 raggiunge il livello di allarme più tardi, tale ingresso sarà trattato come un semplice allarme.

#### **IMPORTANTE:**

Il tempo entro il quale deve scattare l'ingresso associato va programmato nella pagina riguardante ciascun ingresso associato (in questo caso l'ingresso 2) e non nella pagina relativa l'ingresso che scatena la procedura di doppio attraversamento (in questo caso l'ingresso 1 )

Se la procedura di allarme avvenisse in senso opposto, cioè prima l'ingresso 2 e poi l'ingresso 1, nessun allarme sarebbe trattato come grave.

Se invece vogliamo che sia considerato grave anche il transito in senso opposto sarà sufficiente programmare come segue

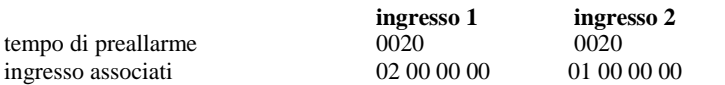

Volendo poi **non avere limiti di tempo** tra le due transizioni basterà programmare come tempo il valore 9999.

In questo caso potrebbe nascere la necessità di interrompere questo tempo.

Proprio per questo motivo esiste il comando di reset doppio attraversamento alle cui spiegazioni rimandiamo per maggiori dettagli (punto 6.13)

SISTEMI DI SIGUREZZA

NOTA:

È prevista una gestione particolare degli ingressi associati

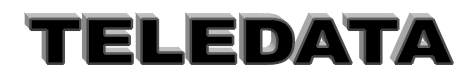

# **7.3 FILOSOFIA DEL FUNZIONAMENTO INGRESSI RITARDATI**

Normalmente la segnalazione di un ingresso che perviene al livello di allarme è immediata, perciò subito scattano i relè ad esso associati

Si accendono determinati led, e giunge la segnalazione sul display.

Esiste però la possibilità di ritardare l'arrivo di queste informazioni, programmando un tempo di ritardo.

Qui soffermeremo invece su cosa accade nella fase operativa.

Supponiamo di aver programmato per l' ingresso 1 un tempo di ritardo pari a 20 secondi.

Questo significa che avremo a disposizione 20 secondi, dall'istante in cui l'ingresso 1 ha raggiunto il livello di allarme, per disinserire questo ingresso, in uno dei modi illustrati precedentemente (**comando singolo, comando di gruppo, chiave elettronica, fascia oraria**) per evitare la segnalazione dell'allarme.

In caso contrario la segnalazione di allarme giungerà dopo 20 secondi dall'istante in cui l'ingresso ha effettivamente raggiunto quel livello.

#### **Il tempo di ritardo non è mai attivo per i livelli diversi da quello di allarme. (quali: taglio, corto, guasto, manomissione)**

Una particolare attenzione merita l'inserimento di un ingresso ritardato.

Supponiamo di agire ancora sull'ingresso 1 programmato con un tempo di ritardo pari a 20 secondi e di aver vincolato tale ingresso al gruppo/area n. 2.

Supponiamo che l'ingresso 1 sia stato disinserito utilizzando una qualsiasi procedura e si renda ora necessaria il suo inserimento.

Per rendere ancora più chiaro l'esempio supponiamo che l'ingresso 1 sia collegato ad un sensore infrarosso che controlla il corridoio di uscita del negozio che viene sorvegliato dalla centralina in questione, e perciò il negoziante, una volta terminato di sistemare il luogo di lavoro voglia tornare a casa riportando attivi tutti i sensori che precedentemente aveva disinserito per poter lavorare tranquillamente.

Inseriamo perciò l'ingresso 1 tramite la chiave 2 oppure tramite il comando singolo, oppure tramite il comando di gruppo ma non tramite le fasce orarie.

Accadrà che l'ingresso rimarrà ancora disinserito per il tempo che avevamo programmato come tempo di ritardo, questo consentirà così al negoziante di poter uscire senza far scattare alcuna sirena.

Passato quel tempo l'ingresso verrà automaticamente inserito senza dare alcuna segnalazione e ritornerà ad essere attivo e pronto a ridare segnalazioni dopo il tempo di ritardo

#### **NOTA:**

Durante il tempo di ritardo si ha una segnalazione acustica sul cicalino dell'unità.

Durante questo tempo si hanno tre sotto intervalli durante la quale il suono è intermittente con una rapidità che aumenta man mano che passa il tempo sino ad un suono continuo (nel caso di segnalazione di allarme)

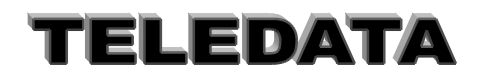
Doc. MO\_Sirius\_AV\_REV\_4\_2013.doc pag. **73/**74

# **8. FUNZIONAMENTO PERIFERICHE**

*La già sufficientemente completa versione base della centrale può essere ulteriormente potenziata con la connessione di diversi moduli periferici.*

*Di seguito potremo capire l'effettiva potenzialità di tali moduli che per essere operativi dovranno PRIMA ESSERE PROGRAMMATI DURANTE LA FASE DI PROGRAMMAZIONE .*

## **8.1 MODULI REMOTI SENSORI**

### **SIR8**

Ogni modulo SIR8 gestisce n. 8 ingressi ( a cinque livelli )

Possono esistere fino ad un massimo di 26 moduli di sensori di ogni tipo, così da permettere alla centrale di controllare un totale di 242 ingressi , oltre a quelli di tamper , di chiave e agli inerziali.

### **8.2 MODULI RELÈ**

### **mod.REL7**

i) Sono previsti sino a n. 4 moduli Relè.

ii) Ogni modulo è in grado di gestire 7 delle possibili funzioni relè.

iii) La definizione dei punti i) e ii) viene fatta mediante ponticelli sul modulo stesso (vedi manuale installazione).

iv) I relè di scambio (2A/12Vca) possono essere NA o NC.

v) I relè possono essere alimentati internamente od esternamente con +12Vcc (protetti da fusibile).

La centrale è in grado di controllare (per ogni modulo):

- 1. Lo stato del fusibile
- 2. Lo stato dell'alimentazione 12Vcc
- 3. Lo stato di alimentazione dei relè

*Le funzioni dei relè sono tutte programmabili*

# **8.3 MODULI TASTIERA E DISPLAY**

### **mod. TKB1**

*La centrale può essere dotata di un massimo di n. 4 moduli periferici contenenti tastiera e display. Il modulo è provvisto di:*

*n. 1 DISPLAY A CRISTALLI LIQUIDI AD ALTA DEFINIZIONE*

*Che riporta le medesime informazioni visualizzate sul display interno della centrale.*

*n. 1 TASTIERA*

*Con la quale è possibile effettuare tutti i comandi. Le tastiere funzionano solo singolarmente e non in concorrenza tra loro. L'unica tastiera abilitata potrà essere disabilitata con il comando di "disabilitazione tastiera", oppure verrà disabilitata automaticamente se non viene digitato alcun tasto nell'intervallo di 1 minuto.*

*L'indicazione di tastiera abilitata è visibile tramite il led apposito sito in ogni modulo di questo tipo (Led verde acceso fisso).*

*n. 1 CICALINO*

- attivato dalla digitazione
- segue andamento del cicalino del centro (eliminabile agendo su DIP\_SWITCH pos. 3 in ON)

SISTEMI DI SIGUREZZA

*n. 8 LED Che visualizzano le seguenti informazioni :*

*1 rete 2 batteria 3 or allarmi 4 or manomissioni 5 tastiera abilitata 6 or eventi 7 stato generale impianto 8 stato collegamento*

*Il modulo display si collega all'unità SIRIUS/I mediante n.4 fili:*

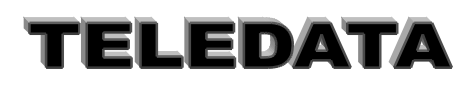

## **8.4 MODULI LETTORI BADGE**

#### **mod. FOX** (versione TD4H300.S19 del 17/04/06)

*La centrale può essere dotata di un massimo di n.12 moduli periferici badges.*

Il lettore FOX gestisce 2 teste di lettura remote, è inoltre dotato di:

- 1 relè per comando elettroserratura attivabile da teste di lettura 1 e 2 (funzione impostabile con Dip Switch 5)
- 1 relè attivabile dalla testa di lettura 1 (funzione impostabile con Dip Switch 5)
- 1 relè di allarme
- 1 relè attivabile dalla testa di lettura 1 o 2 (funzione impostabile con Dip Switch 5)
- 2 ingressi di allarme

Il funzionamento del lettore di badge è indipendente rispetto alla centrale.

- Verranno registrati nel LOGGING eventi del lettore di badge quali :
	- Tamper causata all'apertura del FOX o dall'attivazione dell'ingresso di allarme 1
	- GUASTO ALIM. Provocato dall'attivazione dell'ingresso di allarme 2
	- Caduta linea comunicazione con rella centrale

# **9. STRUTTURA SISTEMA SIRIUS/I**

Versione 3^ Livello IMQ (CEI 79/2) **approvazione U0242**

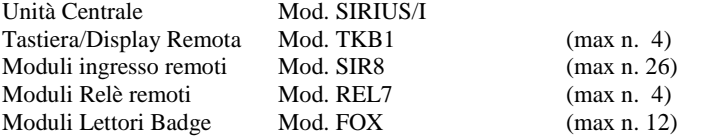

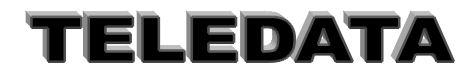